Oberfeld 4 • Postfach 113 • CH-6037 Root Tel. +41 (0)41 450 30 30 • Fax +41 (0)41 450 30 13 www.dolder-electronic.ch • info@dolder-electronic.ch PC 60-21541-7 • MWSt 158 090

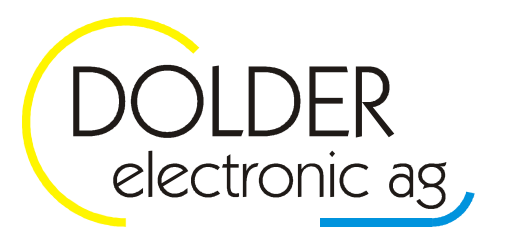

# **Bedienungsanleitung**

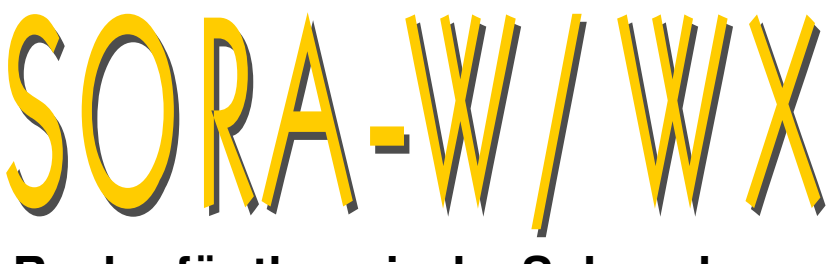

# **Regler für thermische Solaranlagen**

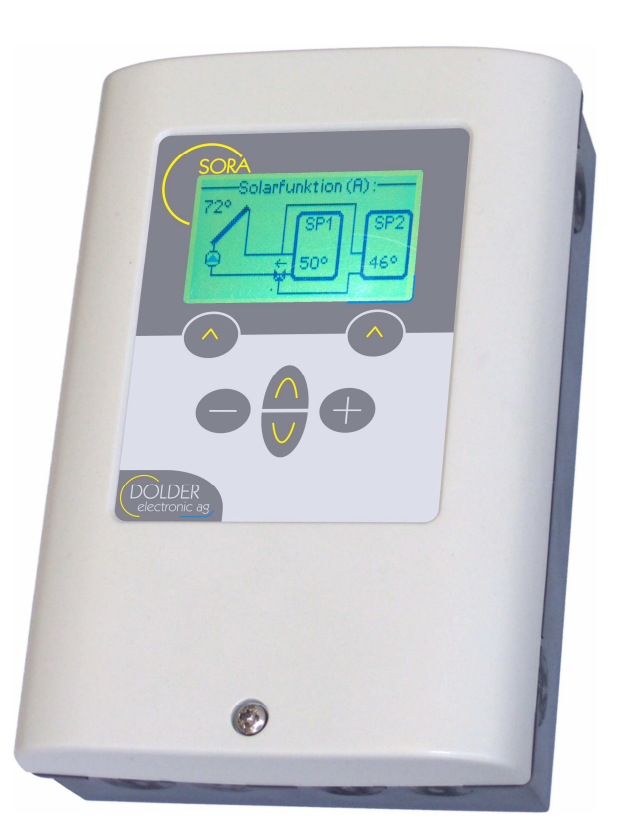

Autoren: Martin Schönfeld, Oliver Lang

Version: 1.09, 22.06.2018 gilt für Geräte ab Status: released released Factor Contract Contract Contract Contract Contract Contract Contract Contract Contract Contract Contract Contract Contract Contract Contract Contract Contract Contract Contract Contract Contract Software-Version 1.23

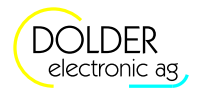

# Inhaltsverzeichnis

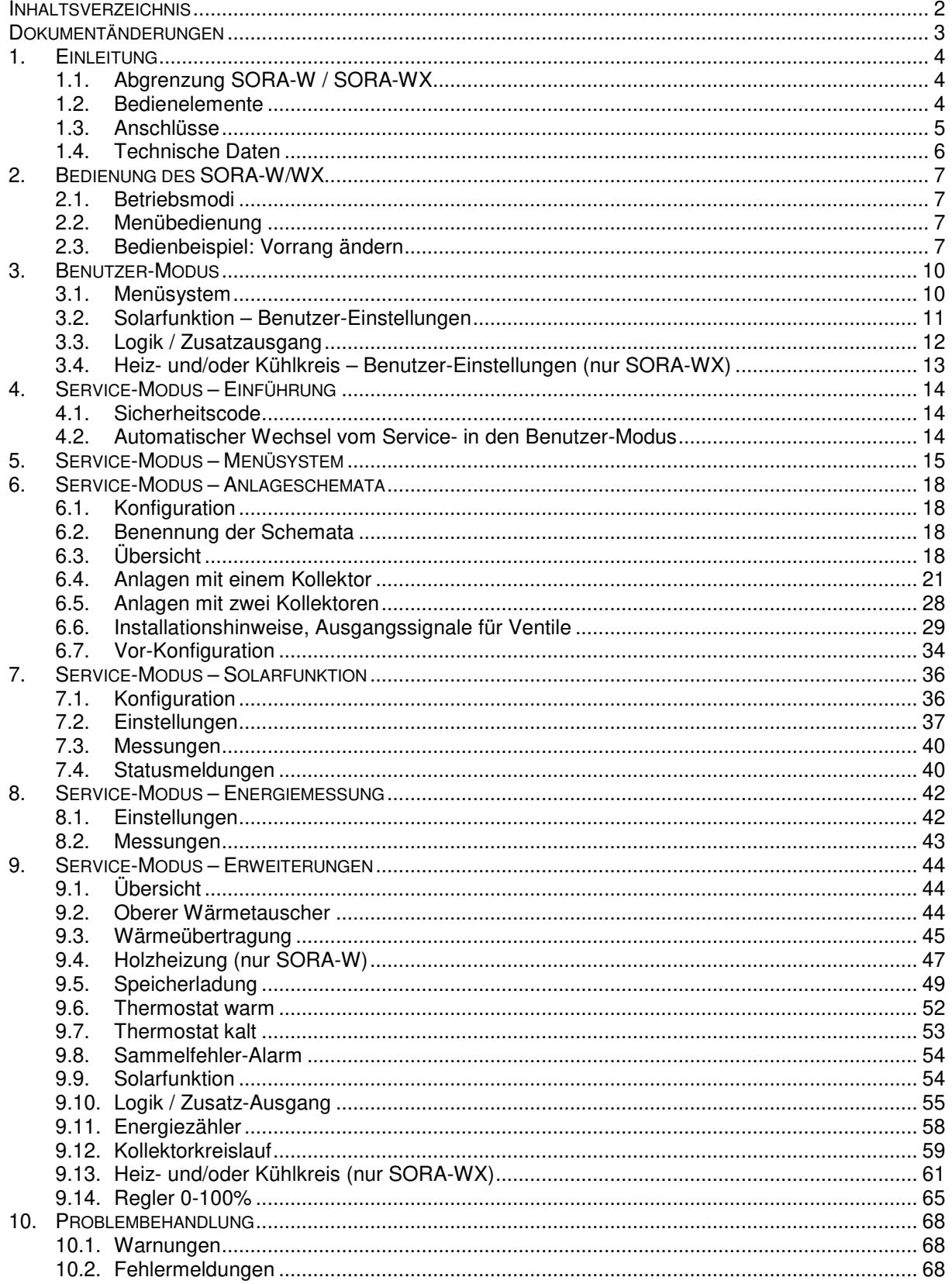

Dokumentänderungen

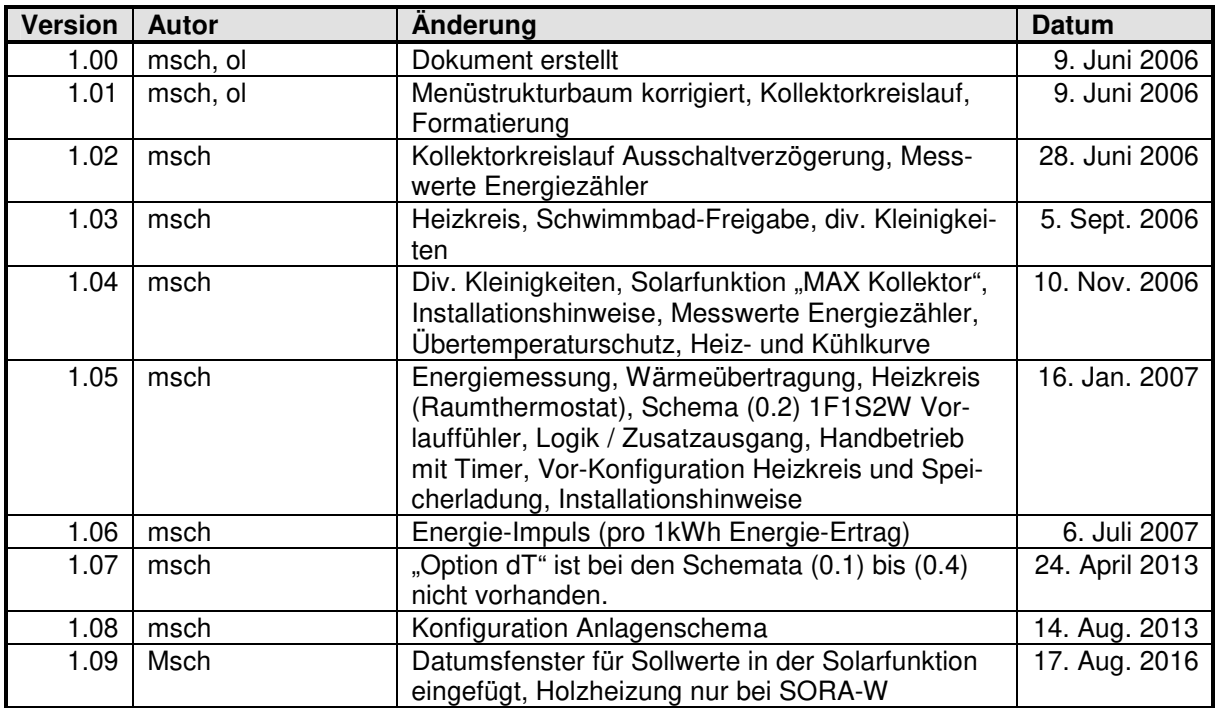

# **Dokumentänderungen**

Informationen zur Bedienung des SORA-W/WX durch den **Benutzer** finden Sie in den Kapiteln 2 und 3 **ab Seite 7**.

Informationen für den **Fachmann** zur Einstellung und Konfiguration des Reglers finden Sie in den Kapiteln zum Service-Modus **ab Seite 12**.

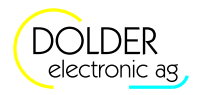

# **1. Einleitung**

Der SORA-W/WX ist ein Regler für thermische Solaranlagen. Diverse Anlagenkonfigurationen wie beispielsweise 2 Kollektoren und 2 Speicher oder 2 Wärmetauscher in einem Speicher können programmiert werden. Zur Überschussbewirtschaftung der Speicher stehen drei Varianten zur Verfügung.

Für Anwendungen mit Schwimmbad, zwei oder drei Solarspeichern steht eine Unterbrechungsfunktion zur Verfügung. Die Pumpe wird, wenn nötig, ausgeschaltet, um festzustellen, ob der Vorrangspeicher geladen werden kann. Dieser Vorgang wiederholt sich periodisch.

Die integrierte Energiemessung erlaubt es, Aufschluss über die tatsächlich verfügbare Wärmemenge (in kWh) zu erhalten und Aussagen über eingespartes Öl oder andere Energieträger zu machen.

Die folgenden Abschnitte erläutern die Unterschiede der Varianten SORA-W und SORA-WX sowie deren Bedienelemente und die Anschlüsse für Fühler, Pumpen usw.

# **1.1. Abgrenzung SORA-W / SORA-WX**

Tabelle 1 zeigt die Eigenschaften der Geräte SORA-W und SORA-WX. Die beiden Geräte verfügen über die gleichen Basiseigenschaften. Der Heizungs- und Solarregler SORA-WX wurde jedoch um zusätzliche Ein- und Ausgänge sowie Schemata erweitert. Ausserdem verfügt er über eine Steuerung für konventionelle Heizkreise.

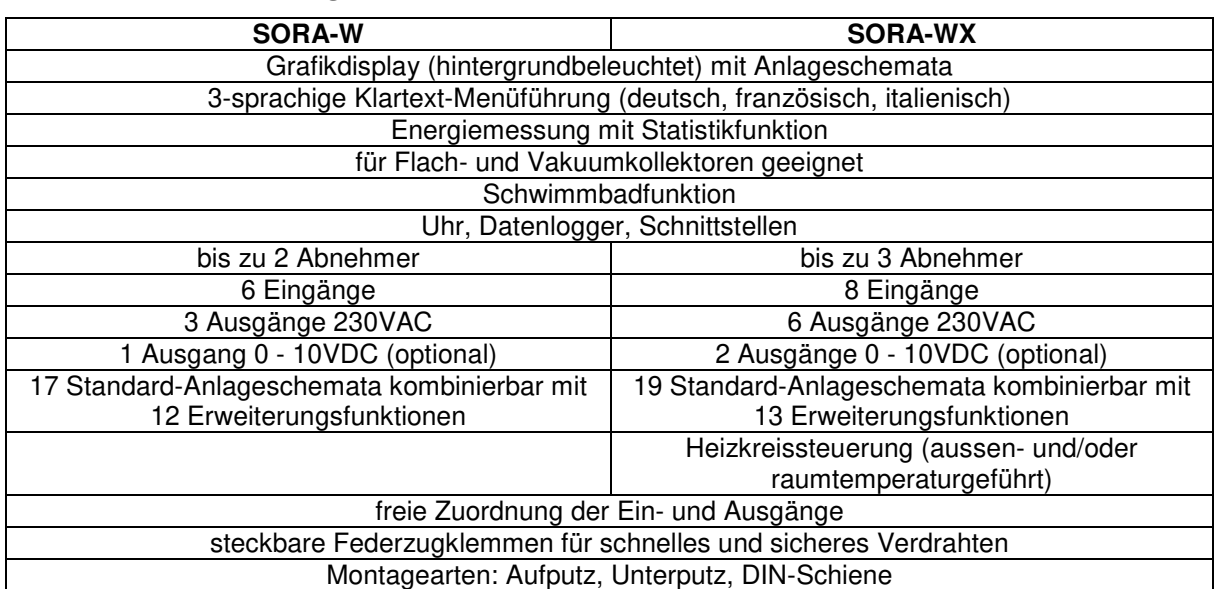

#### **Tabelle 1: Produktvergleich SORA-W / SORA-WX**

# **1.2. Bedienelemente**

Alle Bedienelemente des SORA-W/WX liegen auf dessen Vorderseite (siehe Abbildung 1), sodass das Gerät einfach und komfortabel zu bedienen ist.

Das Display informiert über die Konfiguration des Gerätes, aktuelle Temperaturen und andere Zustände des Heizsystems. Ausserdem werden die jeweiligen Funktionen der beiden sogenannten Softkeys in der untersten Zeile des Displays angezeigt. Die Softkeys wechseln ihre Funktion in Abhängigkeit des aktuellen Gerätezustandes, d.h. die Tastenbeschriftungen und -funktionen werden von der Gerätesoftware bestimmt - daher auch der Name.

Die Navigationstasten dienen der Auswahl des gewünschten Menüeintrags / Parameters, dessen Wert dann durch Betätigen der Modifikationstasten [-] und [+] geändert werden kann.

#### 1.3 Anschlüsse

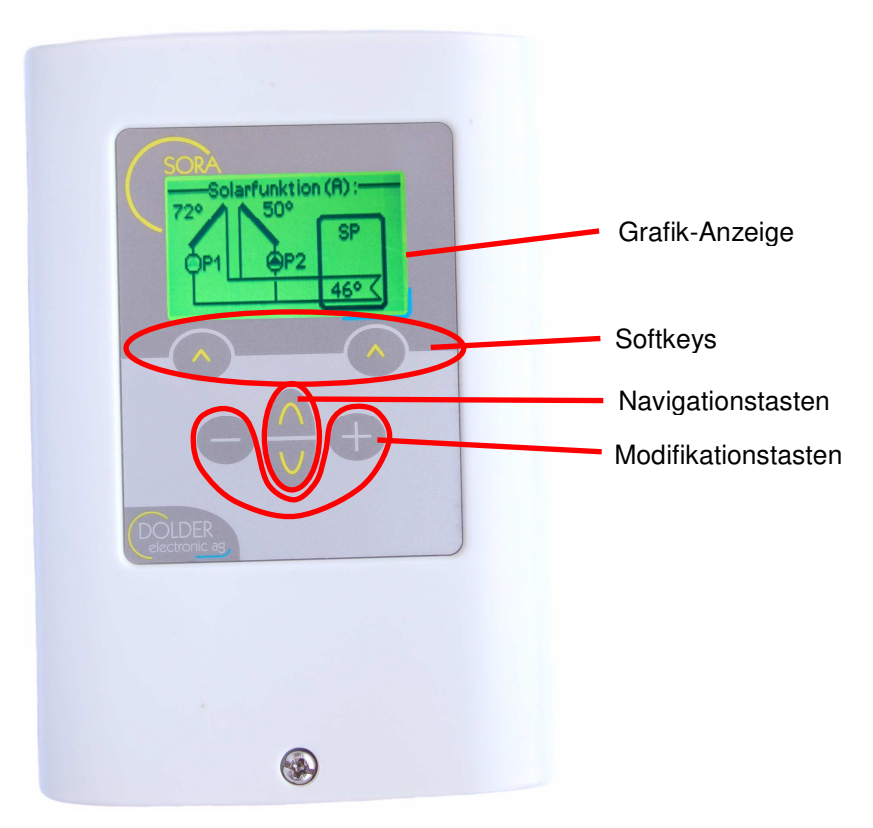

**Abbildung 1: Bedienelemente des SORA-W/WX** 

# **1.3. Anschlüsse**

Der Anschluss von Temperaturfühlern sowie optionalen Solarfühlern und Volumenmessgliedern erfolgt geschützt im Inneren des Gehäuses. Auch die Stromversorgung des SORA-W/WX wird an den im Gehäuseinneren liegenden Federzugklemmen angeschlossen. Abbildung 2 zeigt die entsprechenden Klemmen.

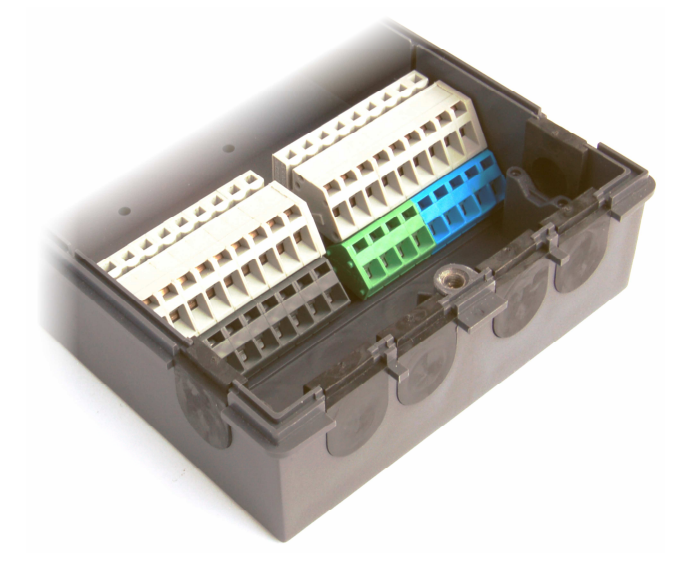

**Abbildung 2: Anschlussklemmen im Inneren des Gehäuses** 

Die RS232-Schnittstelle für den Anschluss eines PCs steht über eine 4-polige Stiftleiste an der Seite des Gerätes zur Verfügung (siehe Abbildung 3). Weitere Stiftleisten im Gehäuseinneren erlauben den geschützten Anschluss von Erweiterungsmodulen.

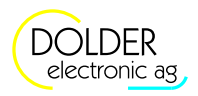

Zur Verfügbarkeit eines PC-Verbindungskabels, von PC-Software sowie von Erweiterungsmodulen fragen Sie uns an oder konsultieren Sie unsere Web-Site unter http://www.dolder-electronic.ch.

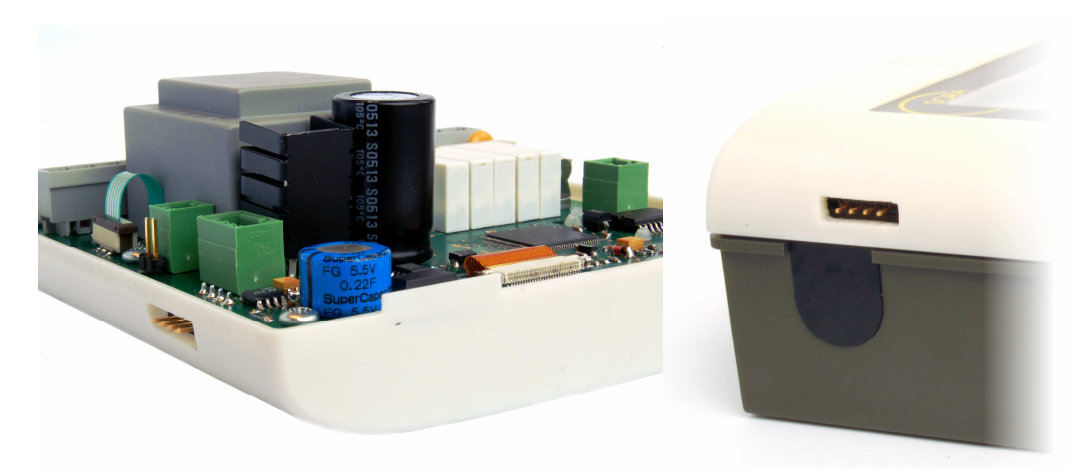

**Abbildung 3: Anschlüsse für PC und Erweiterungsmodule (optional)** 

### **1.4. Technische Daten**

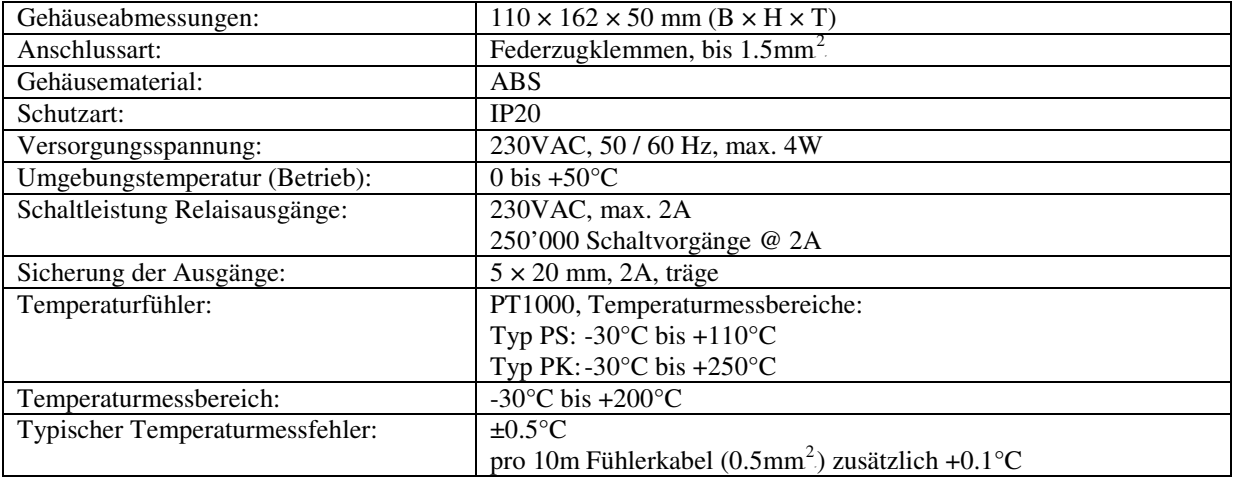

2.1 Betriebsmodi

# **2. Bedienung des SORA-W/WX**

#### **2.1. Betriebsmodi**

Der SORA-W/WX kann sehr flexibel eingesetzt werden und eignet sich für viele verschiedene Anlagen. Entsprechend umfangreich sind die Einstellmöglichkeiten.

Die meisten Einstellungen sind nur von der betriebenen Anlage, d.h. deren Struktur und Aufbau abhängig. Sie müssen daher nur einmal vorgenommen werden. Um die Bedienung des Reglers zu vereinfachen, sind solche Einstellungen im sogenannten Service-Modus zusammengefasst (siehe Kapitel 4 bis 9).

Im normalen Betrieb der zu steuernden Anlage müssen nur wenige Parameter den jeweiligen Gegebenheiten angepasst werden (z.B. Lade-Vorrang bei mehreren Speichern). Diese Parameter sind im sogenannten Benutzer-Modus zusammengefasst (siehe Kapitel 3, Seite 10).

# **2.2. Menübedienung**

Mit Hilfe der Navigationstasten lässt sich jeweils der nächste bzw. der vorhergehende Menüeintrag auswählen. Der jeweils ausgewählte Menüeintrag wird invertiert dargestellt (helle Schrift auf dunklem Hintergrund).

Entsprechend dem aktuell ausgewählten Menüeintrag bieten die Softkeys die jeweils sinnvollen Aktionen. Der rechte Softkey löst dabei in der Regel die Aktion "Abbrechen und zurück zum übergeordneten Menü" aus. Durch einen langen Druck (> 1 Sekunden) auf den rechten Softkey gelangt man, unabhängig von der aktuellen Funktion der Taste, zum Ausgangspunkt des Menüsystems, dem Statusdisplay zurück.

Der linke Softkey löst in der Regel die Aktion "Speichern" bzw. "Menüpunkt auswählen" aus. Mit Hilfe dieser Taste gelangt man also in das jeweils aktuell ausgewählte Untermenü. Nach der Änderung der Parameterwerte bestätigt ein Druck auf den linken Softkey die eingestellten Werte und führt zurück zum übergeordneten Menü bzw. Untermenü.

# **2.3. Bedienbeispiel: Vorrang ändern**

Um die Bedienung des SORA-W/WX zu veranschaulichen, zeigt Abbildung 4 den Bedienvorgang zum wählen eines anderen Vorrangspeichers mit Fotos des Displays.

In diesem Bedienbeispiel wurde der Regler für das Schema (1.1) 1F2SD2W konfiguriert (siehe Abschnitt 6.3.2.1, Seite 23). Die Bedienweise gilt jedoch für alle Anlagen mit zwei oder mehr Abnehmern (Speicher oder Schwimmbad).

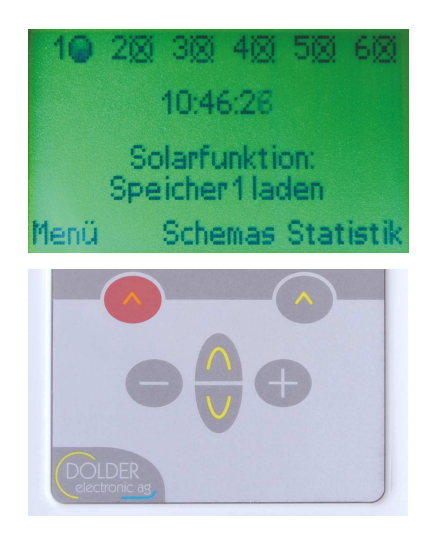

Der Regler zeigt das Statusdisplay an. Die Solarfunktion meldet, dass der Speicher 1 geladen wird.

Zum ändern des Vorrangs der Speicherladung gehen Sie wie folgt vor:

Drücken Sie den linken Softkey "Menü" um ins Hauptmenü zu gelangen.

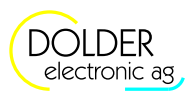

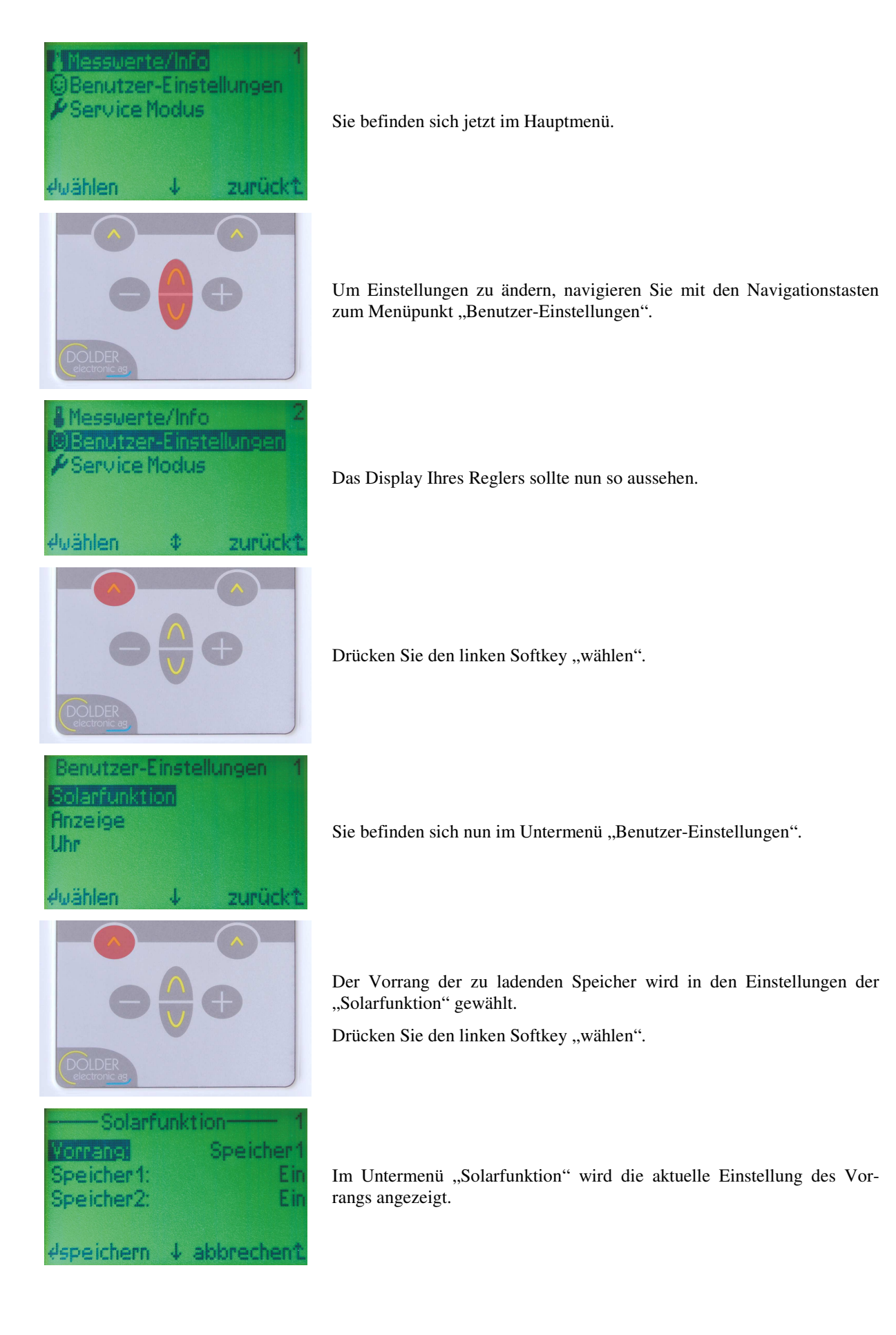

#### Bedienungsanleitung SORA-W/WX Version 1.09, 22.06.2018

#### 2.3 Bedienbeispiel: Vorrang ändern

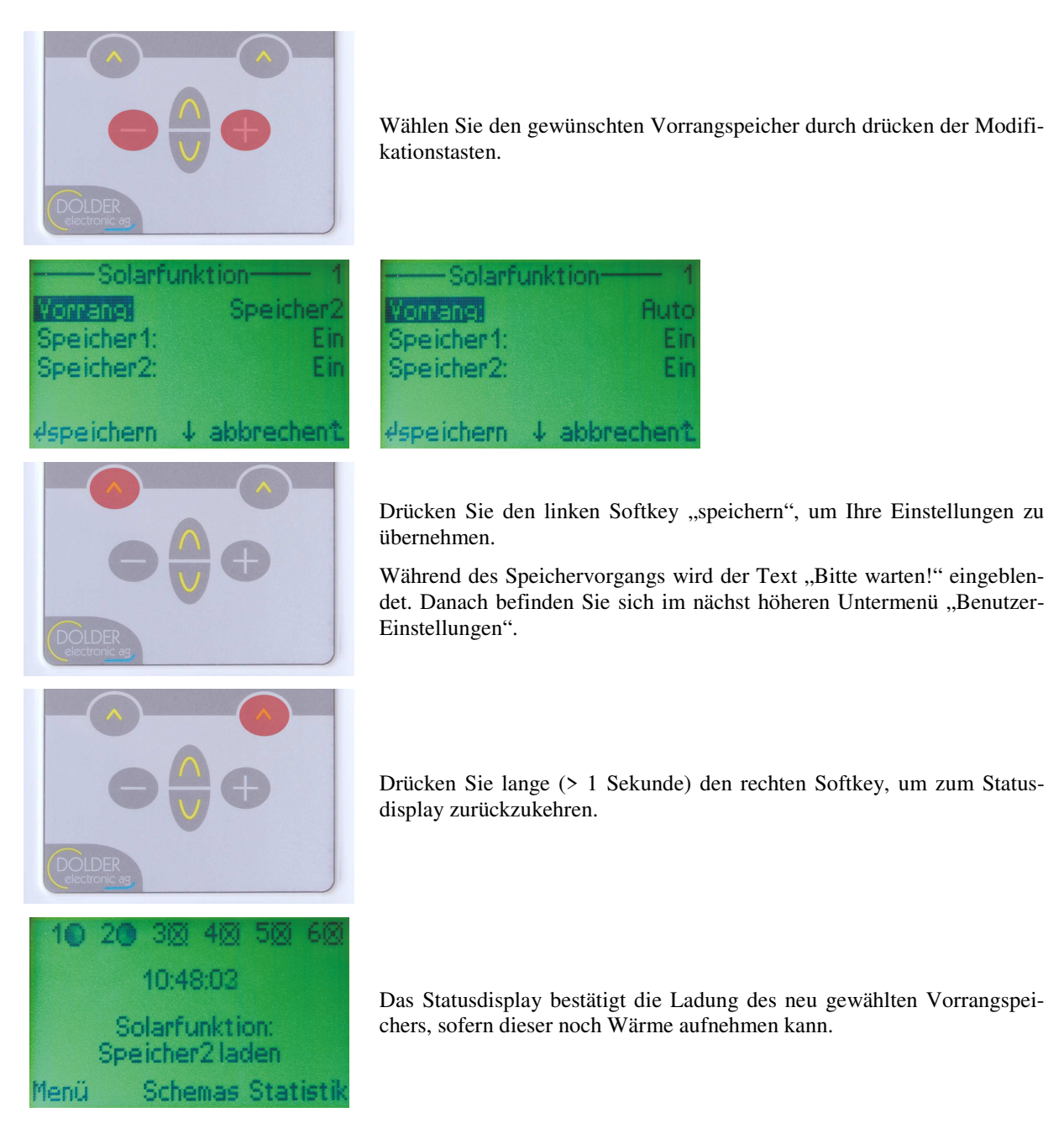

**Abbildung 4: Bedienbeispiel Vorrang ändern** 

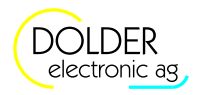

# **3. Benutzer-Modus**

### **3.1. Menüsystem**

Die Menüstruktur 1 enthält den Menüstrukturbaum des SORA-W/WX im Benutzer-Modus. Mit gekennzeichnete Pfade sind immer verfügbar. Das Zeichen imp kennzeichnet Pfade, welche in Abhängigkeit der Einstellwerte anderer Menüpunkte nicht oder nur eingeschränkt (anderer oder geringerer Wertebereich) zur Verfügung stehen. Eine Aufzählung bedeutet: Es gibt für jedes aufgezählte Element einen separaten Menüpunkt. Der nicht wiederholte Text ist allen Menüpunkten gemeinsam.

Beispiel: *Kollektor 1, 2* bedeutet: Es gibt zwei aufeinanderfolgende Menüpunkte *Kollektor 1* und *Kollektor 2*.

Nach dem Einschalten des Gerätes gibt das Statusdisplay Aufschluss über den aktuellen Zustand des Gerätes. Das Hauptmenü des SORA-W/WX ist durch Drücken der Taste Menü (Softkey links) erreichbar.

#### **Statusdisplay**

- **→** Menü
	- Messwerte / Info
		- $\rightarrow$  Solarfunktion
			- $\rightarrow$  Temperaturen
				- Kollektor 1, 2
				- Speicher 1, 2
				- Speicher 3 (nur SOAR-WX)
				- **← Schwimmbad**
			- ← Ausgänge
				- $\rightarrow$  Pumpe 1, 2
				- $L_{\ast}$  Ventil 1, 2
			- **→** Betriebsstunden
				- $L_{\bullet}$  Pumpe 1, 2
				- $L_{\ast}$  Ventil 1, 2
			- Anzahl Schaltvorgänge
				- $\rightarrow$  Pumpe 1, 2
				- Ventil 1, 2
		- **++** Holzheizung
			- **Holzheizung**
			- Speicher
			- **Willie Hochhaltung**
			- **Exercise Case**
			- ← Pumpe
			- Ventil
			- Betriebsstunden
				- ← Pumpe
				- Ventil
			- Anzahl Schaltvorgänge
				- ← Pumpe
				- Ventil
		- **\*\*** Kollektorkreislauf
			- Sonne
			- ← Kollektor
			- L. Pumpe
			- Ventil
			- Betriebsstunden
				- L+ Pumpe
				- Ventil
			- Anzahl Schaltvorgänge
				- **i**. Pumpe
				- Ventil
		- Energiezähler
- 3.2 Solarfunktion Benutzer-Einstellungen
	- **Ertrag Total**
	- ← Teilertrag
		- Teilertrag löschen Sicher?
	- Kühlen
	- Speicher 1, 2
	- Speicher 3 (nur SORA-WX)
	- **Worlauf**
	- ← Rücklauf
	- **Durchfluss**
	- Wärmekapazität
	- ← Dichte
	- (A, B, …) Erweiterung
	- ← Alle Temperaturen
		- Fühler T1, T2, …, T6
		- Fühler T7, T8 (nur SORA-WX)
	- Geräte-Informationen
		- **→** HW-Version
		- SW-Version
		- **►** Seriennummer
	- Hersteller
	- **Benutzer-Einstellungen** 
		- $\rightarrow$  Solarfunktion
			- Vorrang 1, 2
			- Speicher 1, 2
			- Speicher 3 (nur SORA-WX)
			- Schwimmbad
		- (A, B, …) Erweiterung
		- Uhr
			- ← Zeit
				- ← Stunden
				- $\rightarrow$  Minuten
				- Sekunden
				- Datum
				- $\rightarrow$  Tag
				- $ightharpoonup$  Monat
				- Jahr
			- Wochentag
		- Anzeige
			- Sprache
			- **→** Status
			- **Beleuchtung**
			- Leuchtdauer
			- ← Kontrast
	- Service-Modus
		- Sicherheitscode eingeben
	- **Schemata** 
		- $\overrightarrow{M}$  Menü (gefiltert für die zum Schema passende Funktion) Ļ,
		- $\rightarrow$  Statusdisplay L,
	- Statistik

#### **Menüstruktur 1: Menüsystem im Benutzer-Modus**

#### **3.2. Solarfunktion – Benutzer-Einstellungen**

Die Benutzer-Einstellungen dieser Funktion finden Sie unter T *Menü Benutzer-Einstellungen Solarfunktion*.

Es werden nur die Einstellwerte angezeigt, welche für die jeweilige Anlagen-Konfiguration relevant sind.

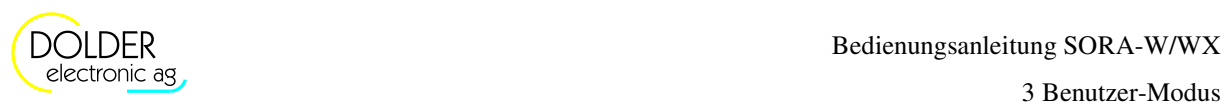

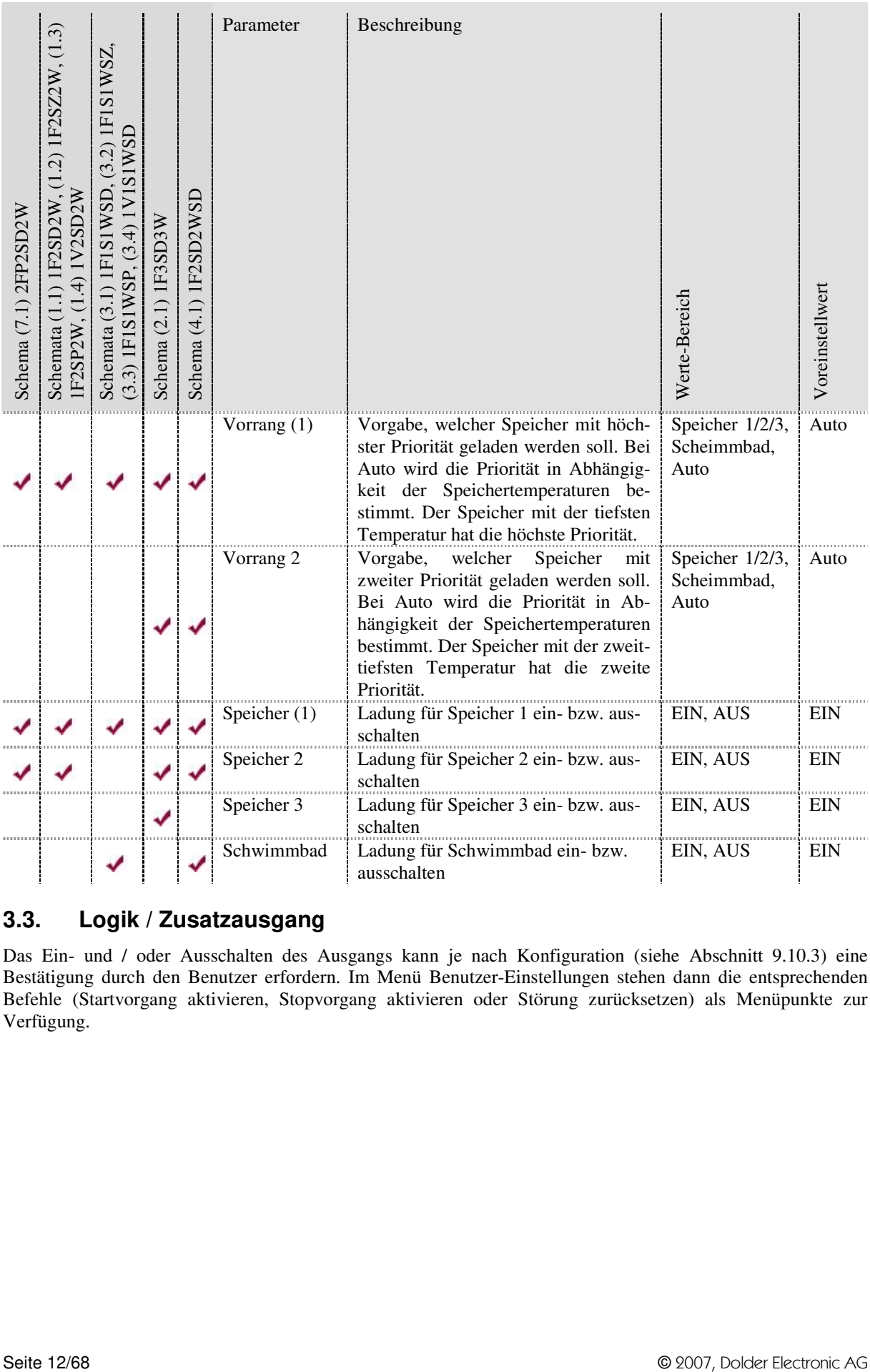

# **3.3. Logik / Zusatzausgang**

Das Ein- und / oder Ausschalten des Ausgangs kann je nach Konfiguration (siehe Abschnitt 9.10.3) eine Bestätigung durch den Benutzer erfordern. Im Menü Benutzer-Einstellungen stehen dann die entsprechenden Befehle (Startvorgang aktivieren, Stopvorgang aktivieren oder Störung zurücksetzen) als Menüpunkte zur Verfügung.

3.4 Heiz- und/oder Kühlkreis – Benutzer-Einstellungen (nur SORA-WX)

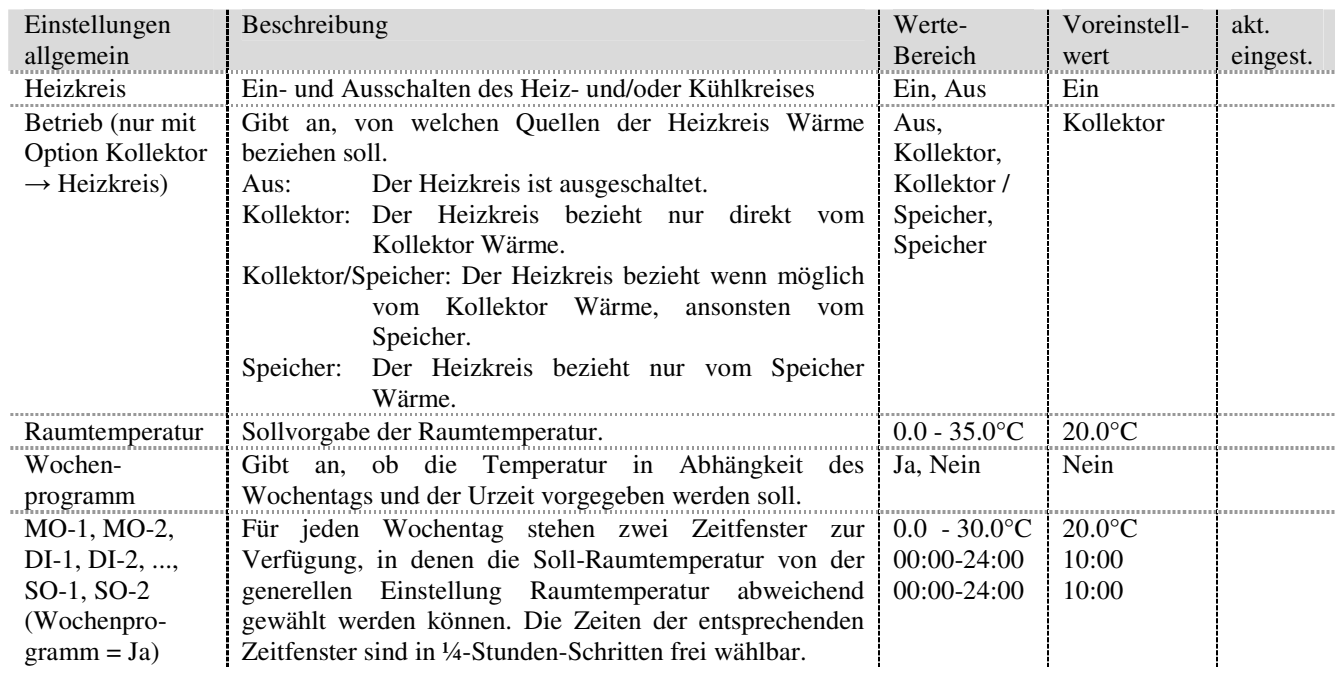

# **3.4. Heiz- und/oder Kühlkreis – Benutzer-Einstellungen (nur SORA-WX)**

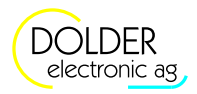

# **4. Service-Modus – Einführung**

Die Installation des Reglers erfolgt in mehreren Schritten:

- 1. Mechanische Installation Verdrahten des Reglers mit den Pumpen, Ventilen, Temperaturfühlern, Volumenmessgliedern und Solarfühlern
- 2. Anlagen-Konfiguration Konfiguration des Reglers durch Angabe der Anlagenstruktur (Anlagen-Schema) und der verwendeten Ein- und Ausgänge sowie deren Zuordnung zu den Aktoren und Sensoren. Bei Bedarf können zusätzliche Erweiterungsfunktionen konfiguriert werden.
- 3. Betriebs-Einstellungen Einstellen der Regelparamter, z.B. Solltemperaturen der Speicher, maximal zulässige Temperaturen und Frostschutz
- 4. Benutzer-Einstellungen Einstellen der situationsbedingten Regelparameter, z.B. Vorrang eines bestimmten Speichers

Entsprechend dieser Schritte ist auch das Service-Menü in die drei Untermenüs Anlagen-Konfiguration, Betriebs-Einstellungen und Benutzer-Einstellungen gegliedert. Zusätzlich stehen Messfunktionen und weitere Informationen in einem weiteren Untermenü zur Verfügung.

# **4.1. Sicherheitscode**

Beim Wechsel vom Benutzer-Modus in den Service-Modus wird ein dreistelliger Sicherheitscode abgefragt. Er dient als Schutz vor unabsichtlichem Verstellen der Anlagen-Konfiguration und der Regel-Parameter.

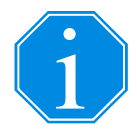

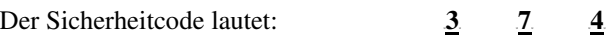

# **4.2. Automatischer Wechsel vom Service- in den Benutzer-Modus**

Damit der Schutz des Sicherheitscodes (siehe Abschnitt 4.1, Seite 14) auch gewährleistet ist, wenn der Fachmann vergessen hat, den Service-Modus zu verlassen, wechselt das Gerät 10 Minuten nach dem letzten Tastendruck automatisch in den Benutzer-Modus.

4.2 Automatischer Wechsel vom Service- in den Benutzer-Modus

# **5. Service-Modus – Menüsystem**

Die Menüstruktur 2 enthält den Menüstrukturbaum des SORA-W/WX im Service-Modus. Mit ➡ gekennzeichnete Pfade sind immer verfügbar. Das Zeichen **kennzeichnet Pfade**, welche in Abhängigkeit der Einstellwerte anderer Menüpunkte nicht oder nur eingeschränkt (anderer oder geringerer Wertebereich) zur Verfügung stehen. Eine Aufzählung bedeutet: Es gibt für jedes aufgezählte Element einen separaten Menüpunkt. Der nicht wiederholte Text ist allen Menüpunkten gemeinsam.

Beispiel: *Kollektor 1, 2* bedeutet: Es gibt zwei aufeinanderfolgende Menüpunkte *Kollektor 1* und *Kollektor 2*.

Nach dem Einschalten des Gerätes gibt das Statusdisplay Aufschluss über den aktuellen Zustand des Gerätes. Das Hauptmenü des SORA-W/WX ist durch Drücken der Taste Menü (Softkey links) erreichbar.

Die Menüstruktur 2 zeigt die im Service-Modus verfügbaren Menüs, Untermenüs und Menüeinträge und deren Gliederung. Die Untermenüs der Erweiterungsfunktionen werden der Übersichtlichkeit halber nicht im Detail dargestellt. Die jeweiligen Menüpunkte bzw. Parameter inkl. Werte-Bereich und Voreinstellwert sind den Tabellen in Kapitel 9, Seiten 44ff zu entnehmen.

#### **Statusdisplay**

#### Menü

- Messwerte / Info
	- Solarfunktion
		- **L., Temperaturen** 
			- Kollektor 1, 2
			- Speicher 1, 2
			- Speicher 3 (nur SORA-WX)
			- i. Schwimmbad
		- Ausgänge
			- **Example 1, 2**
			- Ventil 1, 2
		- Betriebsstunden
			- $\rightarrow$  Pumpe 1, 2
			- Ventil 1, 2
		- Anzahl Schaltvorgänge
			- $\rightarrow$  Pumpe 1, 2
			- $\rightarrow$  Ventil 1, 2
	- **→** Holzheizung
		- **Holzheizung**
		- Speicher
		- ← Hochhaltung
		- Rauchgas
		- ← Pumpe
		- Ventil
		- Betriebsstunden
			- L<sub>\*</sub> Pumpe
			- Ventil
		- Anzahl Schaltvorgänge
			- **L**, Pumpe
			- Ventil
	- Kollektorkreislauf
		- ← Sonne
		- **L.** Kollektor
		- **L.** Pumpe
		- Ventil
		- **L.** Betriebsstunden
			- ← Pumpe
			- Ventil
		- Anzahl Schaltvorgänge

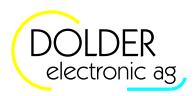

electronic ag electronic ag electronic ag electronic ag electronic ag electronic ag electronic ag electronic ag

- **ing** Pumpe
- Ventil
- Energiezähler
	- **Ertrag Total** 
		- **Teilertrag** 
			- löschen
	- Kühlen
	- Speicher 1, 2
	- Speicher 3 (nur SORA-WX)
	- Vorlauf
	- **Bücklauf**
	- ← Durchfluss
	- Wärmekapazität
	- ← Dichte
- (A, B, …) Erweiterung
	- Alle Temperaturen
		- **→** Fühler T1, T2, ..., T6
		- Fühler T7, T8 (nur SORA-WX)
- **→** Geräte-Informationen
	- HW-Version
	- SW-Version
	- Seriennummer
- Hersteller
- Benutzer-Einstellungen (siehe Menüstruktur 1, Abschnitt 3.1, Seite 10)
- L. Betriebs-Einstellungen
	- Solarfunktion
		- Speichertemp. 1, 2
		- Speichertemp. 3 (nur SORA-WX)
		- Schwimmbad
		- dTE Speicher
		- dTA Speicher
		- MAX Kollektor
		- MAX Speicher
		- ← Option Hysterese
		- Speicher
		- Option Frostschutz
			- Frostschutz Ein
			- Frostschutz Aus
		- Werkseinstellungen wiederherstellen
		- Sicher?
	- **++** Holzheizung
		- MAX Speicher
		- dTE Holz
		- dTA Holz
		- MIN Holz
		- MAX Holz
		- Rauchgaserkennung
		- **L.** Hochhaltung
		- Option Hysterese
			- **i** HYST Speicher
			- **Example HYST MIN Holz**
	- **Kollektorkreislauf** 
		- **Temperatur-Differenz**
		- **Ein** Pumpe Ein
		- Pumpe Aus
		- Ausschaltverzögerung
		- Werkseinstellungen wiederherstellen
		- Sicher?
	- Energiezähler
	- (A, B, …) Erweiterung

4.2 Automatischer Wechsel vom Service- in den Benutzer-Modus

- Werkseinstellungen wiederherstellen Sicher?
- ← Temperaturen Korrektur
	- ← Korrektur T1, T2, ..., T6
	- **Korrektur T7, T8 (nur SORA-WX)**
- Ausgänge testen
	- Timer Handbetrieb
		- Zeit
	- $\rightarrow$  Ausgang K1, K2, K3
	- Ausgang K4, K5, K6 (nur SORA-WX)
- Anlagen-Konfiguration
	- Anlagenschema
		- Schema
		- Überschussbewirtschaftung
		- Energiemessung
			- Impulsgeber
			- Vorlauffühler
		- Ausgang Ventil 1, 2 Invertiert
	- → Vor-Konfiguration
		- **→** Ladung Warmwasser
		- ← Ladung Heizkreis
		- Heizkreis
	- (A, B, …) Erweiterung
	- Ausgangs-Verknüpfungen
		- Ausgang K1, K2, K3 **→** Verknüpfung
		- Ausgang K4, K5, K6 (nur SORA-WX) Verknüpfung
	- ← Werkseinstellungen wiederherstellen
		- Sicher?
- Benutzer-Modus
	- Benutzer-Modus aktivieren?
- ← Schemata
	- $\rightarrow$  $\overrightarrow{v}$  Menü (gefiltert für die zum Schema passende Funktion)
	- $\rightarrow$  Statusdisplay
- Statistik

#### **Menüstruktur 2: Hauptmenü im Service-Modus**

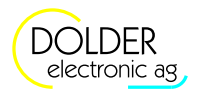

# **6. Service-Modus – Anlageschemata**

# **6.1. Konfiguration**

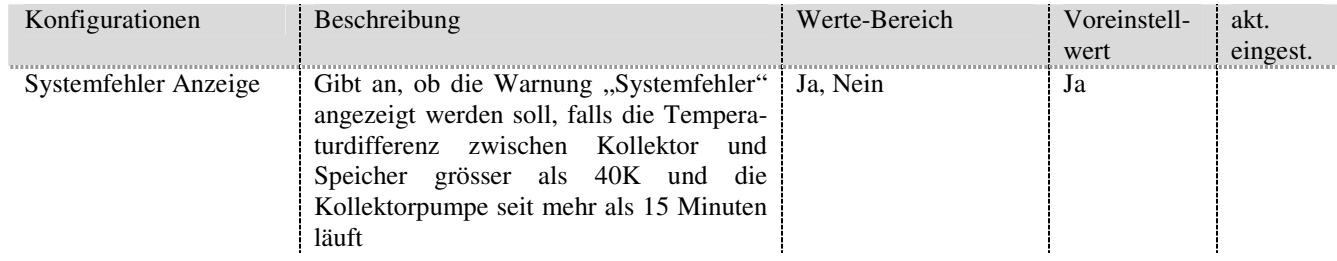

# **6.2. Benennung der Schemata**

Die Anlageschemata werden wie folgt benannt:

mKCnSCoWZC

- m: Anzahl Kollektoren
- K: Kollektortyp (F für Flachkollektor, V für Vakuumkollektor)
- n: Anzahl Speicher
- S: Konstante steht für Speicher
- o: Anzahl Wärmetauscher
- W: Konstante steht für Wärmetauscher
- Z: Z ist optional und bezeichnet Zusätze (S für Schwimmbad, H für Holzheizung, W für Wärmeübertragung)
- C: Gibt die Kollektor-, die Abnehmer- bzw. die Zusatz-Konfiguration des Schemas an (P für Pumpensteuerung, D für Drei-Wege-Ventilsteuerung, Z für Zwei-Wege-Ventilsteuerung). Dieser Parameter wird nur für Anlagen mit mindestens zwei Kollektoren bzw. mindestens zwei Abnehmern (Speicher oder Schwimmbad) angegeben.
- Beispiel 1: 1F1S2W Es handelt sich um eine Anlage mit einem Flachkollektor und einem Speicher, wobei der Speicher über zwei Wärmetauscher verfügt.
- Beispiel 2: 2FP2SD2W Die Anlage besteht aus zwei Flachkollektoren und zwei Speichern mit jeweils einem Wärmetauscher (insgesamt zwei Wärmetauscher). Die Kollektoren werden über zwei Pumpen angesteuert, die Umschaltung der Speicher erfolgt mit Hilfe eines Drei-Weg-Ventils. Beispiel 3: 1V1S1WSD
- Hier beliefert ein Vakuumkollektor einen Speicher und zusätzlich ein Schwimmbad. Der Speicher und das Schwimmbad werden über ein Drei-Weg-Ventil umgeschaltet.

In der SORA-W/WX-Anlagen-Konfiguration wird das eingestellte Schema nach dieser Abkürzungsvorschrift angezeigt. Die Visualisierung des Anlagenzustands erfolgt natürlich grafisch in Form eines Hydraulikschemas.

# **6.3. Übersicht**

Zugunsten einer besseren Übersichtlichkeit wurden die Anlagenschemata nach der Anzahl der verwendeten Kollektoren gegliedert.

#### 6.3 Übersicht

Tabelle 2 zeigt die Übersicht der Anlagen mit einem Kollektor. Die Anlagenschemata mit zwei Kollektoren sind Tabelle 3 zu entnehmen.

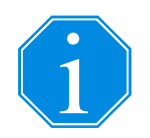

Die Schemata in Tabelle 2 und Tabelle 3 sind, falls nicht explizit gekennzeichnet, für Flachkollektoren vorgesehen. Mit Hilfe der Erweiterungsfunktion "Kollektorkreislauf" lassen sich diese Schemata jedoch auch für Vakuumkollektoren einsetzen (siehe Abschnitt 9.11.1, Seite 58).

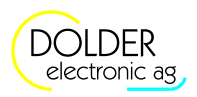

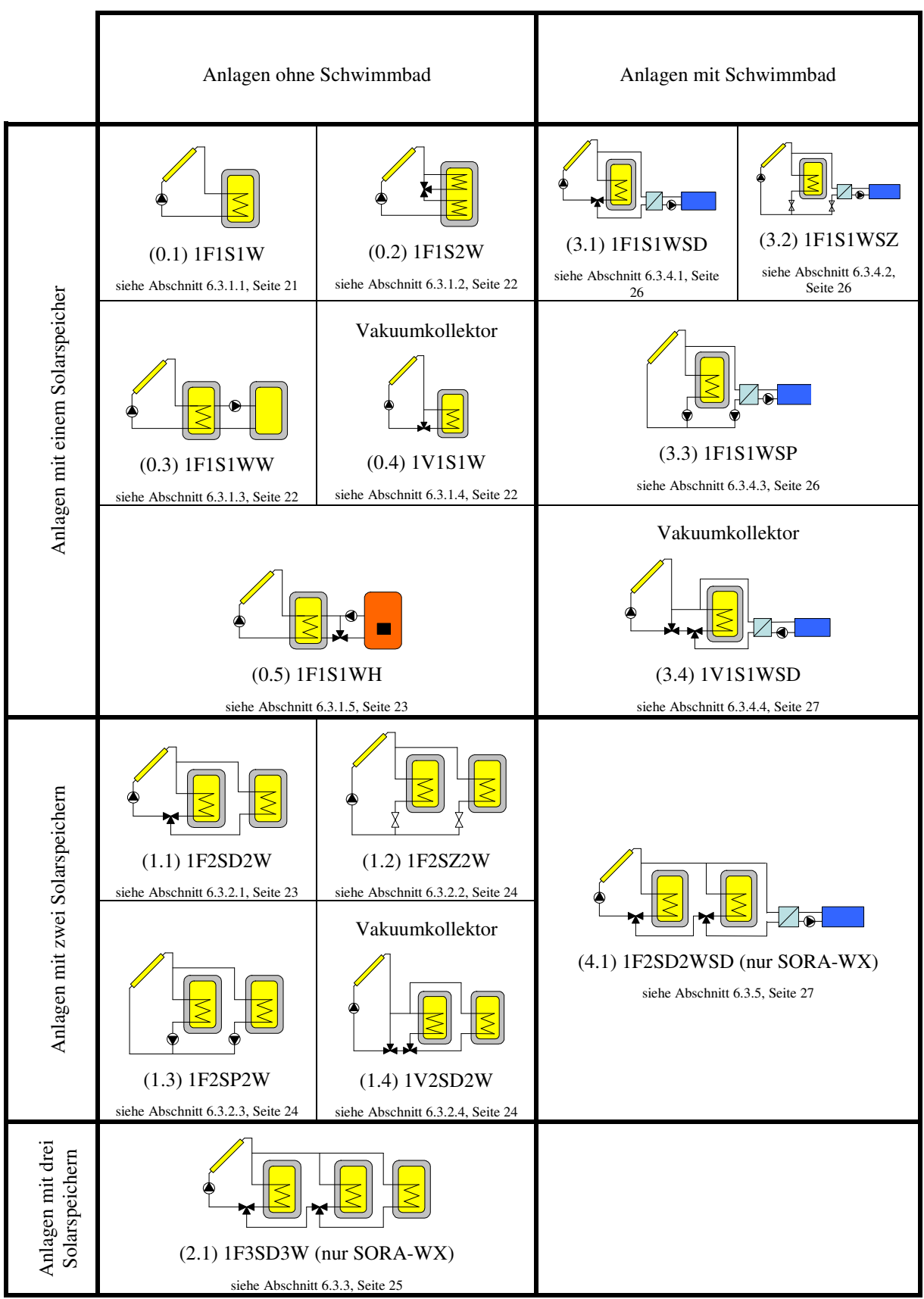

#### **Tabelle 2: Übersicht der Anlagenschemata mit einem Kollektor**

#### Bedienungsanleitung SORA-W/WX Version 1.09, 22.06.2018

#### 6.4 Anlagen mit einem Kollektor

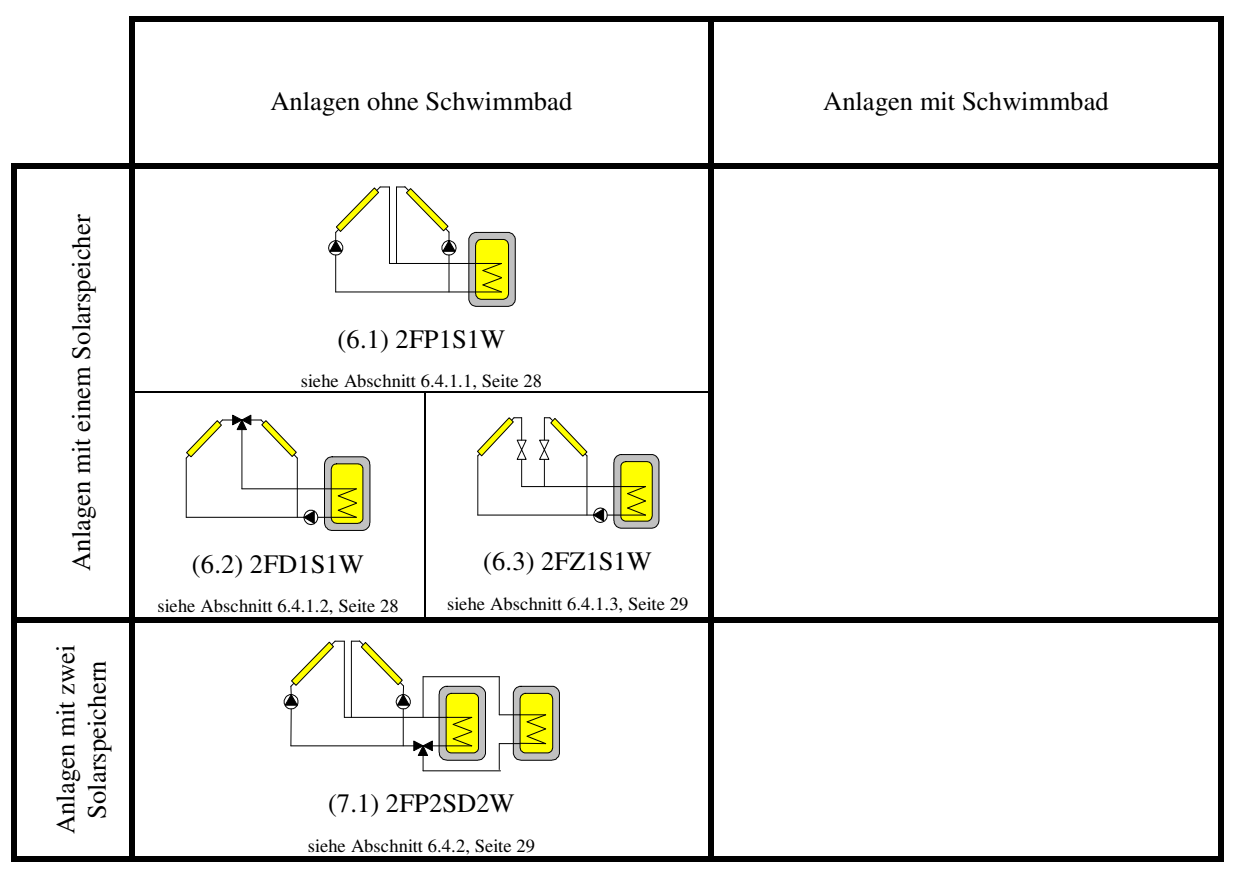

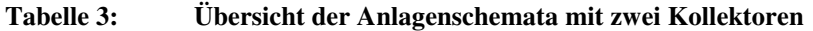

Zur Konfiguration des Anlageschemas wählen Sie *→ Menü → Service-Modus* und geben den Sicherheitscode ein (siehe Abschnitt 4.1) um in den Service-Modus zu wechseln. Unter  *Menü Anlagen-Konfiguration*  Anlagenschema kann anschliessend die Konfiguration vorgenommen werden.

#### **6.4. Anlagen mit einem Kollektor**

#### **6.4.1. Solaranlagen mit einem Speicher ohne Schwimmbad**

#### 6.4.1.1. Schema (0.1) 1F1S1W

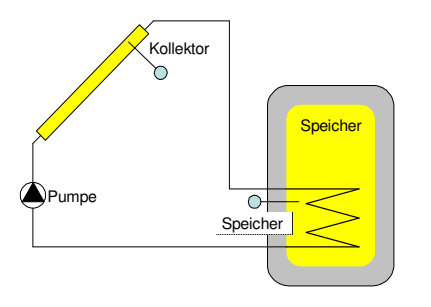

**Abbildung 5: Schema (0.1) 1F1S1W** 

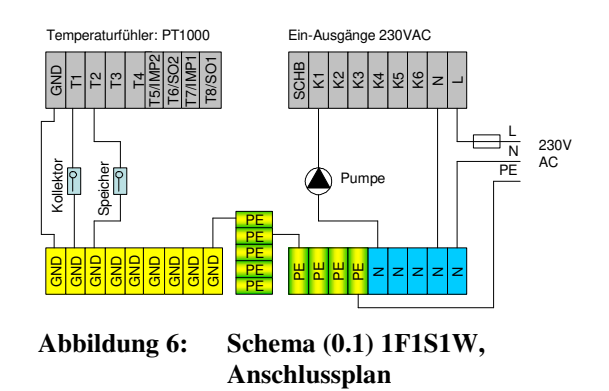

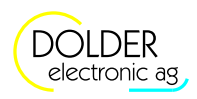

#### 6.4.1.2. Schema (0.2) 1F1S2W

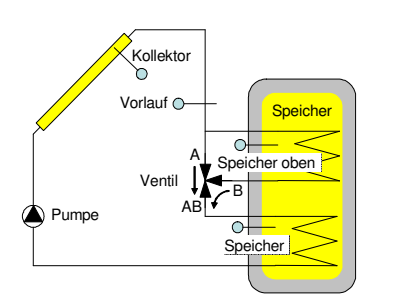

**Abbildung 7: Schema (0.2) 1F1S2W** 

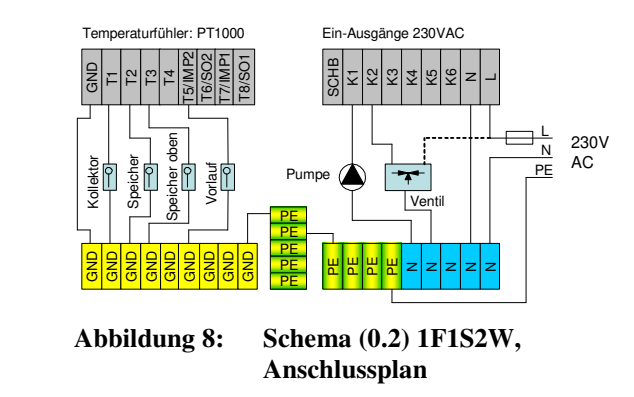

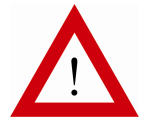

Beachten Sie die Installationshinweise in Abschnitt 6.5, Seite 29.

6.4.1.3. Schema (0.3) 1F1S1WW

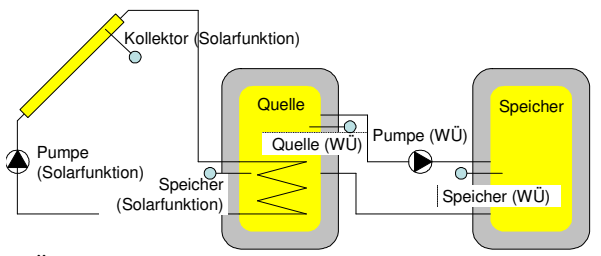

WÜ: Wärmeübertragung (siehe Abschnitt 9.2.5, Seite 45)

**Abbildung 9: Schema (0.3) 1F1S1WW** 

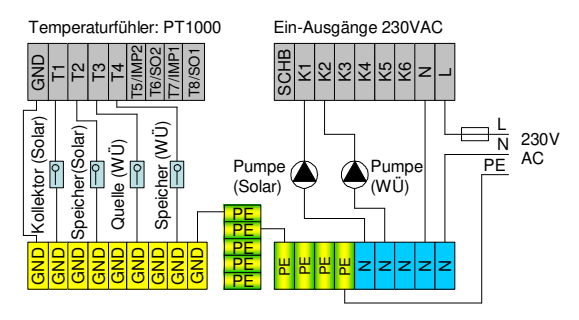

**Abbildung 10: Schema (0.3) 1F1S1WW, Anschlussplan** 

#### 6.4.1.4. Schema (0.4) 1V1S1W für Vakuumkollektoren

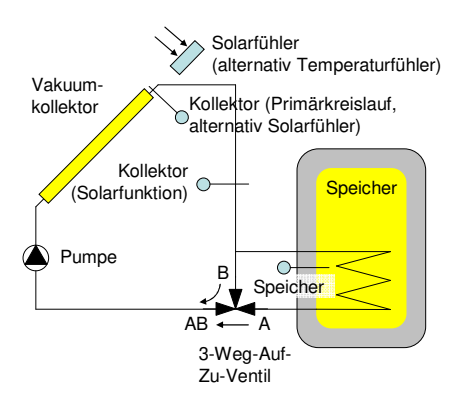

**Abbildung 11: Schema (0.4) 1V1S1W** 

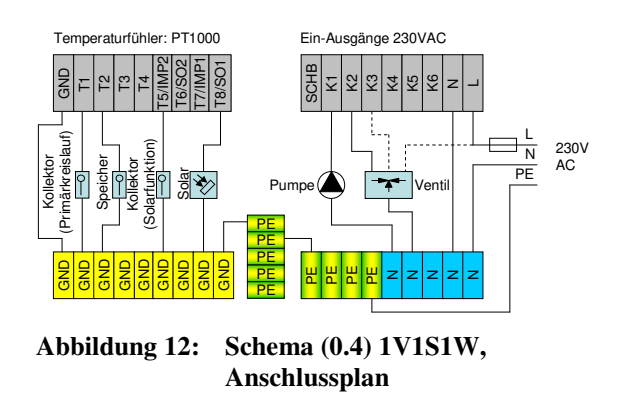

6.4 Anlagen mit einem Kollektor

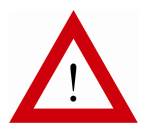

Beachten Sie die Installationshinweise in Abschnitt 6.5, Seite 29.

6.4.1.5. Schema (0.5) 1F1S1WH

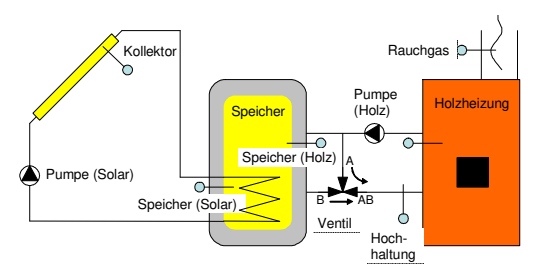

**Abbildung 13: Schema (0.5) 1F1S1WH** 

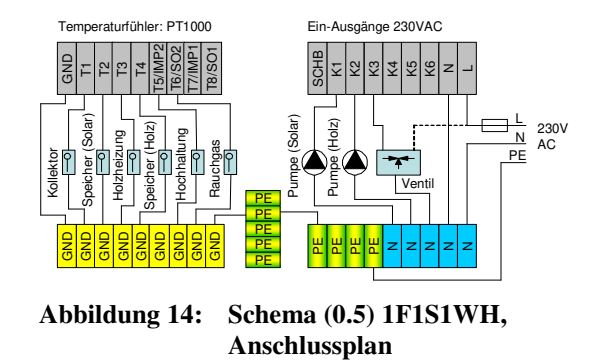

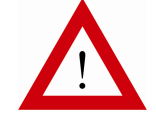

Beachten Sie die Installationshinweise in Abschnitt 6.5, Seite 29.

#### **6.4.2. Solaranlagen mit zwei Speichern ohne Schwimmbad**

Besonderes:

- Vorrang-Einstellung Speicher 1 oder Speicher 2 durch Benutzer
- Ein- und Ausschalten der Ladung von Speicher 1 oder Speicher 2 durch Benutzer
- Unterbrechungsfunktion

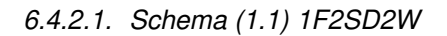

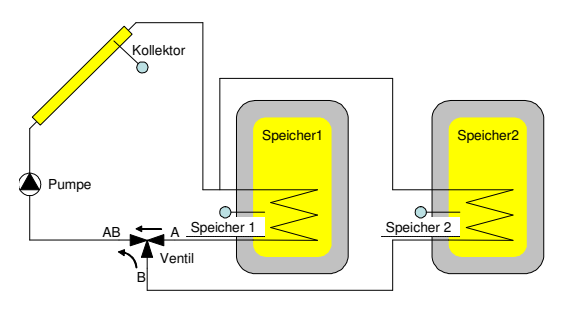

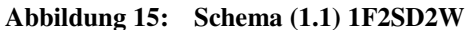

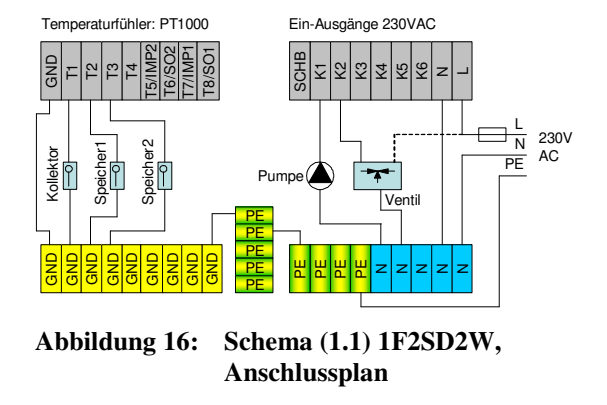

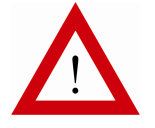

Beachten Sie die Installationshinweise in Abschnitt 6.5, Seite 29.

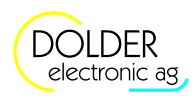

#### 6.4.2.2. Schema (1.2) 1F2SZ2W

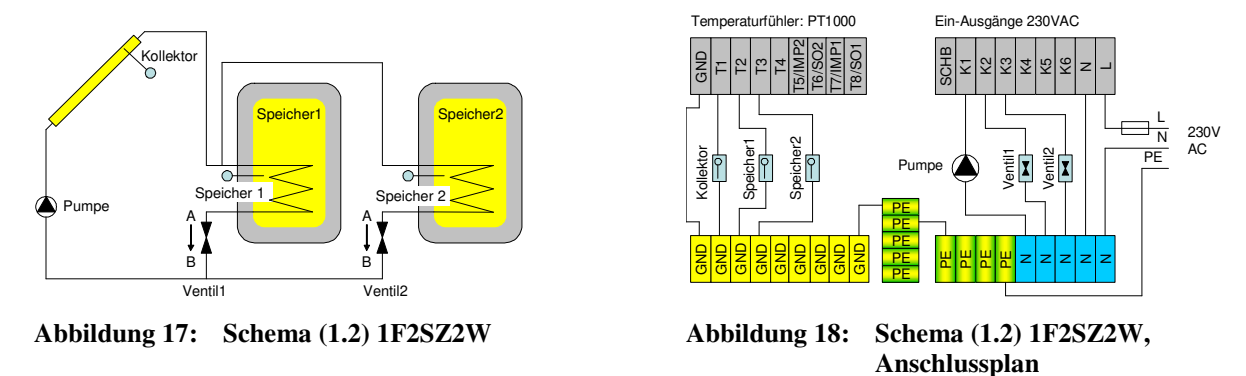

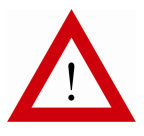

Beachten Sie die Installationshinweise in Abschnitt 6.5, Seite 29.

6.4.2.3. Schema (1.3) 1F2SP2W

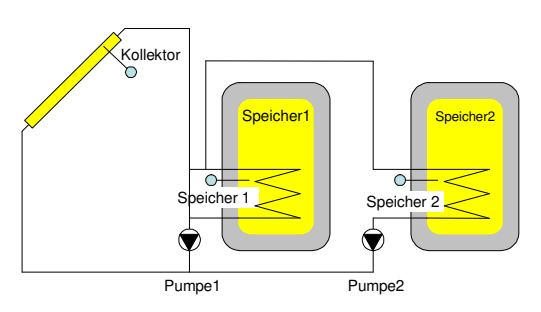

**Abbildung 19: Schema (1.3) 1F2SP2W** 

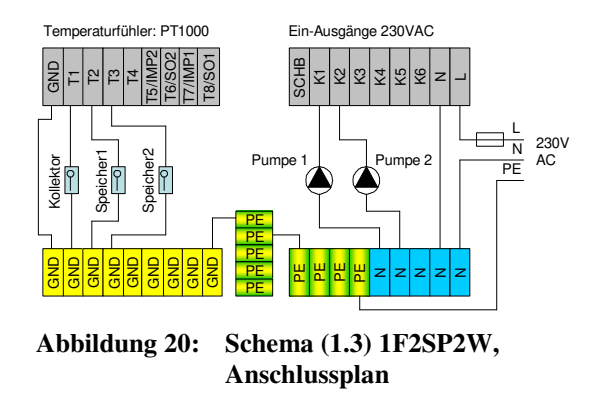

#### 6.4.2.4. Schema (1.4) 1V2SD2W für Vakuumkollektoren

Besonderes:

- Vorrang-Einstellung Speicher 1 oder Speicher 2 durch Benutzer
- Ein- und Ausschalten der Ladung von Speicher 1 oder Speicher 2 durch Benutzer
- Unterbrechungsfunktion

z  $\equiv$ 

230V AC

N L **PF** 

6.4 Anlagen mit einem Kollektor

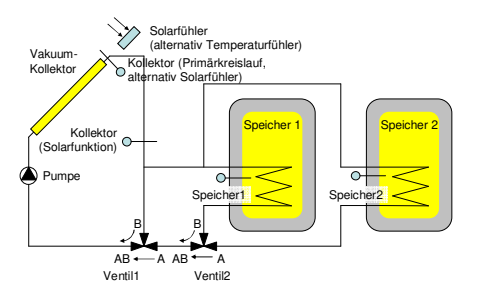

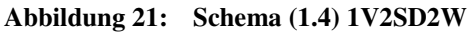

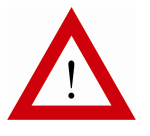

Beachten Sie die Installationshinweise in Abschnitt 6.5, Seite 29.

T1  $\mathbb{P} \mathbb{I}$ ឌ∣ 리

Speicher1

Kollektor (Solarfunktion)

T5/IMP2 T6/SO2 T7/IMP1 T8/SO1

Solar

Speicher2

흶

 $\frac{2}{5}$ 웲 鴏 톎 의<br>G all<br>B 의:<br><sup>G</sup> 鴏  $\frac{1}{5}$ 

Kollektor (Primä<u>rkre</u>islauf)

#### **6.4.3. Solaranlagen mit drei Speichern ohne Schwimmbad – Schema (2.1) 1F3SD3W (nur SORA-WX)**

Besonderes:

- Vorrang-Einstellung Speicher 1, 2 oder 3 durch Benutzer
- Ein- und Ausschalten der Ladung von Speicher 1, 2 oder 3 durch Benutzer
- Unterbrechungsfunktion

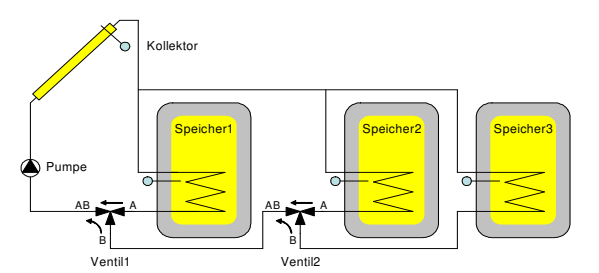

**Abbildung 23: Schema (2.1) 1F3SD3W** 

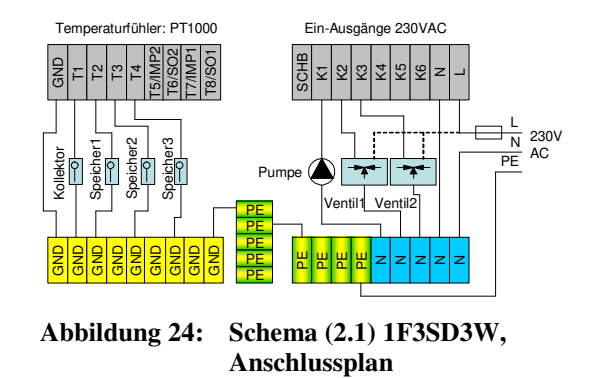

Pumpe

**Abbildung 22: Schema (1.4) 1V2SD2W, Anschlussplan** 

PE PE PE PE PE

Temperaturfühler: PT1000 Ein-Ausgänge 230VAC

Ventil1

Ventil2

K1  $\overline{\mathbb{Z}}$  ।  $\mathbb{S}^{\mathsf{I}}$  $\frac{1}{4}$ اچ K6

SCHB

ዚI ዘ ዚI ዚI z z z z z

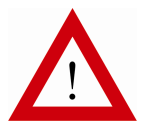

Beachten Sie die Installationshinweise in Abschnitt 6.5, Seite 29.

#### **6.4.4. Solaranlagen mit einem Speicher und Schwimmbad**

Besonderes:

- Vorrang-Einstellung Speicher 1 oder Schwimmbad durch Benutzer
- Ein- und Ausschalten der Ladung von Speicher oder Schwimmbad durch Benutzer
- Unterbrechungsfunktion
- Schwimmbad-Freigabe

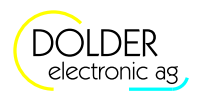

### 6.4.4.1. Schema (3.1) 1F1S1WSD

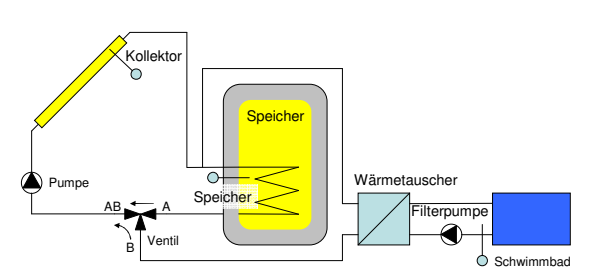

**Abbildung 25: Schema (3.1) 1F1S1WSD** 

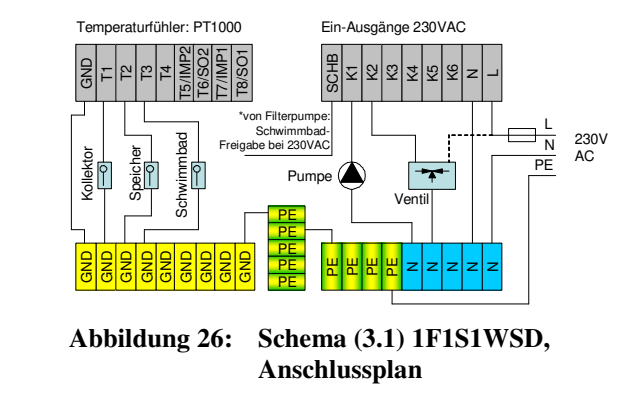

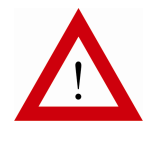

Beachten Sie die Installationshinweise in Abschnitt 6.5, Seite 29.

6.4.4.2. Schema (3.2) 1F1S1WSZ

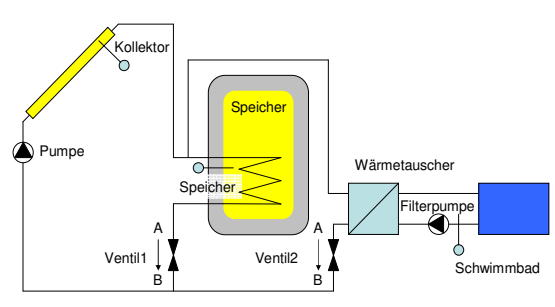

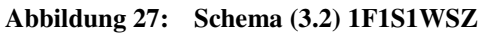

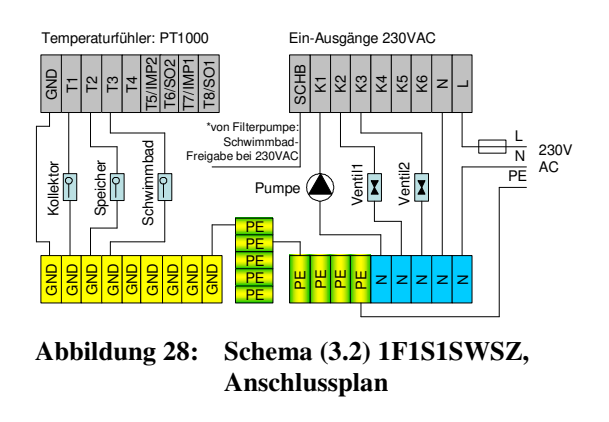

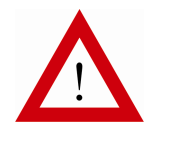

Beachten Sie die Installationshinweise in Abschnitt 6.5, Seite 29.

### 6.4.4.3. Schema (3.3) 1F1S1WSP

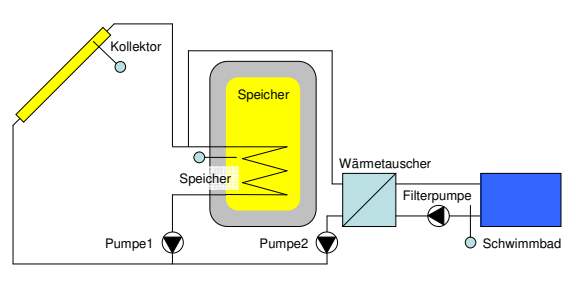

**Abbildung 29: Schema (3.3) 1F1S1WSP** 

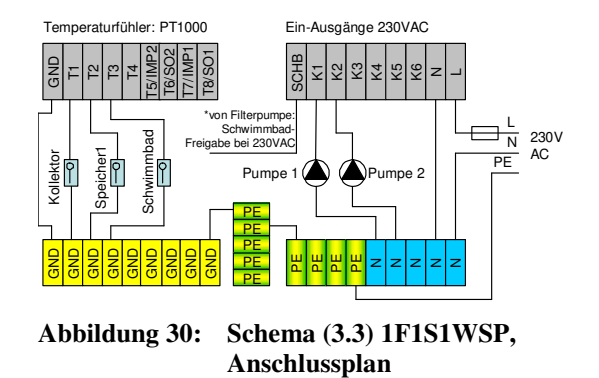

#### 1.1

# 6.4.4.4. Schema (3.4) 1V1S1WSD für Vakuumkollektoren

Besonderes:

- Vorrang-Einstellung Speicher oder Schwimmbad durch Benutzer
- Ein- und Ausschalten der Ladung von Speicher oder Schwimmbad durch Benutzer
- Unterbrechungsfunktion
- Schwimmbad-Freigabe

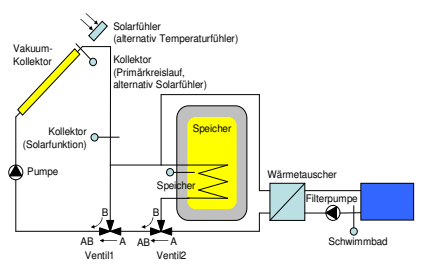

**Abbildung 31: Schema (3.4) 1V1S1WSD** 

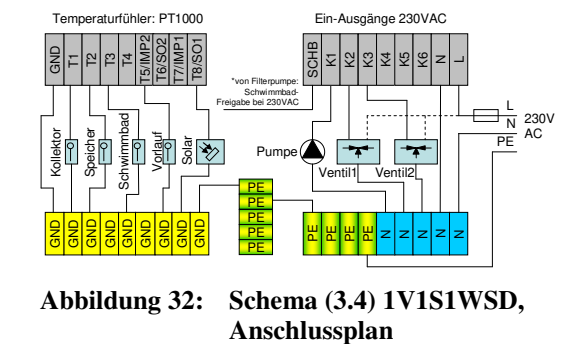

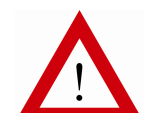

Beachten Sie die Installationshinweise in Abschnitt 6.5, Seite 29.

#### **6.4.5. Solaranlagen mit zwei Speichern und Schwimmbad – Schema (4.1) 1F2SD2WSD (nur SORA-WX)**

Besonderes:

- Vorrang-Einstellung Speicher 1, Speicher 2 oder Schwimmbad durch Benutzer
- Ein- und Ausschalten der Ladung von Speicher 1, Speicher 2 oder Schwimmbad durch Benutzer
- Unterbrechungsfunktion
- Schwimmbad-Freigabe

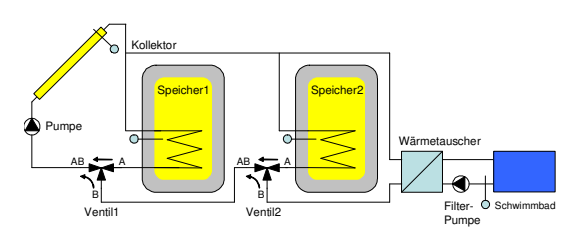

**Abbildung 33: Schema (4.1) 1F2SD2WSD** 

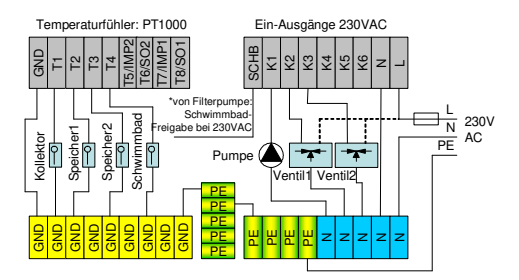

**Abbildung 34: Schema (4.1) 1F2SD2WSD** 

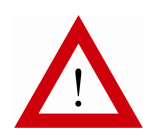

Beachten Sie die Installationshinweise in Abschnitt 6.5, Seite 29.

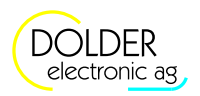

# **6.5. Anlagen mit zwei Kollektoren**

#### **6.5.1. Solaranlagen mit einem Speicher**

6.5.1.1. Schema (6.1) 2FP1S1W

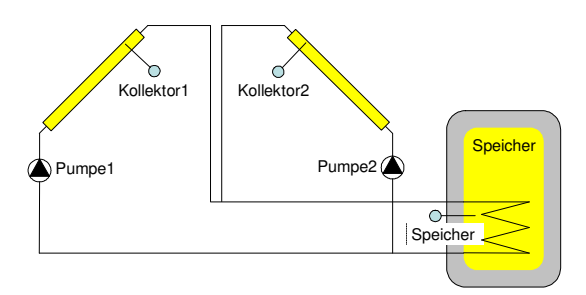

**Abbildung 35: Schema (6.1) 2FP1S1W** 

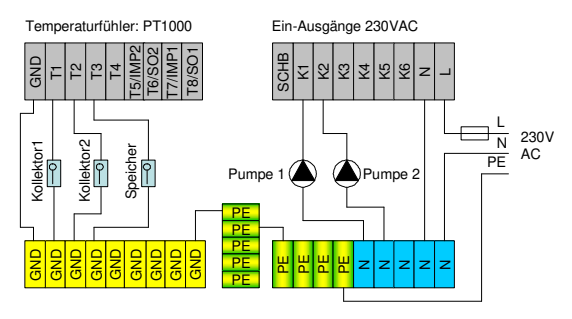

**Abbildung 36: Schema (6.1) 2FP1S1W, Anschlussplan**

6.5.1.2. Schema (6.2) 2FD1S1W

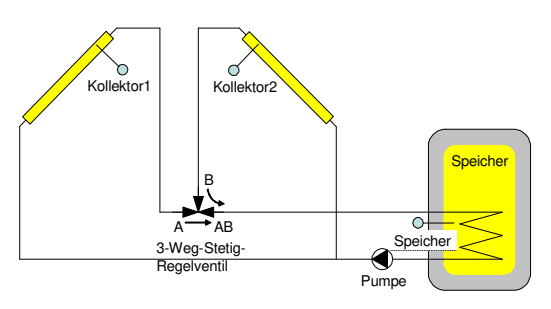

**Abbildung 37: Schema (6.2) 2FD1S1W** 

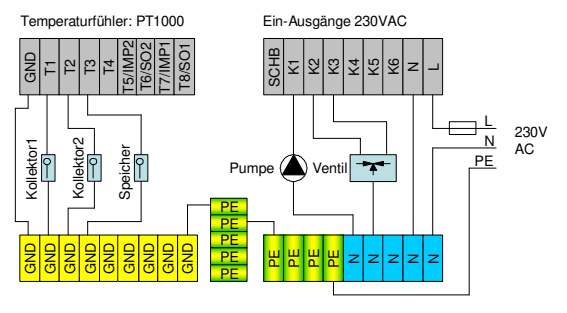

**Abbildung 38: Schema (6.2) 2FD1S1W, Anschlussplan** 

Bei laufender Pumpe werden die beiden Kollektortemperaturen T1 und T2 mit dem 3-Weg-Stetig-Regelventil auf dieselbe Kollektor-Temperatur geregelt, sofern die Sonne auf beide Solarflächen scheint, d.h. falls die Temperaturen beider Kollektoren ausreichen, um den Speicher zu laden.

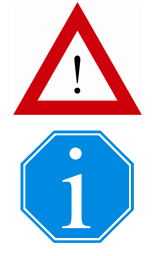

Beachten Sie die Installationshinweise in Abschnitt 6.5, Seite 29.

Das Regelverhalten kann nur geprüft werden, wenn auf beiden Kollektorflächen die Sonne scheint!

6.6 Installationshinweise, Ausgangssignale für Ventile

#### 6.5.1.3. Schema (6.3) 2FZ1S1W

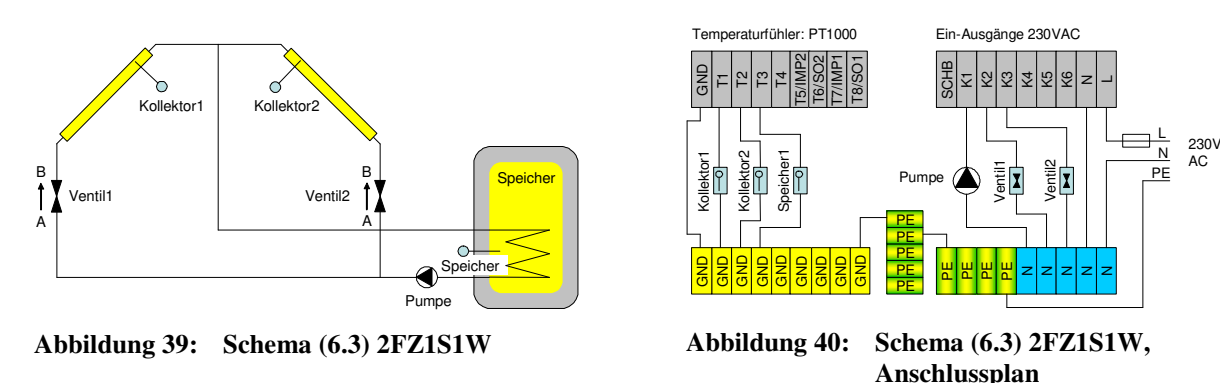

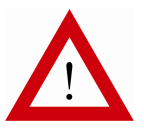

Beachten Sie die Installationshinweise in Abschnitt 6.5, Seite 29.

#### **6.5.2. Solaranlagen mit zwei Speichern – Schema (7.1) 2FP2SD2W**

Besonderes:

- Vorrang-Einstellung Speicher 1, Speicher 2 oder Schwimmbad durch Benutzer
- Ein- und Ausschalten der Ladung von Speicher 1, Speicher 2 oder Schwimmbad durch Benutzer
- **Unterbrechungsfunktion**

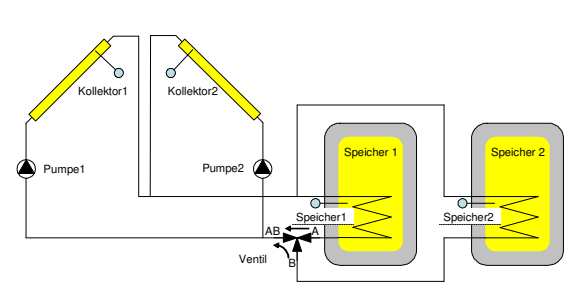

**Abbildung 41: Schema (7.1) 2FP2SD2W** 

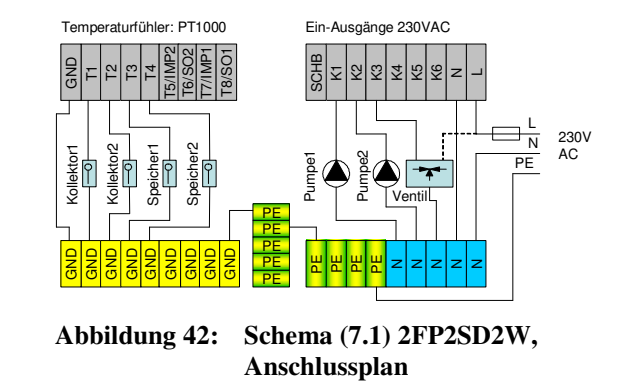

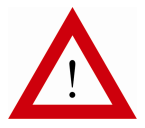

Beachten Sie die Installationshinweise in Abschnitt 6.5, Seite 29.

#### **6.6. Installationshinweise, Ausgangssignale für Ventile**

In den folgenden Unterabschnitten werden Hinweise zur korrekten Installation der Anlage gegeben.

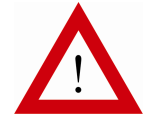

Nichtbeachten der Hinweise kann zu Funktionsstörungen und / oder Materialschäden an der Anlage führen.

An den Ausgängen dürfen nur entstörte Verbraucher angeschlossen werden. Ggf. muss eine Entstörung nachgerüstet werden (RC-Glied direkt am Verbraucher).

In jedem Falle sind die örtlichen Vorschriften zu beachten.

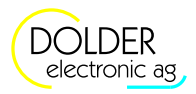

#### **6.6.1. Schliessen des Regler-Gehäuses**

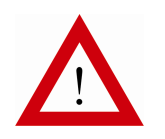

Drücken Sie nach dem Schliessen und Verschrauben des Gehäusedeckels auf die in Abbildung 43 gekennzeichneten Stellen über den Steckverbindern. Auf diese Weise gewährleisten Sie den einwandfreien Kontaktschluss der Verbindungsklemmen und vermeiden mechanische Spannungen im Gehäuse und auf der Platine.

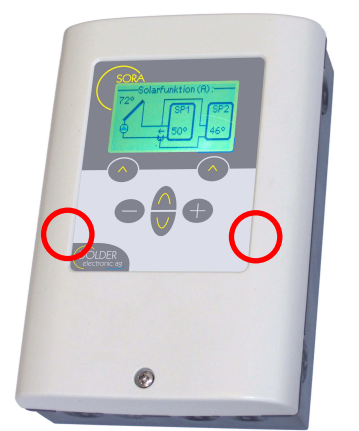

**Abbildung 43: Schliessen des Regler-Gehäuses** 

#### **6.6.2. 3-Weg-Stetig-Regelventil**

Beim Anschluss von 3-Weg-Stetig-Regelventilen muss die korrekte Anschlussbelegung besonders beachtet werden. Folgende Zusammenhänge müssen gegeben sein, sind diese nicht gewährleistet, ist eine stabile Regelung nicht möglich.

Ausgang K2 führt Strom:

- Durchfluss in Richtung  $A \rightarrow AB$  wird grösser
- Temperatur an Kollektor 1 wird kleiner
- Temperatur an Kollektor 2 wird grösser

Ausgang K3 führt Strom:

- Durchfluss in Richtung  $B \rightarrow AB$  wird grösser
- Temperatur an Kollektor 1 wird grösser
- Temperatur an Kollektor 2 wird kleiner

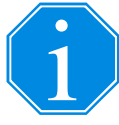

Falls die Regelung nicht korrekt funktioniert, liegt dies möglicherweise an einem falsch angeschlossenen 3-Weg-Stetig-Regelventil. Invertieren Sie in diesem Fall die Ventil-Ausgänge K2 und K3 unter  *Menü Anlagen-Konfiguration.*

#### **6.6.3. 3-Weg-Auf-Zu-Ventil**

Die Definition der Ausgangssignale für 3-Weg-Auf-Zu-Ventile sind aus Tabelle 4 ersichtlich. Für Ventile, welche für beide Drehrichtungen einen Ausgang benötigen, kann mit Hilfe der Erweiterung "Logik/Zusatz-Ausgang" ein weiterer Ausgang konfiguriert werden (siehe Abschnitt 9.10, Seite 55).

**Tabelle 4: Ventilstellung in Abhängigkeit der Ausgangssignale für 3-Weg-Auf-Zu-Ventile** 

| Spannung am Ausgang Kx | Ventilstellung Invertiert |                    |  |
|------------------------|---------------------------|--------------------|--|
|                        | Nein                      | Ja                 |  |
| 0V AC                  | $A \rightarrow AB$        | $B \rightarrow AB$ |  |
| 230V AC                | $B \rightarrow AB$        | $A \rightarrow AB$ |  |

6.6 Installationshinweise, Ausgangssignale für Ventile

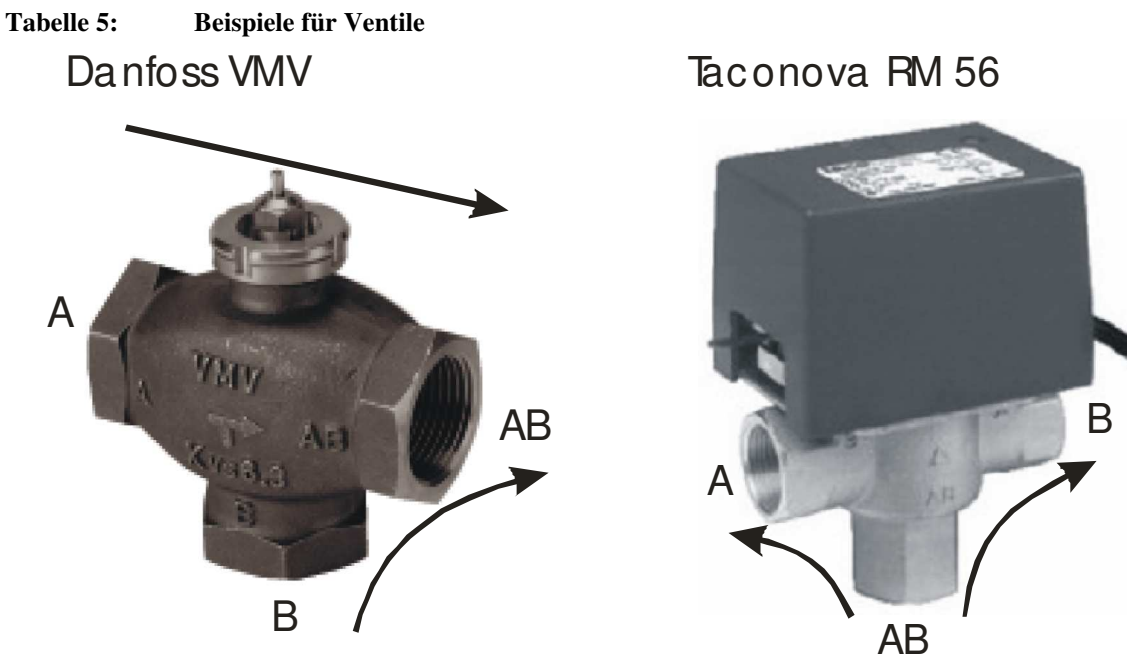

Ventilstellung Invertiert = Je nach Antrieb

 $AB$ <br>Ventilstellung Invertiert = Ja

Einige Ventile (z.B. die Beispielventile in Tabelle 5) können nur in einer Richtung durchflossen werden. Die Richtung variiert von Ventil zu Ventil (Danfoss VMV: zwei Eintrittwege, Taconova RM 56: zwei Austrittwege).

Entsprechend der geforderten Durchflussrichtung muss das Ventil ggf. entgegen der Hydraulikschemata in dieser Bedienungsanleitung in den Hochtemperaturbereich gelegt werden:

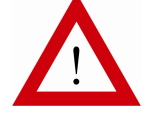

Ventil im Niedertemperaturbereich

Ventil im Hochtemperaturbereich

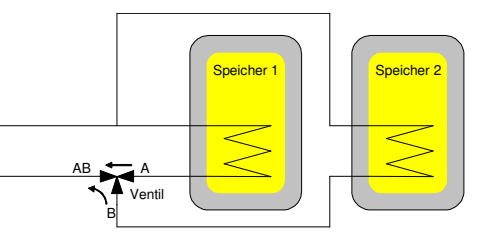

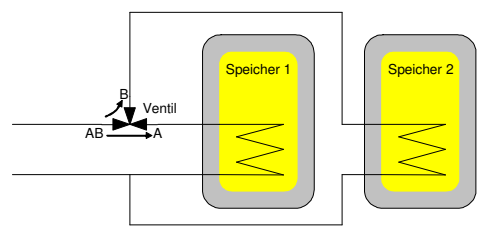

#### **6.6.4. 2-Weg-Auf-Zu-Ventil**

Die Definition der Ausgangssignale für 2-Weg-Auf-Zu-Ventile sind aus Tabelle 5 ersichtlich.

#### **Tabelle 6: Ventilstellung in Abhängigkeit der Ausgangssignale für 2-Weg-Auf-Zu-Ventile**

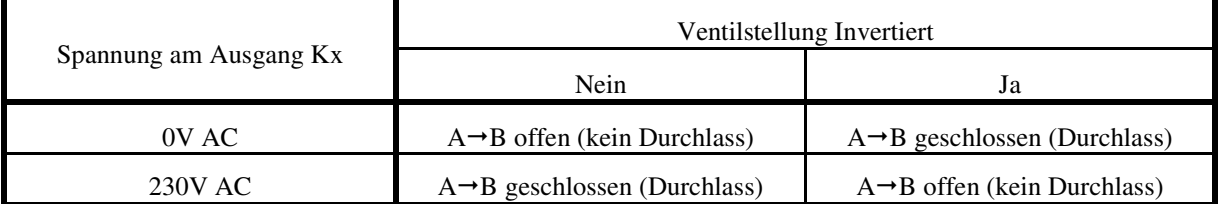

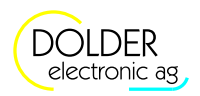

#### **6.6.5. Temperaturfühler**

#### 6.6.5.1. Fühlerleitungen

Es wird empfohlen, zum Anschluss der Temperaturfühler abgeschirmte Kabel zu verwenden. Die Abschirmung wird dabei einseitig am Regler an Masse (GND) gelegt. Insbesondere bei langen Fühlerleitungen (z.B. Kollektorfühler) ist dies wichtig, um Störungen der Temperaturmessung zu vermeiden bzw. zu reduzieren.

#### 6.6.5.2. Temperaturen-Korrektur

Bei der Verwendung langer Fühlerleitungen oder bei schlechtem thermischem Kontakt der Fühler zur Leitung treten sogenannte systematische Messfehler, d.h. aufbaubedingte Fehler auf. Sie sind in der Regel (zumindest näherungsweise) konstant.

Der systematische Messfehler der Fühlerleitungen in Abhängigkeit der Leitungslänge und des Leitungsquerschnitts ist aus Tabelle 7 ersichtlich.

#### **Tabelle 7: Messfehler durch Kupfer-Fühlerleitungen in Abhängigkeit der Länge und des Querschnitts**

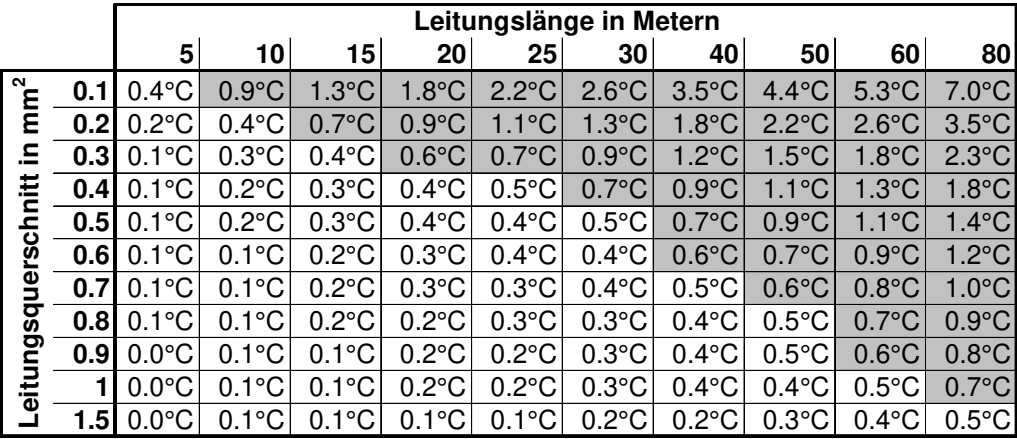

Korrektur notwendig unter

*→* Menü *→* Betriebs-Einstellungen *→* Temperaturen Korrektur

Unter *→ Menü → Betriebs-Einstellungen → Temperaturen Korrektur* können solche systematischen Messfehler für jeden Temperaturfühlereingang separat korrigiert werden. Für Fehler > 0.5°C sollte in jedem Fall eine Korrektur erfolgen.

#### **6.6.6. Ausgänge, Pumpen und Ventile testen**

Zum Testen der Ausgänge bzw. der angeschlossenen Pumpen und Ventile können die Ausgänge K1 bis K3 (SORA-W) bzw. K1 bis K6 (SORA-WX) manuell ein- und ausgeschaltet werden. Dazu stehen unter *→ Menü → Betriebs-Einstellungen → Ausgänge testen* folgende Einstellungen zur Verfügung:

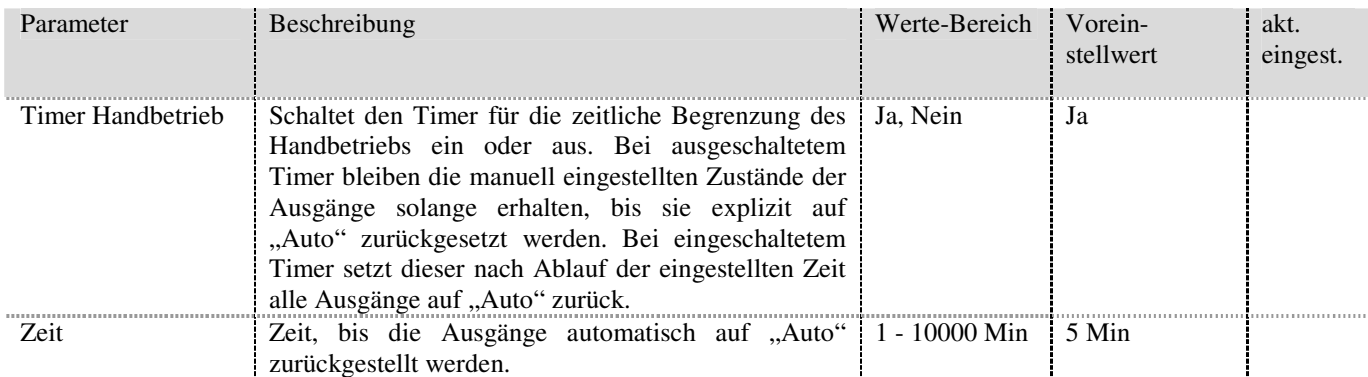

#### 6.6 Installationshinweise, Ausgangssignale für Ventile

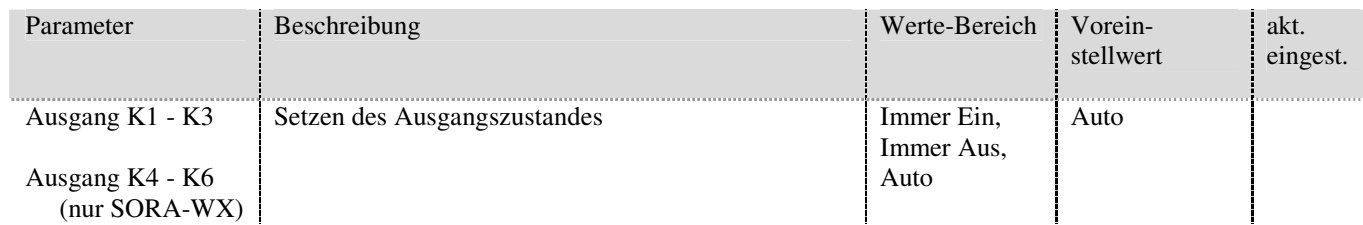

#### **6.6.7. Temperaturschutz der Schwimmbadleitungen**

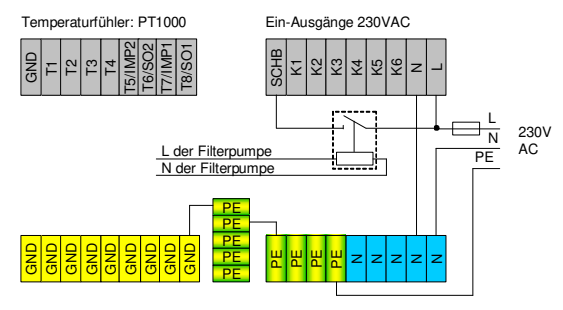

#### **Abbildung 44: Anschlussplan Schwimmbad-Freigabe mit externem Relais für spannungsfreie Klemmen**

Die Schwimmbadleitungen bestehen meist aus Kunststoff, der sich schon bei verhältnismässig niedrigen Temperaturen verformt. Die im Gegensatz dazu hohen Kollektortemperaturen könnten im schlimmsten Fall zum Schmelzen der Schwimmbadleitungen führen. Um dies zu verhindern, muss sichergestellt werden, dass die Solarwärme von den Kollektoren nur dann zum Wärmetauscher des Schwimmbads gelangt, wenn diese vom Sekundärkreislauf auch aufgenommen werden kann. Der Regler SORA-W/WX verfügt dazu über eine Schwimmbadfreigabe mit Hilfe derer die Funktion der Schwimmbad-Filterpumpe überwacht wird.

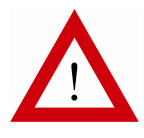

Die Schwimmbad-Freigabe-Klemme "SCHB" muss mit dem Aussenleiter der Filterpumpe verbunden werden.

Sicherheitshalber sollte ein externes Relais zwischengeschaltet werden (siehe Abbildung 44), damit nach dem Entfernen oder Ausschalten der Regler-Spannungsversorgung alle Klemmen spannungsfrei sind.

Bei laufender Filterpumpe (Klemme "SCHB" hat 230VAC) wird die Ladung des Schwimmbads freigegeben. Auf diese Weise wird sichergestellt, dass das Schwimmbad nur mit Wärme versorgt wird, wenn die Filterpumpe läuft.

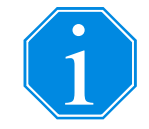

Falls der Temperaturschutz nicht benötigt wird, muss die Klemme "SCHB" direkt mit 230VAC verbunden werden (Schwimmbad immer freigegeben). Dabei muss die Phase der Speisung verwendet werden, um sicherzustellen, dass der Drehstromanschluss (400V) den Vorschriften entspricht.

#### **6.6.8. Raumthermostat**

Der Raumthermostat wird an einem beliebigen Temperaturfühlereingang oder den 230VAC-Eingang SCHB angeschlossen. Dabei muss die Polarität des Thermostats wie folgt sein:

- Raumtemperatur > Sollwert  $→$  Thermostat-Ausgang (Schalter, Relais) offen
- Raumtemperatur < Sollwert → Thermostat-Ausgang (Schalter, Relais) geschlossen

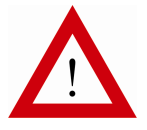

Beim Anschluss des Raumthermostats an einen Temperaturfühlereingang muss der Schaltausgang des Thermostaten potentialfrei sein!

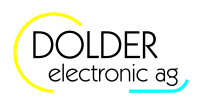

# **6.7. Vor-Konfiguration**

Mit Hilfe des Menüs Vor-Konfiguration lassen sich oft gebrauchte Erweiterungen sehr schnell vorkonfigurieren. Die folgenden Erweiterungen stehen zur Schnell-Konfiguration zur Verfügung:

- Ladung Warmwasser
- Ladung Heizkreis
- Heizkreis

Die Vor-Konfiguration ist im Service-Modus (*→ Menü → Service-Modus*) unter *→ Menü → Anlagen-Konfiguration → Vor-Konfiguration* zu finden.

Der Befehl fügt die gewählten Erweiterungen in die Anlagen-Konfiguration ein und nimmt die in den folgenden Unterabschnitten beschriebenen Konfigurationen vor. Die Ausgangs-Belegungen sind so gewählt, dass sie mit den meisten Standard-Anlageschemata kompatibel sind, d.h. sich nicht mit deren Ausgangs-Belegung überschneiden. Für die Warmwasser- und Heizkreisladungen wird ein Kombispeicher verwendet. Abbildung 45 zeigt das entsprechende Hydraulikschema.

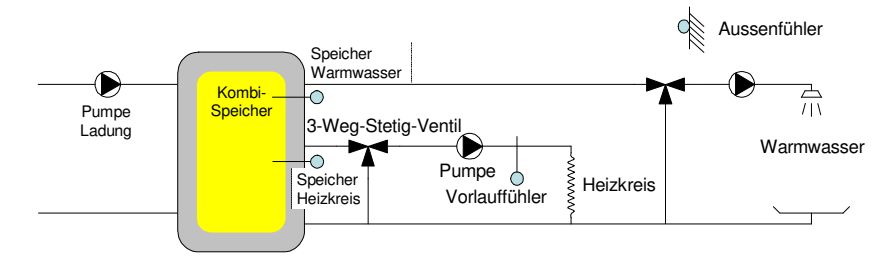

#### **Abbildung 45: Hydraulikschema Vor-Konfiguration**

#### **6.7.1. Ladung Warmwasser**

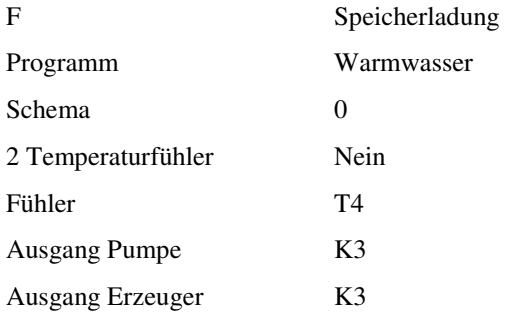

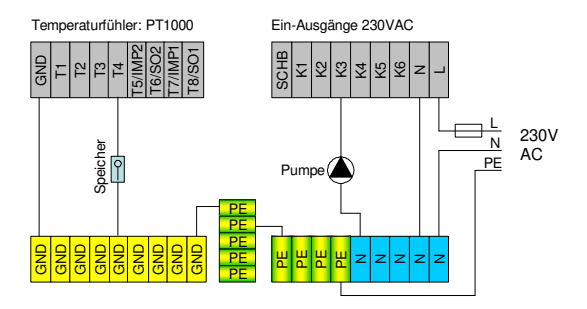

Details siehe Abschnitt 9.5.

#### **6.7.2. Ladung Heizkreis**

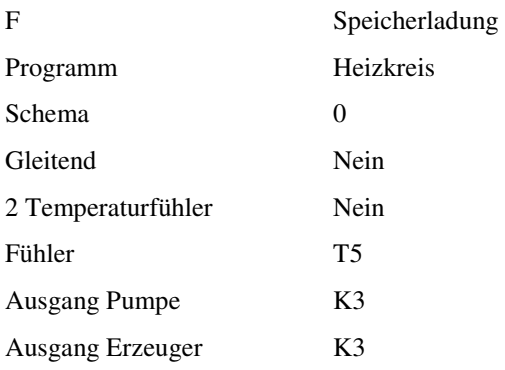

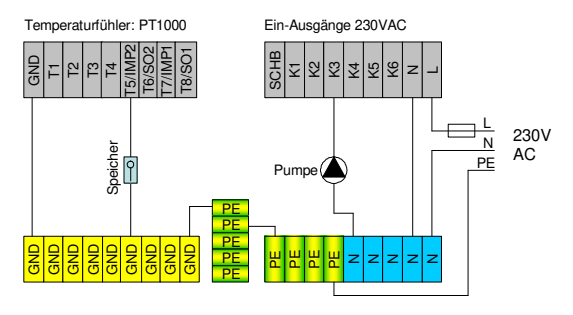

Details siehe Abschnitt 9.5.

6.7 Vor-Konfiguration

#### **6.7.3. Heizkreis**

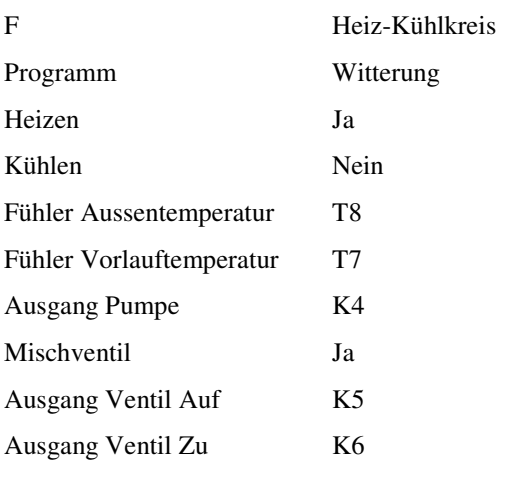

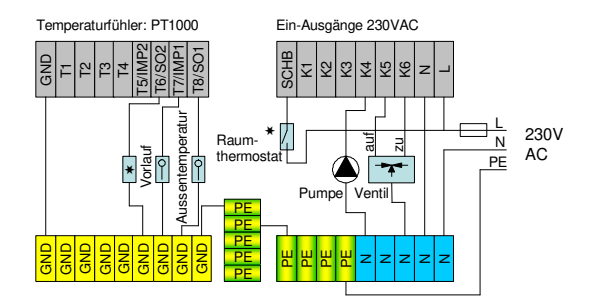

Details siehe Abschnitt 9.13.

PT1000-Raumtemperaturfühler

Bei Verwendung eines Raumfühlers muss das Programm auf "Witterung + Raumfühler" oder "Raumfühler" gestellt werden.

 $\left\{\right|$  Raumthermostat

Bei Verwendung eines Raumthermostaten muss das Programm auf "Witterung + Raumthemostat" gestellt werden. Der Raumthermostat kann entweder an den 230VAC-Eingang SCHB oder an einen beliebigen Temperaturfühlereingang angeschlossen werden. Beim Anschluss an einen Temperaturfühlereingang muss der Thermostat über einen potentialfreien Schaltausgang verfügen!

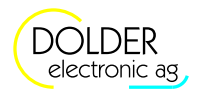

# **7. Service-Modus – Solarfunktion**

# **7.1. Konfiguration**

Die Konfiguration der Ein- und Ausgänge der integrierten Solarfunktion wird duch die Wahl des Anlageschemas vorgegeben. In der Erweiterung Solarfunktion kann die Belegung der Ein- und Ausgänge manuell vorgenommen werden (siehe Abschnitt 9.9, Seite 54).

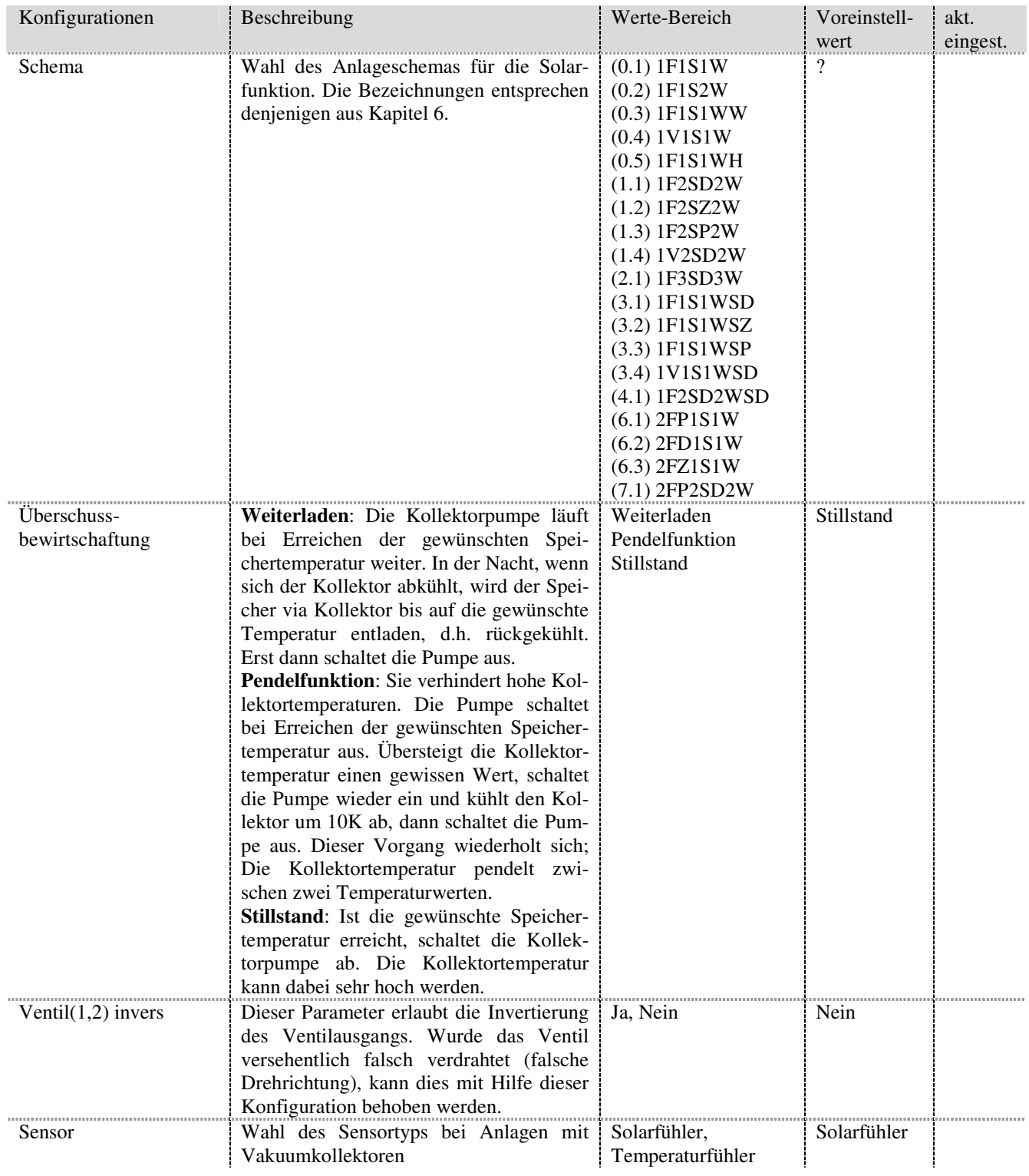

#### 7.2 Einstellungen

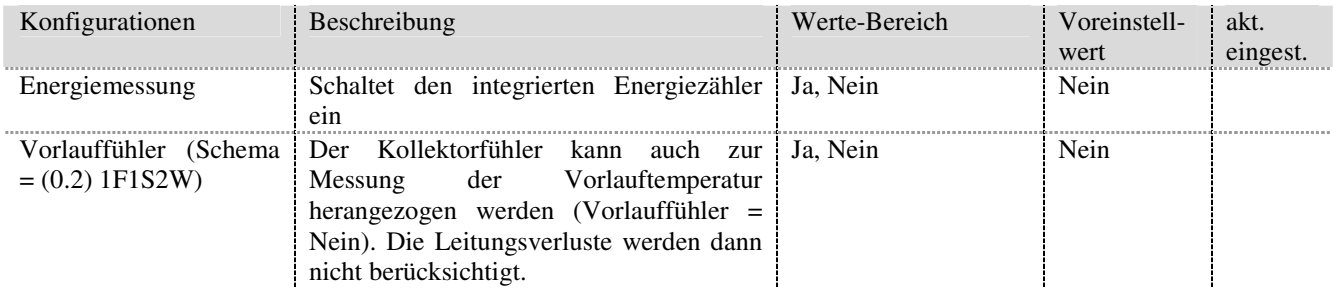

# **7.2. Einstellungen**

Die Betriebs-Einstellungen für den Fachmann finden Sie unter  *Menü Betriebs-Einstellungen Solarfunktion*.

Es werden nur die Einstellwerte angezeigt, welche für die jeweilige Anlagen-Konfiguration relevant sind.

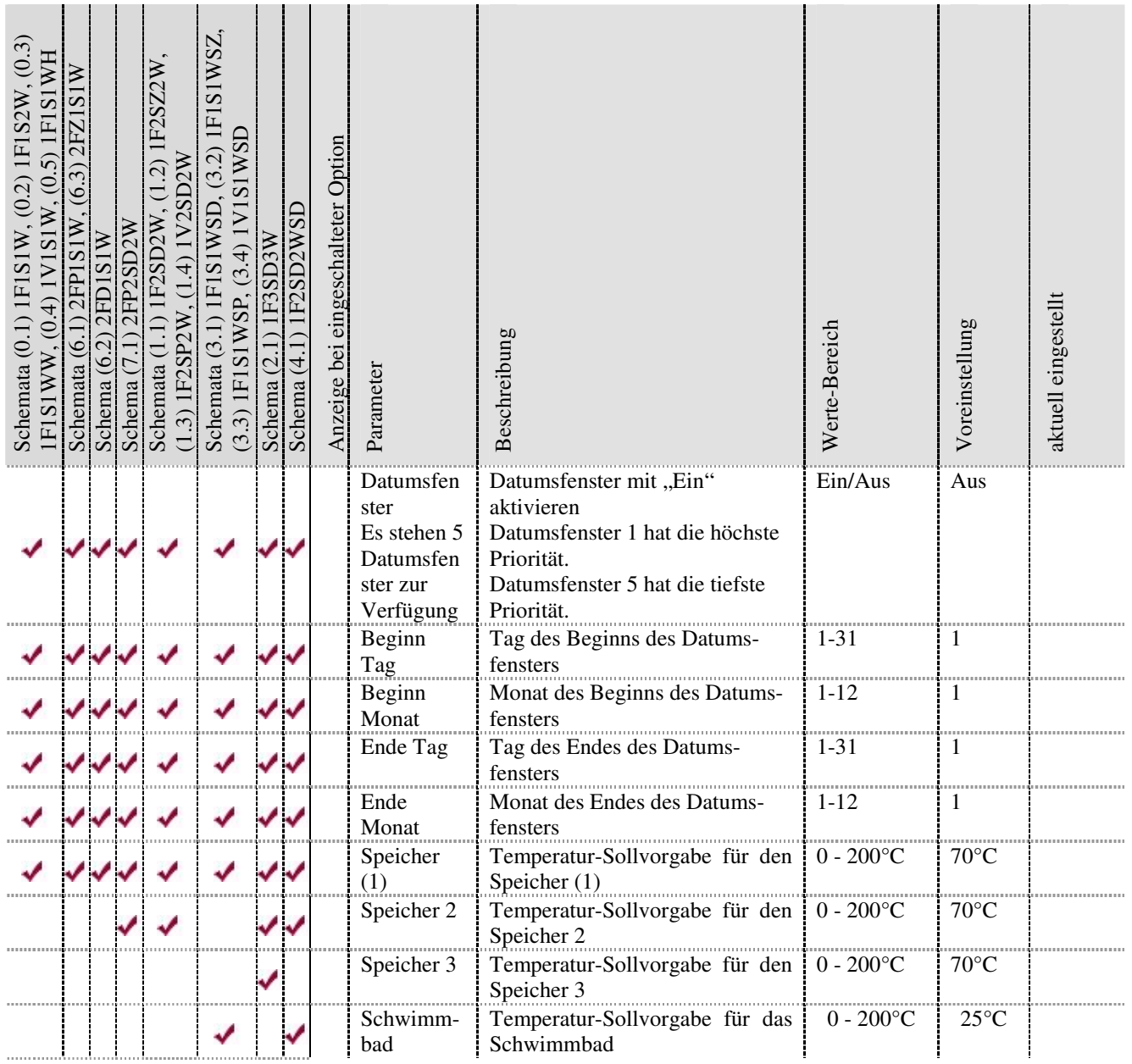

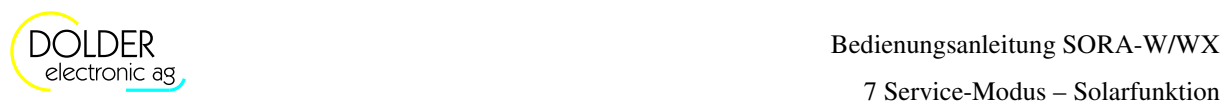

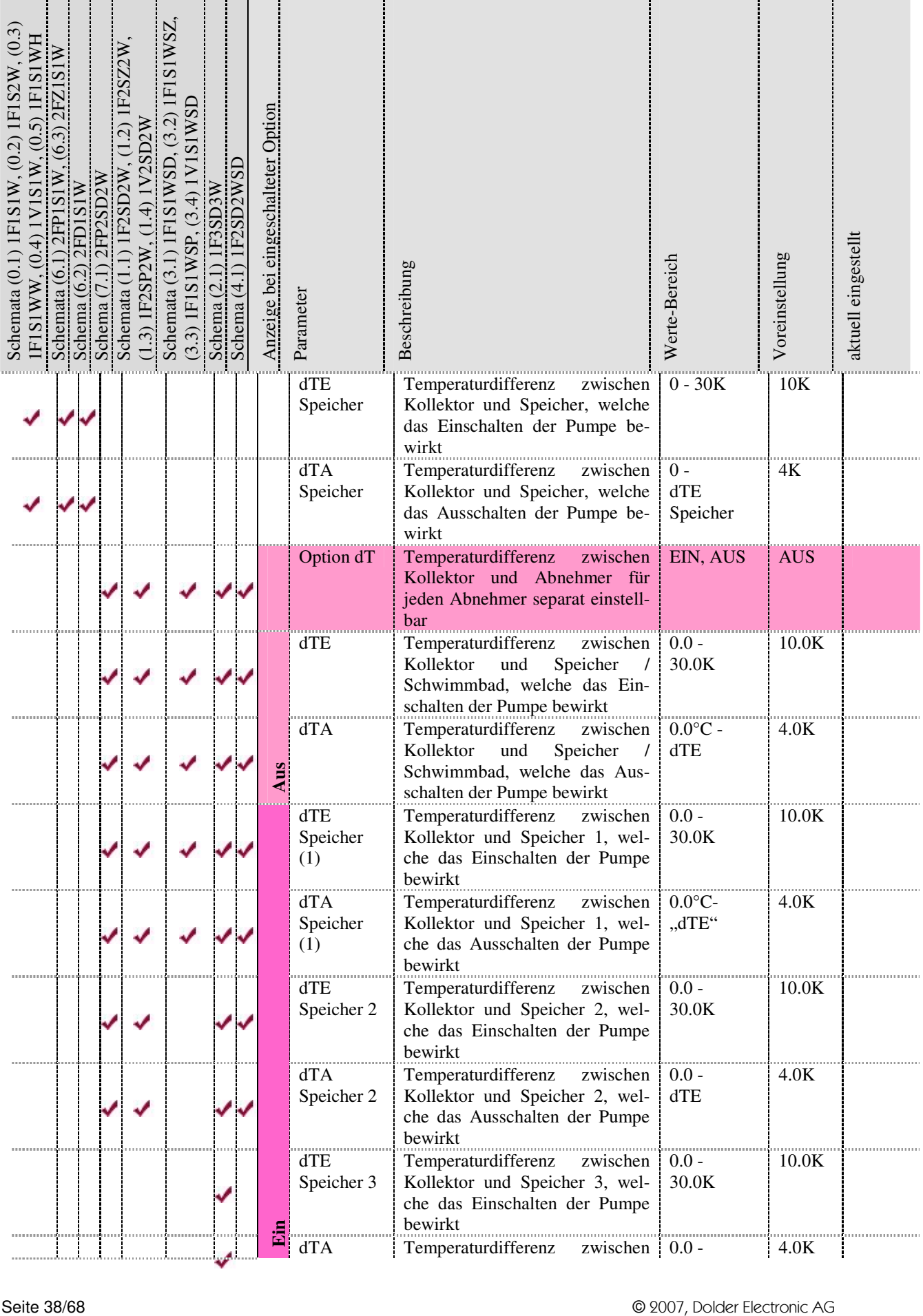

#### 7.2 Einstellungen

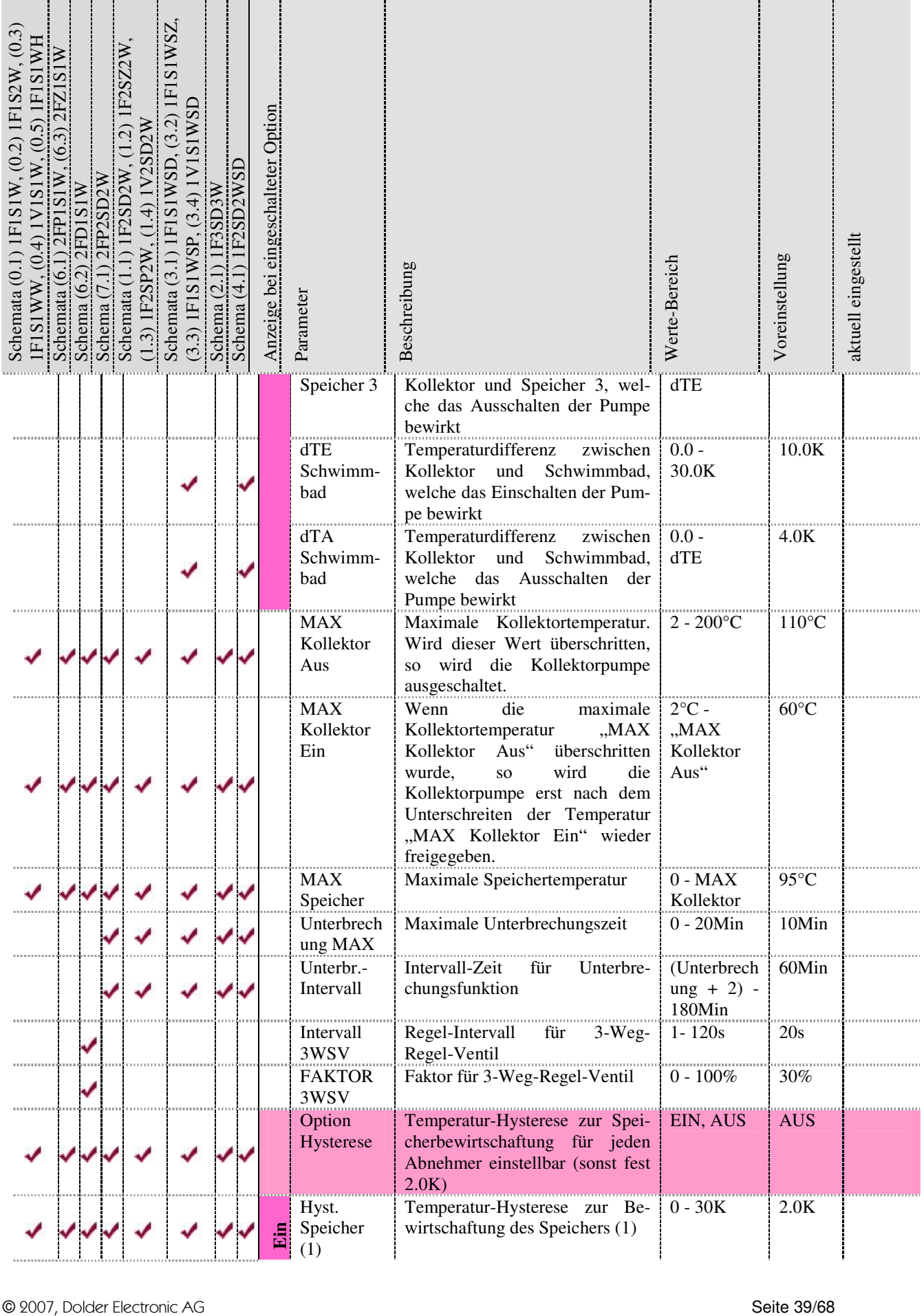

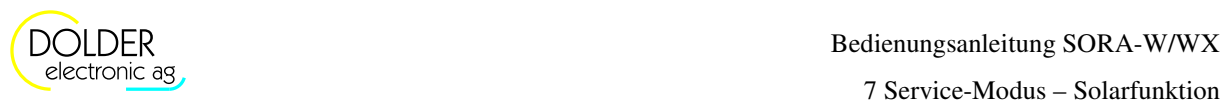

and the company

 $\sim$ 

 $\sim$ 

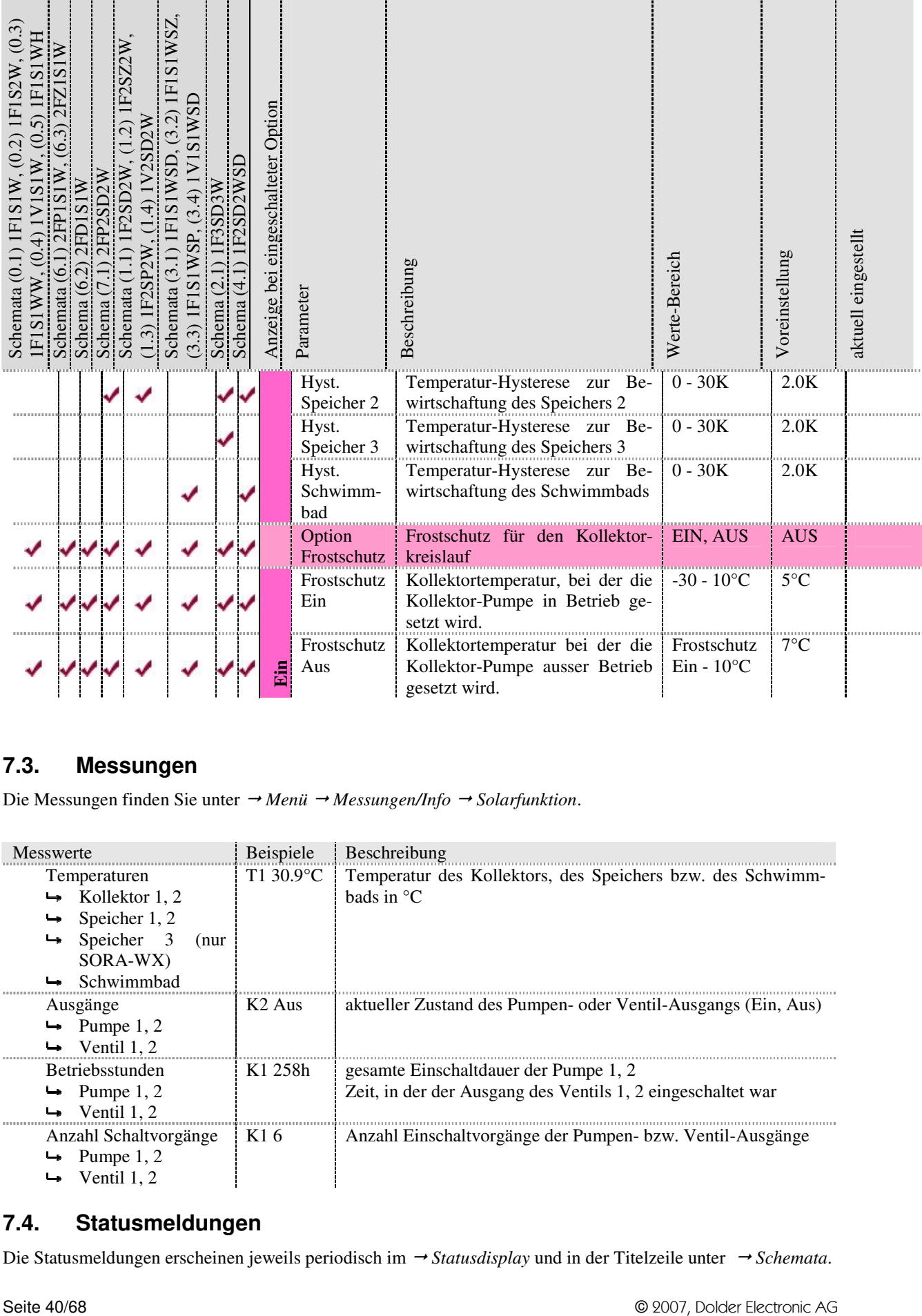

# **7.3. Messungen**

Die Messungen finden Sie unter  *Menü Messungen/Info Solarfunktion*.

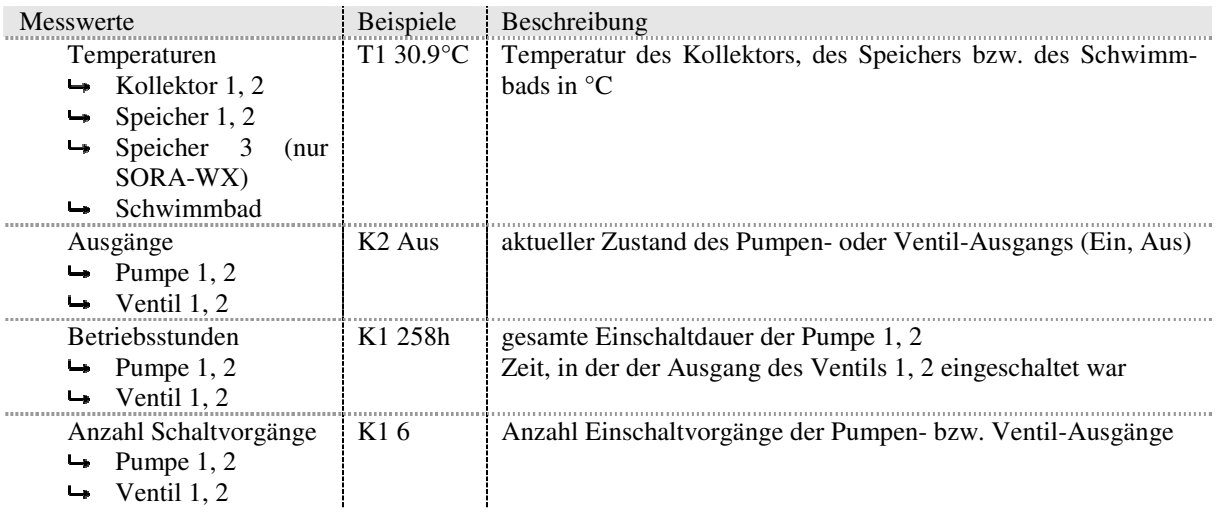

# **7.4. Statusmeldungen**

Die Statusmeldungen erscheinen jeweils periodisch im *→ Statusdisplay* und in der Titelzeile unter *→ Schemata*.

#### 7.4 Statusmeldungen

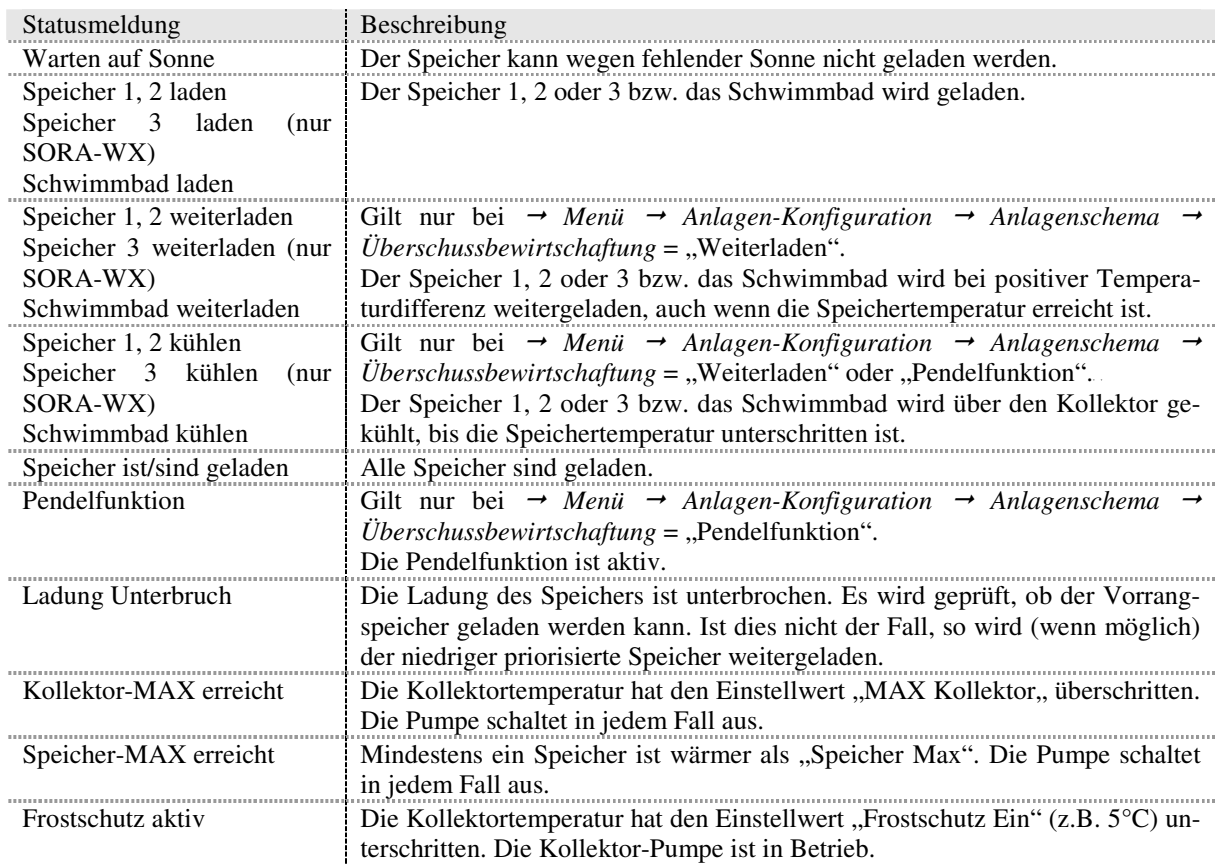

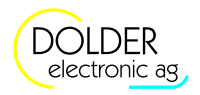

# **8. Service-Modus – Energiemessung**

Für eine genaue Wärmeenergiemessung sind ein Volumenmessteil und zwei Temperaturfühler, welche die Vorlauf- (T5) und Rücklauftemperatur (T6) messen, notwendig.

Steht ein Volumenmessteil nicht zur Verfügung, so ist eine genaue Energiemessung nicht möglich. Der Volumenstrom wird in diesem Fall geschätzt bzw. einmalig ermittelt und als fester Wert vorgegeben.

Für die Messung der Vorlauftemperatur kann wahlweise der Kollektorfühler (T1; an der hydraulischen Leitung montiert, nicht an der Absorberfläche!) oder ein separater Vorlauf-Fühler (T5) verwendet werden. Der Rücklauf-Fühler T6 ist für die Energiemessung in jedem Fall notwendig.

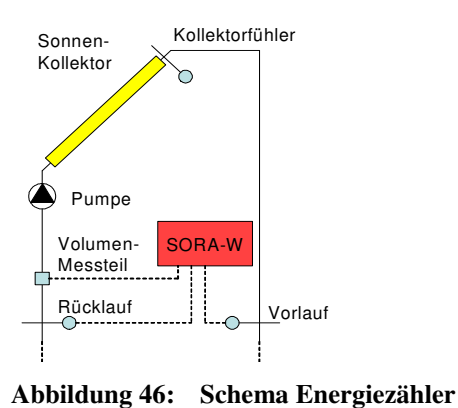

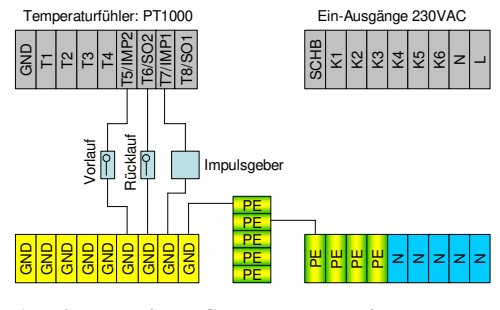

**Abbildung 47: Schema Energiezähler, Anschlussplan**

**8.1. Einstellungen** 

Die Betriebseinstellungen für den Fachmann finden Sie unter  *Menü Betriebs-Einstellungen Energiezähler*.

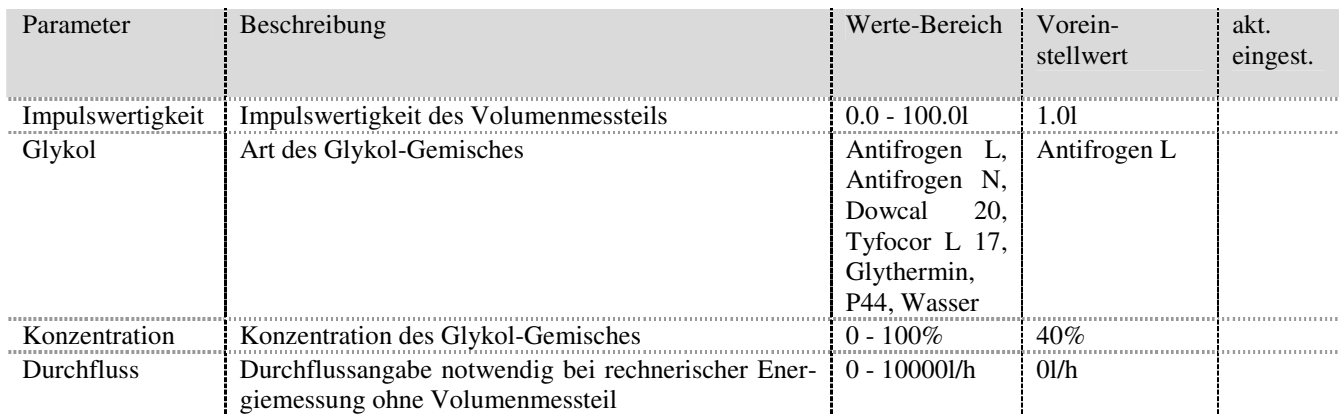

8.2 Messungen

# **8.2. Messungen**

| Messwerte                | Beispiele         | Beschreibung                                           |
|--------------------------|-------------------|--------------------------------------------------------|
| Ertrag Total             | 310653.427kWh     | Gesamter Energieertrag des Kollektors                  |
| Teilertrag               | 53.352kWh         | Energiezähler, welcher von Hand zurückge-stellt werden |
|                          |                   | kann. Geeignet für statistische Auswertungen.          |
| Kiihlen                  | $-1.5$ kWh        | Energie, welche von den Speichern an den Kollektor zu- |
|                          |                   | rückgegeben wurde.                                     |
| Speicher 1, 2            | 230.6kWh          | Energieertrag, der vom Kollektor an den Abnehmer Spei- |
| Speicher 3 (nur SORA-WX) |                   | cher 1, 2, 3 oder das Schwimmbad abgegeben wurde.      |
| Schwimmbad               |                   |                                                        |
| Vorlauf                  | T545.3 °C         | aktuelle Vorlauf-Temperatur                            |
| Riicklauf                | T6 28.6°C         | aktuelle Rücklauf-Temperatur                           |
| Durchfluss               | 6201/h            | Momentaner Durchfluss (gemessen vom Volumenmess-       |
|                          |                   | teil)                                                  |
| Wärmekapazität           | $3.78J/\text{gK}$ | Spezifische Wärmekapazität des Frostschutzmittels      |
| Dichte                   | 1028.9g/l         | Spezifische Dichte des Frostschutzmittels              |

Die Messungen finden Sie unter  *Menü Messwerte/Info Energiezähler*.

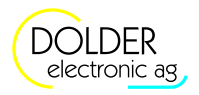

# **9. Service-Modus – Erweiterungen**

# **9.1. Übersicht**

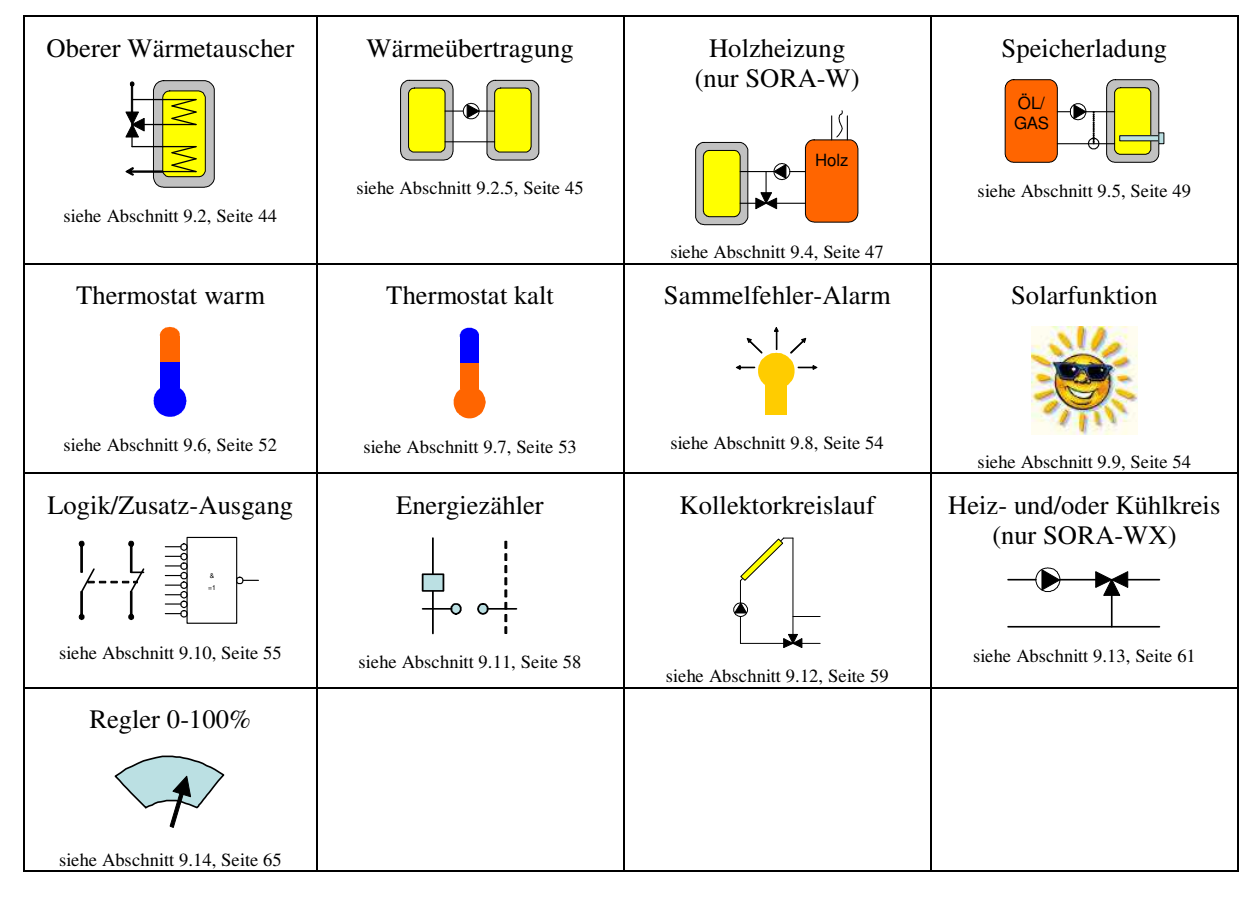

# **9.2. Oberer Wärmetauscher**

Wird der obere Wärmetauscher eingeschaltet, so wird die Solarwärme an beide Wärmetauscher abgegeben. Anderenfalls wird nur der untere Wärmetauscher mit Wärme versorgt.

#### **9.2.1. Schema**

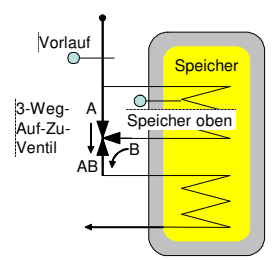

#### **9.2.2. Konfiguration**

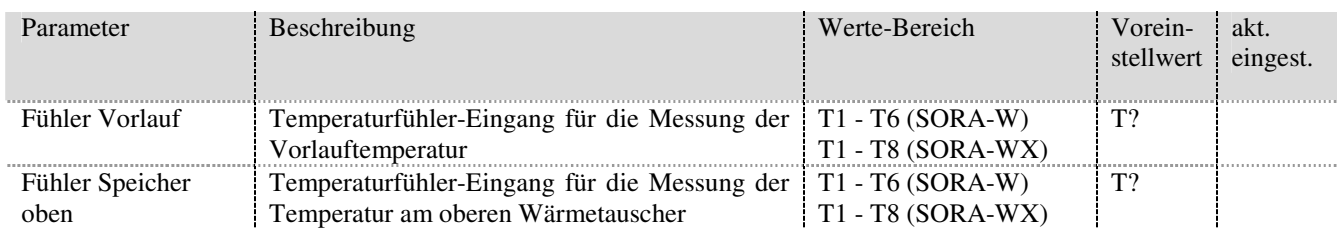

#### 9.3 Wärmeübertragung

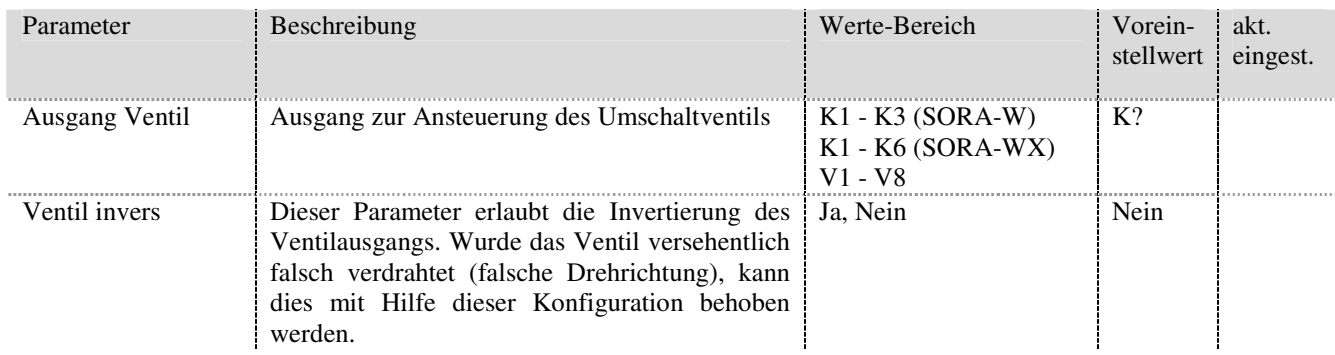

#### **9.2.3. Einstellungen**

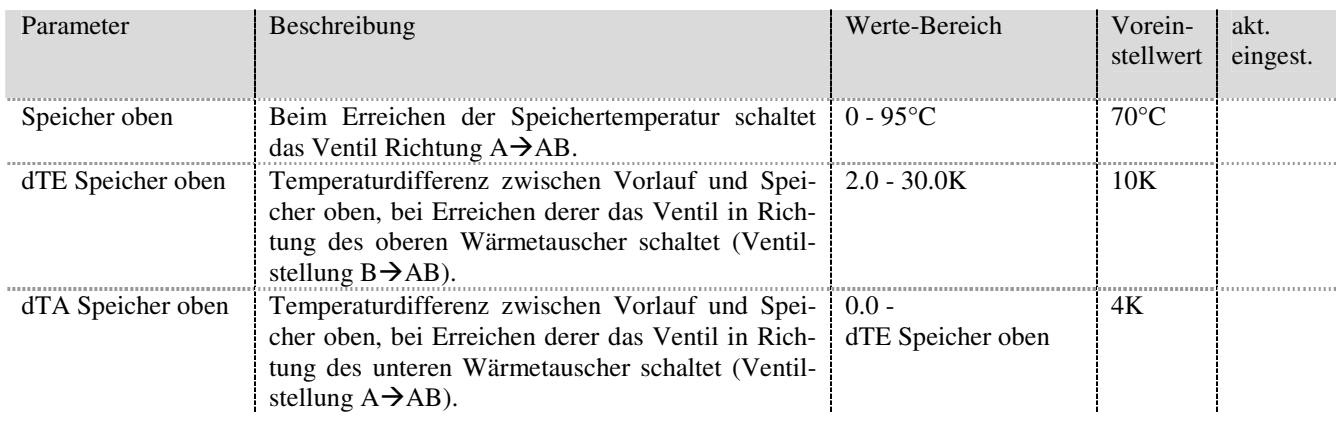

#### **9.2.4. Messungen**

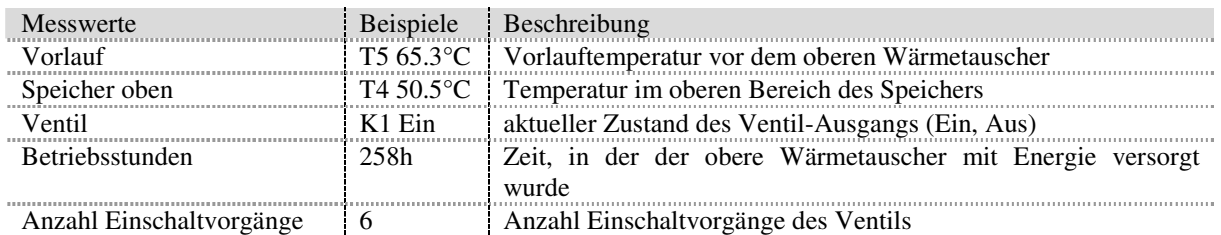

#### **9.2.5. Statusmeldungen**

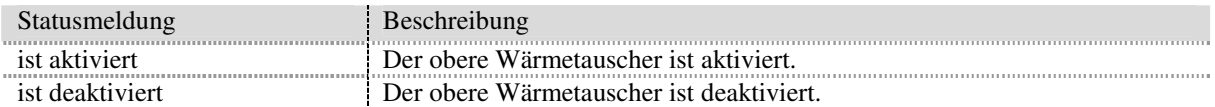

### **9.3. Wärmeübertragung**

#### **9.3.1. Schemata**

Es stehen mehrere Schemata für die Wärmeübertragung in einen weiteren Speicher zur Verfügung:

- Das Schema 0 ist die einfachste Anordnung für eine Wärmeübertragung zwischen zwei Speichern.
- Bei Schema 1 wird an Stelle einer Pumpe ein Ventil geschaltet. Eine Umwälzpumpe für die Warmwasserzirkulation läuft ständig. Je nach Ventil-Stellung wird Wärme von der Quelle in den Warmwasserspeicher übertragen oder das Warmwasser aus dem Speicher wird nur umgewälzt. Das warme Wasser ist dadurch ohne Vorlaufzeit an den Wasserstellen verfügbar, die Wärme-Verluste sind jedoch grösser.

Die Wahl des Schemas ermöglicht die zur Anlage passende Visualisierung der Zustände in grafischer Form.

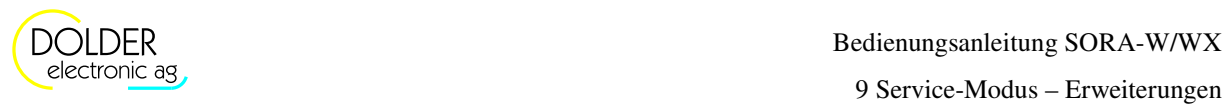

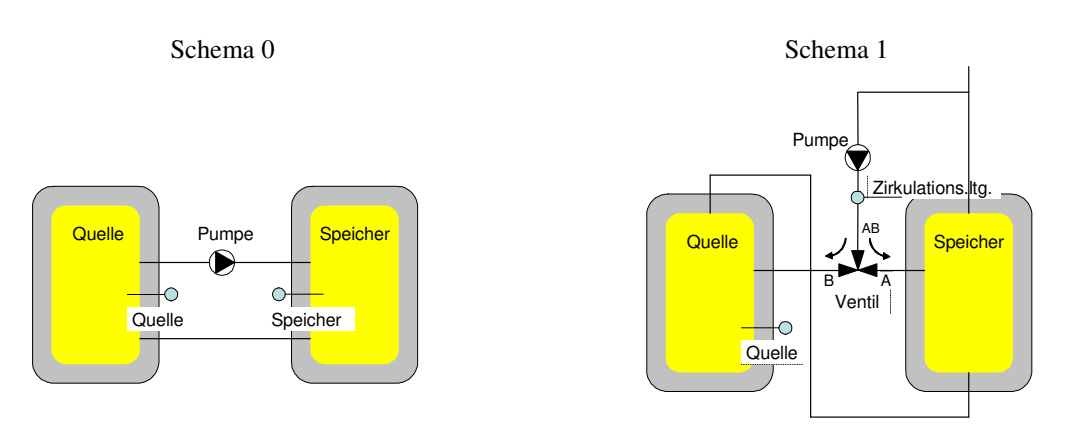

#### **9.3.2. Konfiguration**

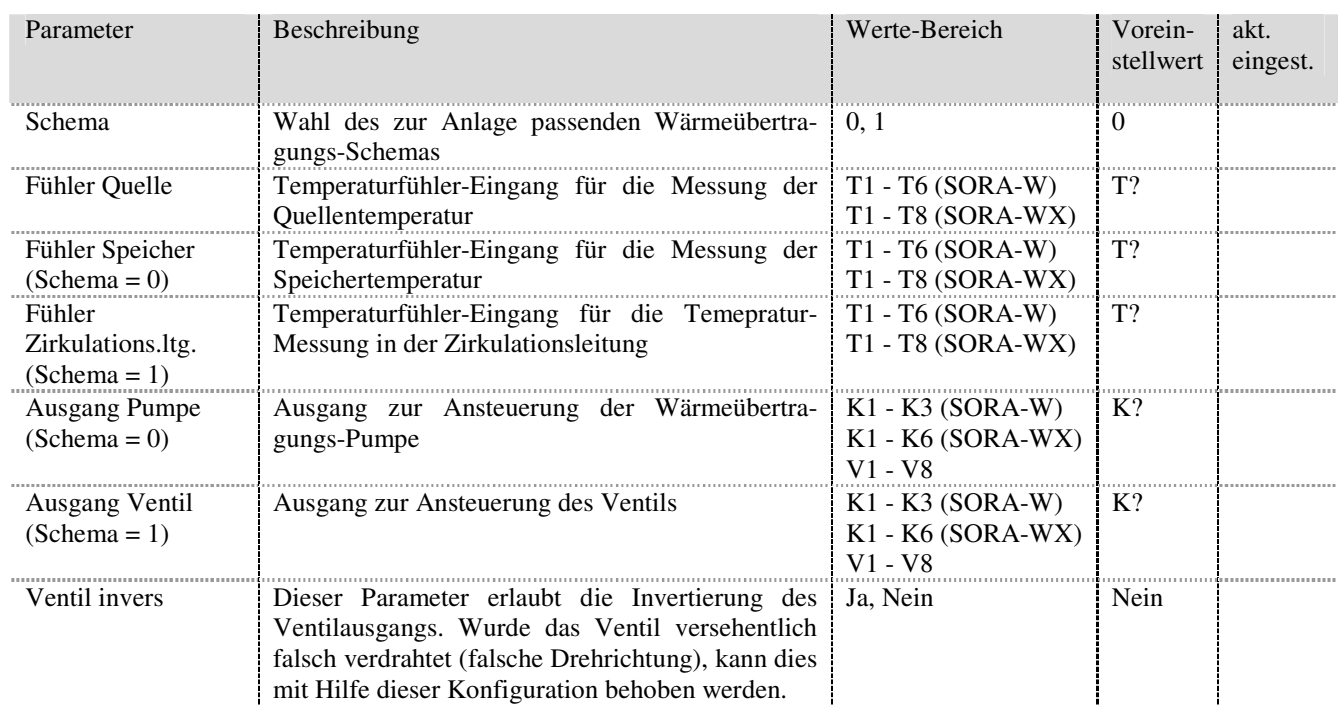

#### **9.3.3. Einstellungen**

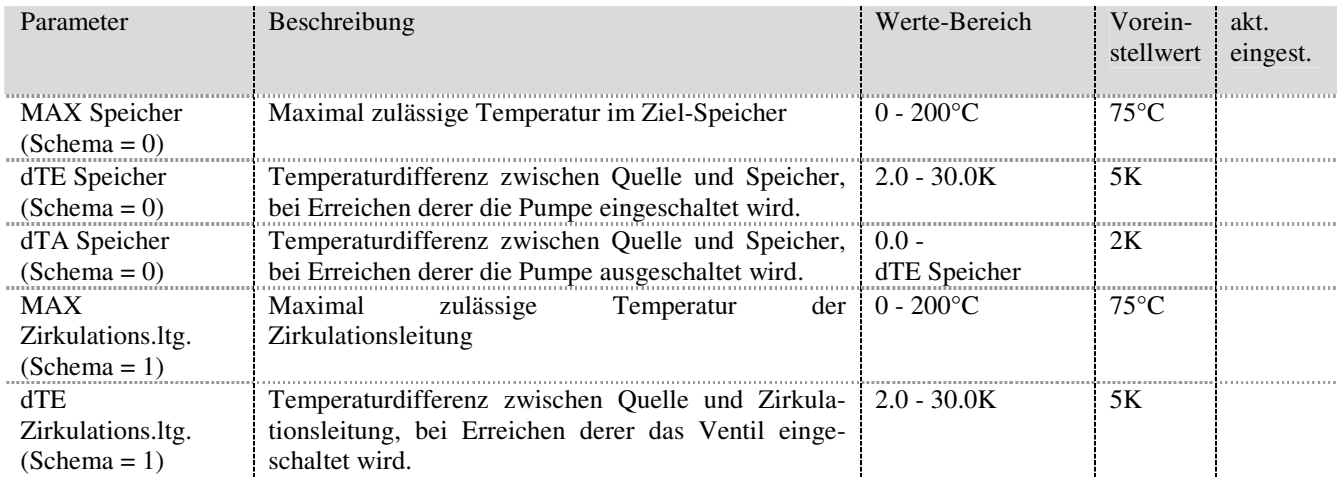

#### 9.4 Holzheizung (nur SORA-W)

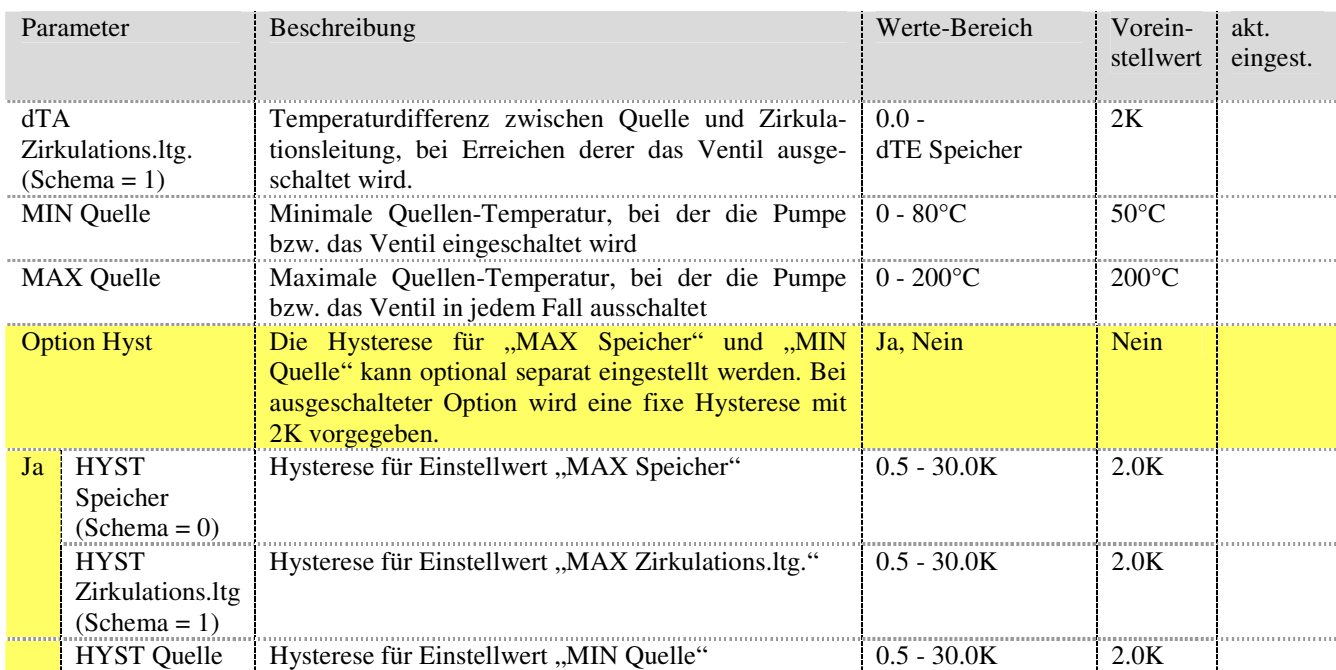

#### **9.3.4. Messungen**

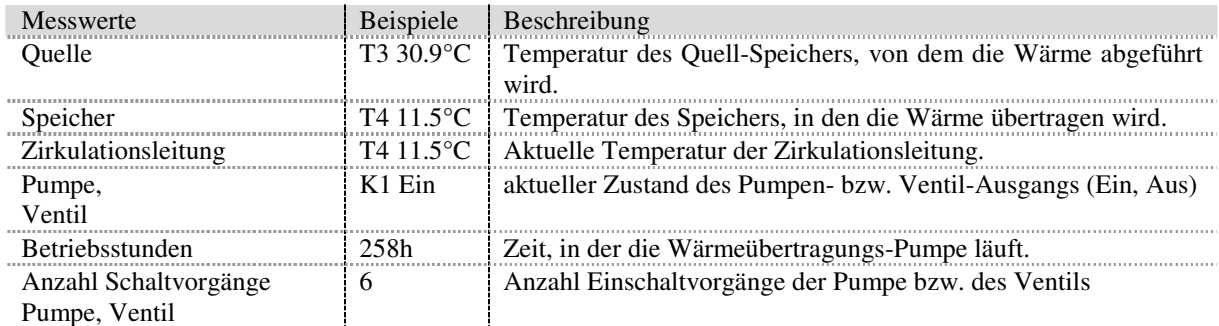

#### **9.3.5. Statusmeldungen**

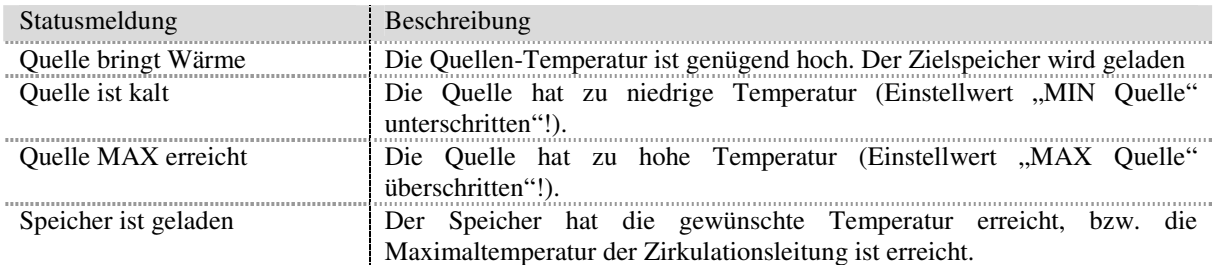

# **9.4. Holzheizung (nur SORA-W)**

Mit Hilfe der Holzheizungsfunktion lässt sich der Speicher über eine Holzheizung, beispielsweise einen Zentralheizungsherd, laden.

Der Regler überprüft die Temperaturdifferenz und die absolute Temperatur der Holzheizung. Einerseits wird die Pumpe nur eingeschaltet, wenn die Temperaturdifferenz zwischen Holzheizung und Speicher positiv ist, die Holzheizung also Energie liefern kann. Andererseits muss auch die absolute Temperatur der Holzheizung berücksichtigt werden, um sicherzustellen, dass während des Speicherladevorgangs die Temperatur der Holzheizung einen einstellbaren Wert nicht unterschreitet (Temperaturhochhaltung). Bei geringen Temperaturen sind Holzheizungen ineffizient und der Schadstoffausstoss steigt deutlich an.

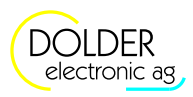

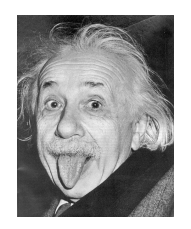

#### **Energiespar-Tipp**

Die Restwärme wird von der Holzheizung an den Speicher übertragen, sofern die Rauchgastemperatur den Einstellwert Rauchgaserkennung unterschritten hat und die Temperatur der Holzheizung grösser ist als der Speicher.

Konfiguration: Hochhaltung = Ja und Rauchgas = Ja

#### **9.4.1. Schema**

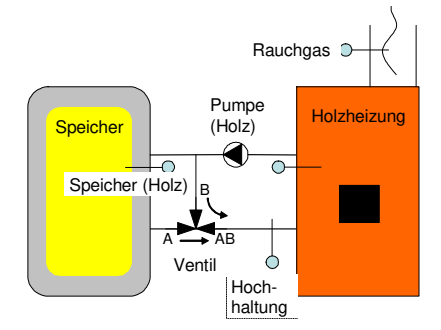

#### **9.4.2. Konfiguration**

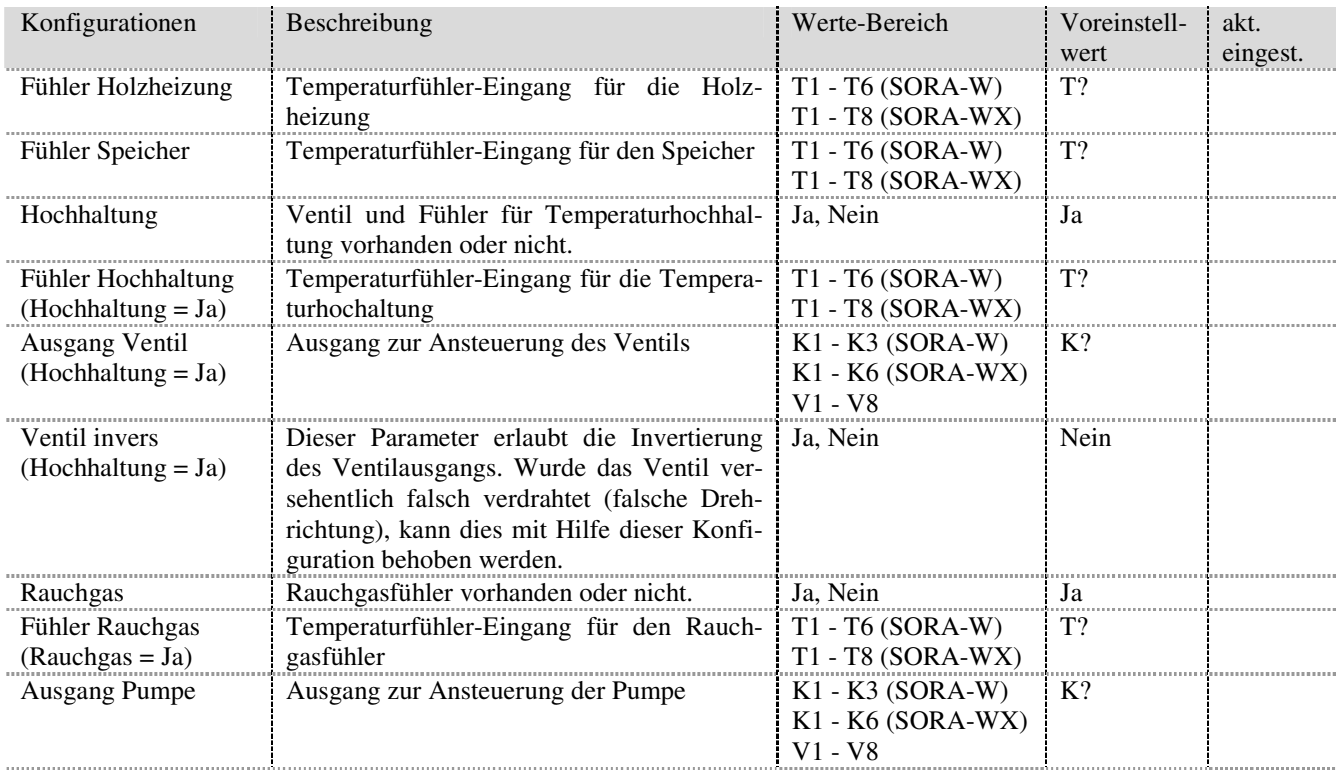

#### **9.4.3. Einstellungen**

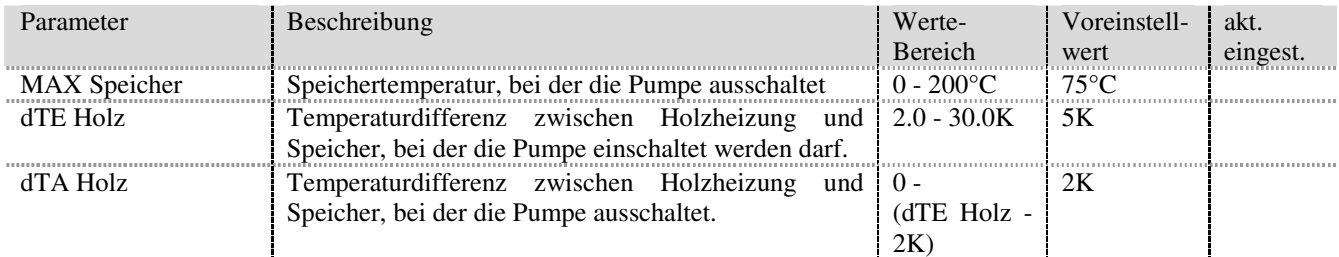

#### 9.5 Speicherladung

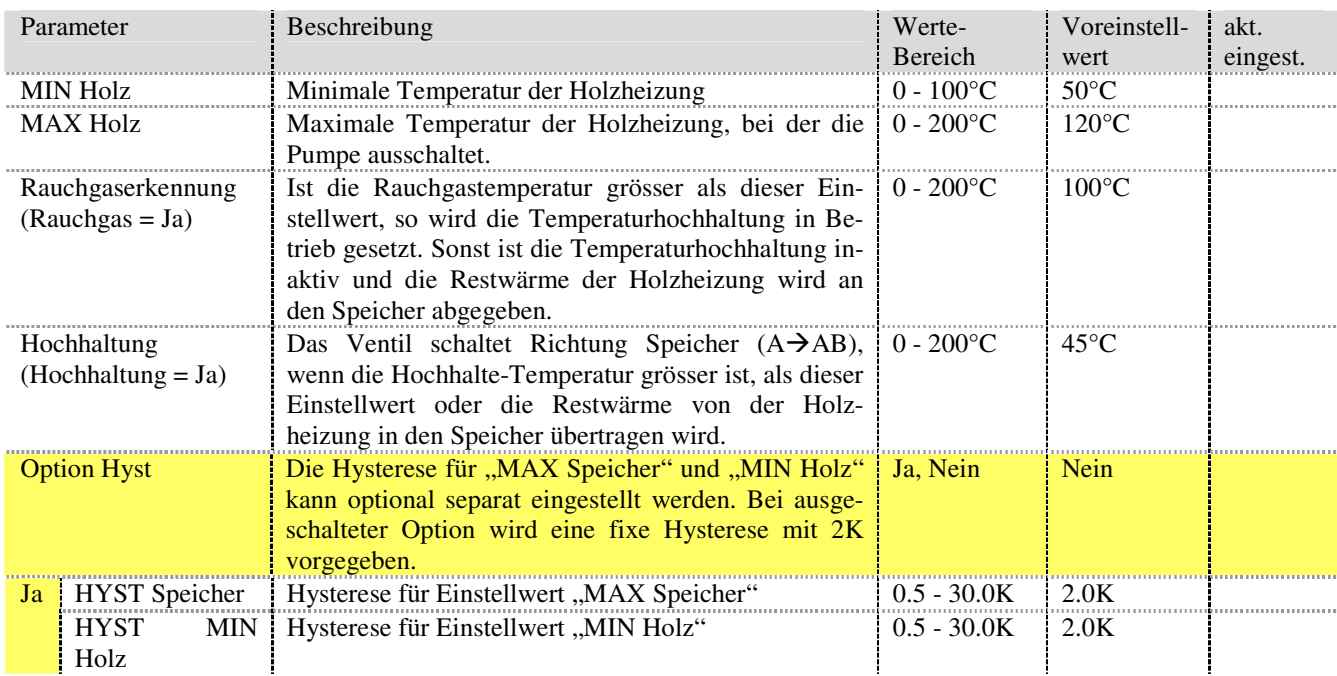

#### **9.4.4. Messungen**

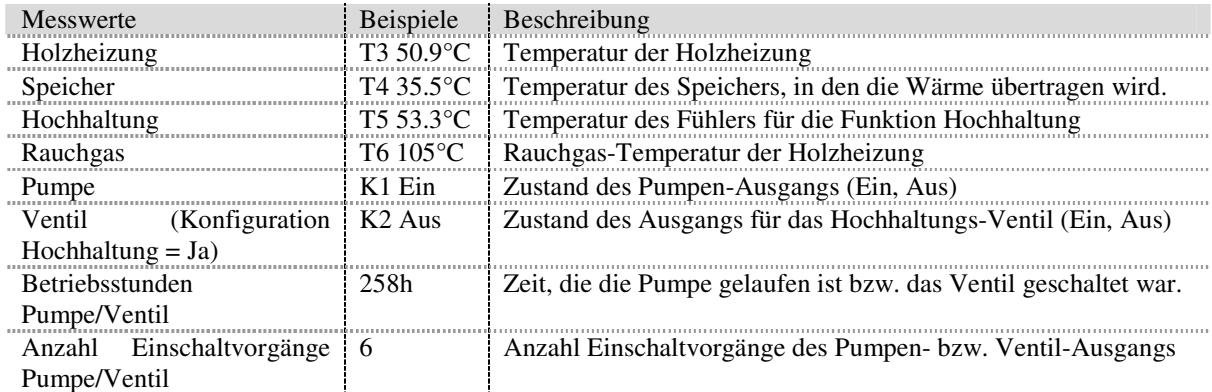

#### **9.4.5. Statusmeldungen**

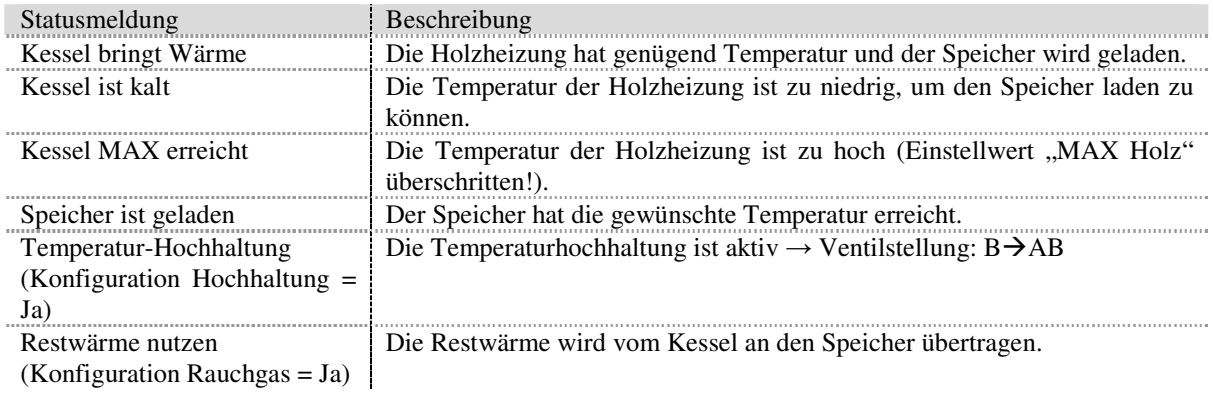

# **9.5. Speicherladung**

Die Erweiterungsfunktion Speicherladung bietet die Möglichkeit, einen Speicher zusätzlich zur Solarwärmeversorgung von einer beliebigen Wärmequelle zu speisen. Ausserdem können die Standard-Anlageschemata mit Hilfe dieser Funktion um einen zweiten Temperaturfühler im Speicher ergänzt werden. Dies ist insbesondere dann erforderlich, wenn Speicher mit geringer thermischer Umwälzung zum Einsatz kommen.

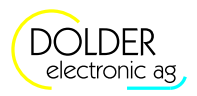

Eine geringe Umwälzung im Inneren des Speichers führt dazu, dass der Temperatursensor im oberen Bereich des Speichers bereits eine hohe Temperatur meldet, obwohl der Speicher noch nicht voll geladen und der untere Teil des Speichers noch kalt ist. Ein Regler mit nur einem Temperatursensor pro Speicher würde in diesem Fall annehmen, der Speicher sei voll und entsprechend seiner Überschussbewirtschaftungsfunktion ggf. die Ladung des Speichers abbrechen – der Speicher würde nie komplett geladen. Um dies zu verhindern, kann ein zweiter Temperatursensor im unteren Bereich des Speichers angebracht werden. Das Ausschalten der Ladung erfolgt dann in Abhängigkeit des unteren Temperaturfühlers, das Einschalten in Abhängigkeit des oberen.

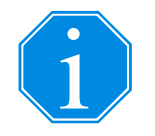

Zur Ergänzung des in der Solarfunktion gewählten Anlageschemas um einen 2. Temperaturfühler müssen der obere Temperaturfühler der Erweiterung und der Temperaturfühler der Solarfunktion identisch sein, ebenso der Ausgang für die Pumpe. Die Ausgangs-Verknüpfung für den Pumpenausgang muss eine UND-Verknüpfung sein.

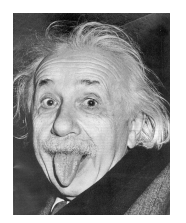

#### **Energiespar-Tipp**

Das Speicherladeprogramm Desinfektion bietet einen zuverlässigen Schutz vor Legionellen, ohne den Speicher täglich auf hohe Temperaturen aufheizen zu müssen. Dabei wird der Speicher in periodischen Abständen (Periode einstellbar bis 14 Tage) auf eine hohe Temperatur geladen. Zwischen den Desinfektionsvorgängen wird die Speichertemperatur abhängig vom Verbrauch gewählt.

#### **9.5.1. Schemata**

Es stehen mehrere Schemata für die Speicherladung von beliebigen Wärmequellen zur Verfügung:

- Schema 0 und 3 bieten jeweils einen Ausgang, der bei Wärmebedarf geschaltet wird.
- Schema 1 und 2 beinhalten neben dem Ausgang für die Wärmeanforderung einen Zusatzausgang für die Schaltung eines Ventils.

Die Wahl des Schemas ermöglicht die zur Anlage passende Visualisierung der Zustände in grafischer Form.

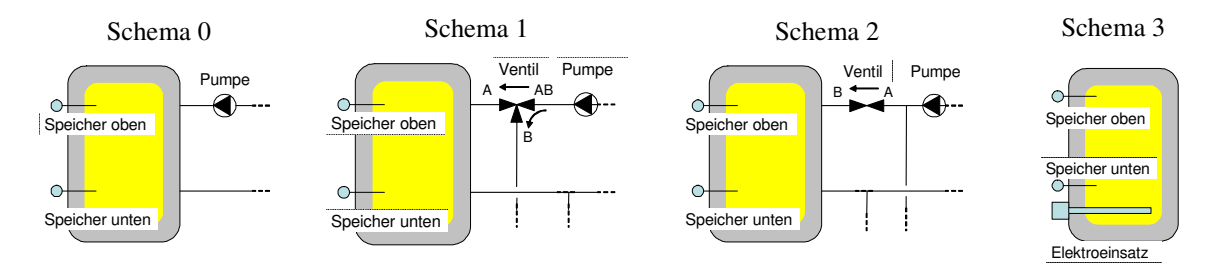

#### **9.5.2. Konfiguration**

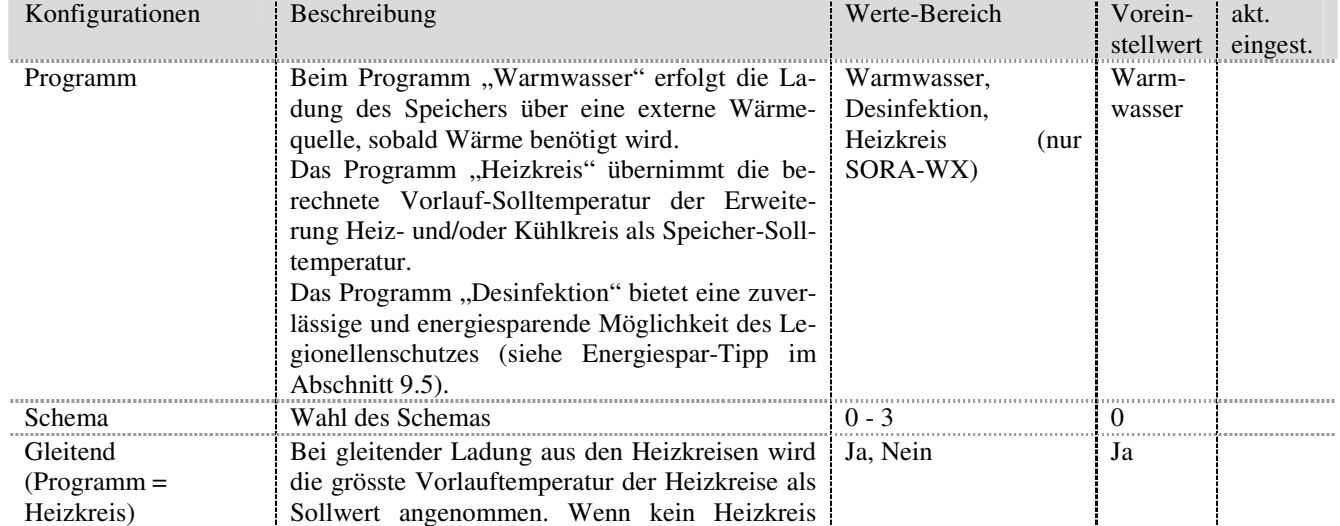

#### 9.5 Speicherladung

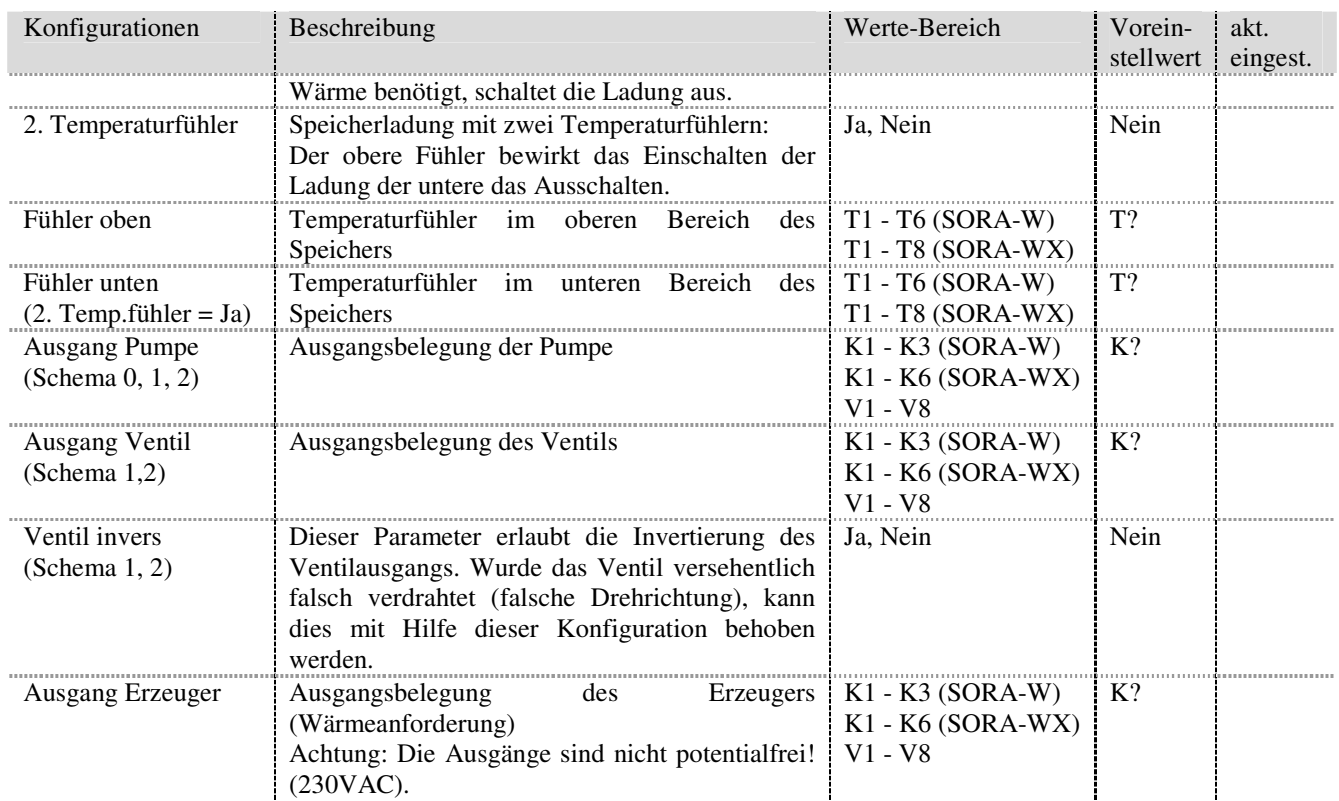

# **9.5.3. Einstellungen**

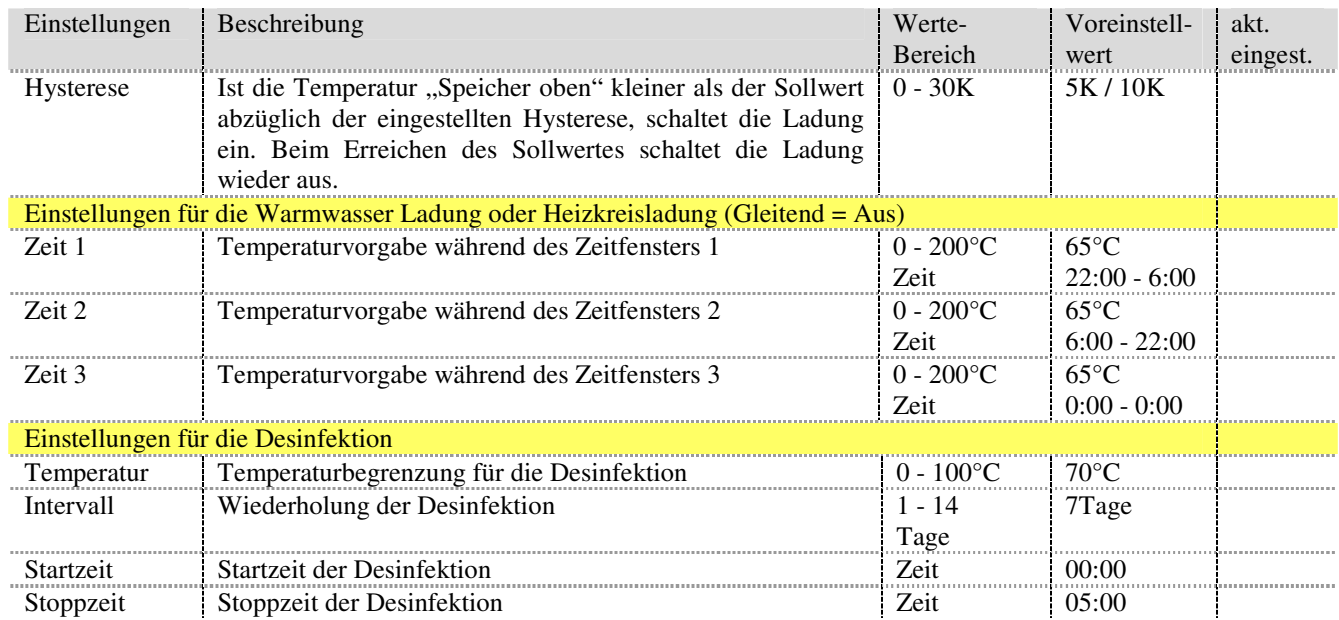

### **9.5.4. Messungen**

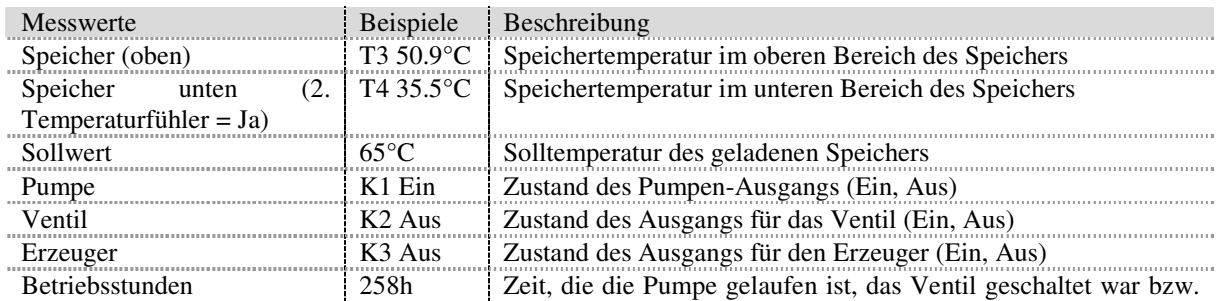

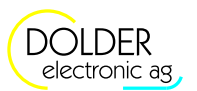

9 Service-Modus – Erweiterungen

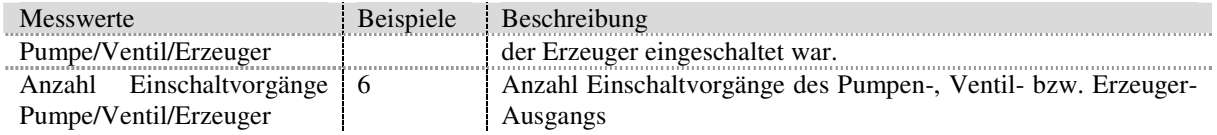

#### **9.5.5. Statusmeldungen**

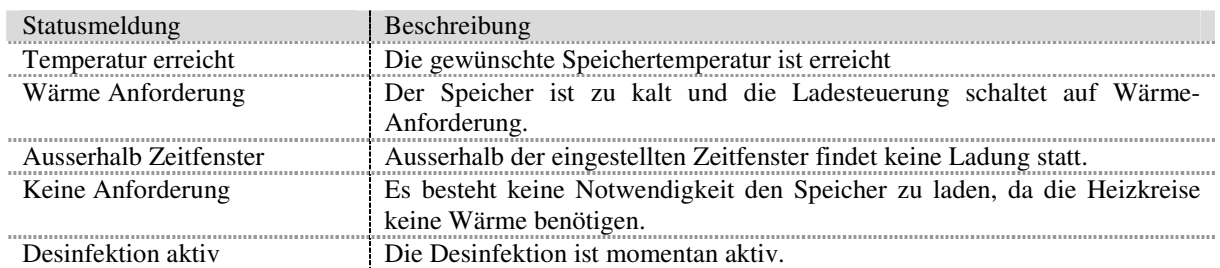

#### **9.6. Thermostat warm**

Die Thermostatfunktion erlaubt die temperaturabhängige Schaltung von Pumpen, Ventilen usw. über einen Relais-Ausgang. Dabei ist eine Hysterese zwischen dem Ein- und Ausschalten programmierbar.

Überschreitet die Temperatur des überwachten Fühlers einen einstellbaren Wert, so wird der Ausgang eingeschaltet, falls die aktuelle Uhrzeit innerhalb eines der Zeitfenster liegt. Wenn keine Zeitfenster definiert wurden, d.h. Tagesprogramm = Nein, dann wird der Ausgang unabhängig von der Uhrzeit geschaltet. Unterschreitet die Temperatur am Fühler einen (ggf. anderen) einstellbaren Wert, wird der Ausgang wieder ausgeschaltet.

#### **Zeitschaltuhr**

Die Erweiterung "Thermostat warm" lässt sich auch als Zeitschaltuhr verwenden. Wählen Sie dazu unter  *Menü Anlagen-Konfiguration Thermostat warm* einen beliebigen Temperaturfühler Ihrer Anlage, der immer Temperaturen über 0°C liefert (z.B. Speicher) und konfigurieren Sie den gewünschten Zeitschaltuhr-Ausgang.

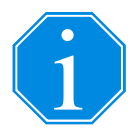

Unter  *Menü Betriebs-Einstellungen Thermostat warm* nehmen Sie folgende Einstellungen vor:

- Thermostat ein =  $0^{\circ}$ C, Thermostat aus =  $0^{\circ}$ C
- Tagesprogramm = Ja
- Zeit1, Zeit2, Zeit3 = <Zeitfenster, in der die Zeitschaltuhr eingeschaltet sein soll>

Da der Temperaturfühler immer eine Temperatur über 0°C liefert, ist der Ausgang innerhalb der Zeitfenster immer eingeschaltet. Ausserhalb der Zeitfenster wird die Erweiterung "Thermostat warm" vorübergehend deaktiviert und der Ausgang schaltet aus.

#### **9.6.1. Konfiguration**

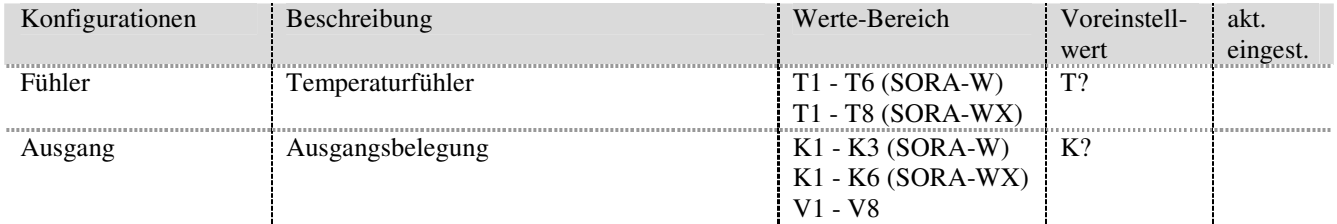

#### 9.7 Thermostat kalt

#### **9.6.2. Einstellungen**

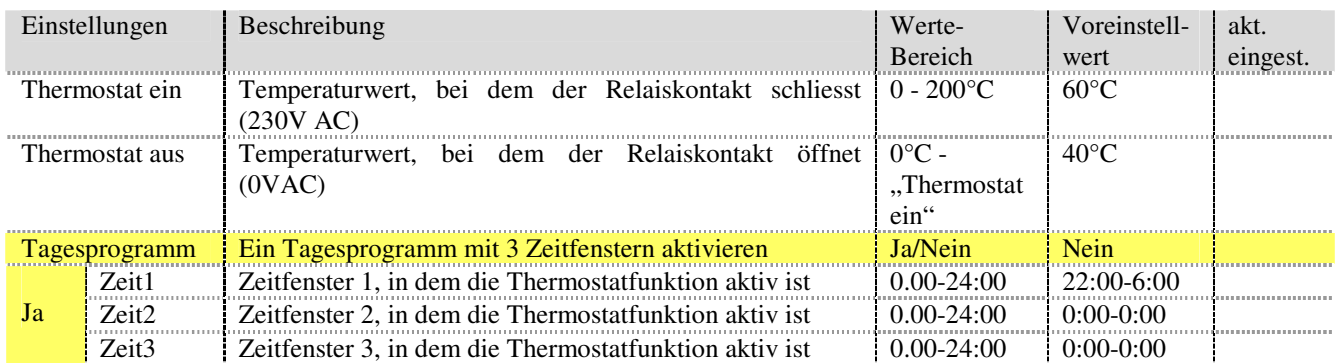

#### **9.6.3. Messungen**

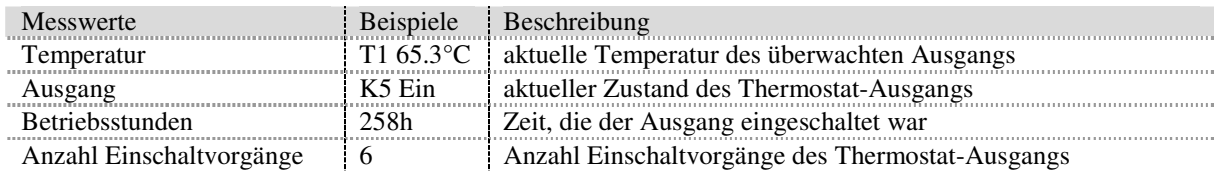

#### **9.6.4. Statusmeldungen**

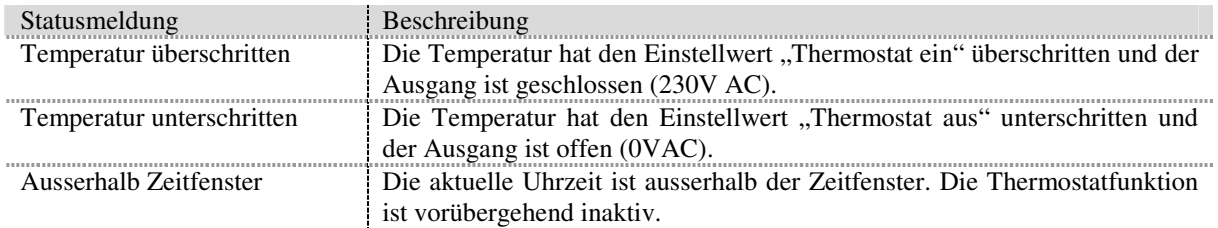

# **9.7. Thermostat kalt**

Die Thermostatfunktion erlaubt die temperaturabhängige Schaltung beliebiger Verbraucher über einen Relais-Ausgang. Dabei ist eine Hysterese zwischen dem Ein- und Ausschalten programmierbar.

Unterschreitet die Temperatur des überwachten Fühlers einen einstellbaren Wert, so wird der Ausgang eingeschaltet, falls die aktuelle Uhrzeit innerhalb eines der Zeitfenster liegt. Wenn keine Zeitfenster definiert wurden, d.h. Tagesprogramm = Nein, dann wird der Ausgang unabhängig von der Uhrzeit geschaltet. Überschreitet die Temperatur am Fühler einen (ggf. anderen) einstellbaren Wert, wird der Ausgang wieder ausgeschaltet.

#### **9.7.1. Konfiguration**

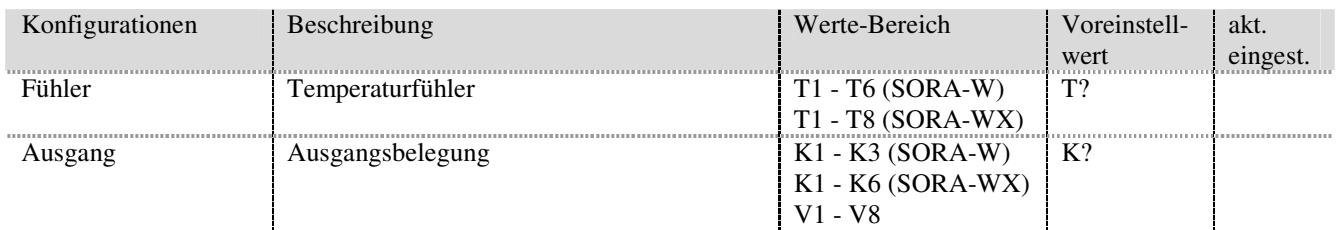

#### **9.7.2. Einstellungen**

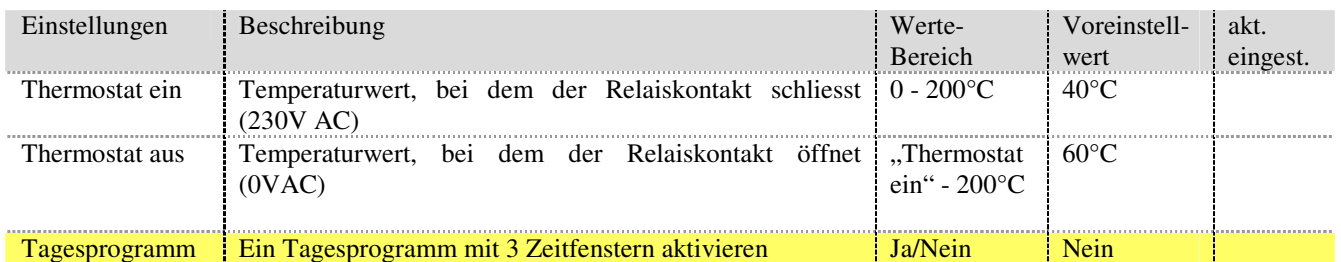

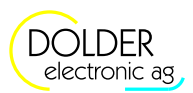

# electronic ag electronic ag electronic ag electronic ag electronic ag electronic ag electronic ag electronic ag electronic ag electronic ag electronic ag electronic ag electronic ag electronic ag electronic ag electronic a

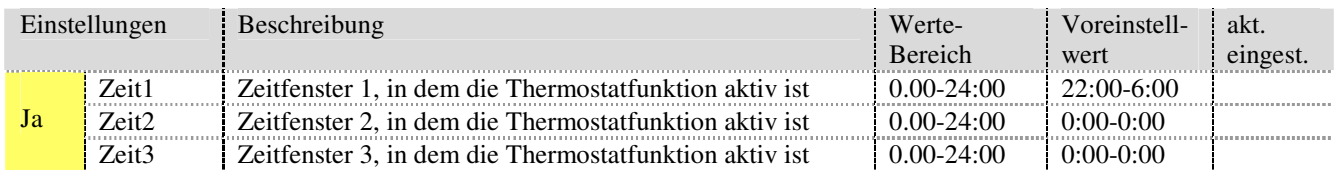

#### **9.7.3. Messungen**

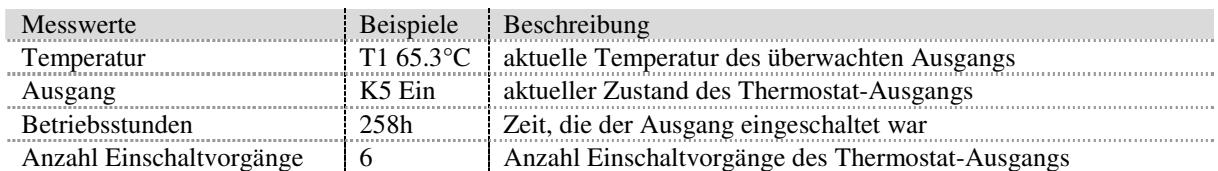

#### **9.7.4. Statusmeldungen**

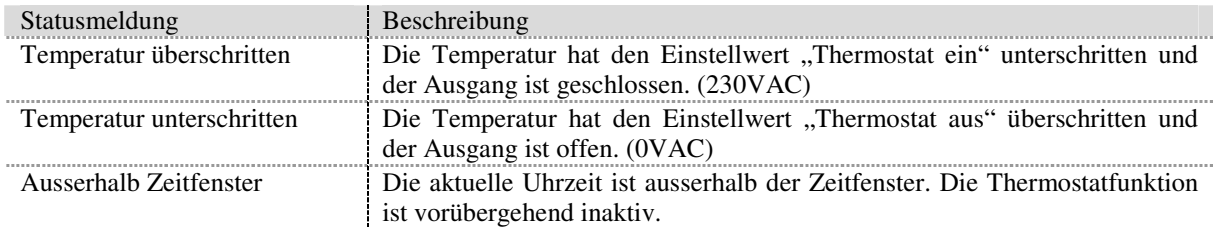

# **9.8. Sammelfehler-Alarm**

Bei einem Fehler schliesst der gewählte Relais-Ausgang.

#### **9.8.1. Konfiguration**

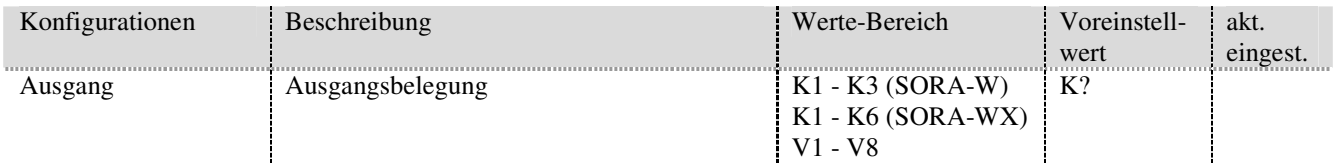

# **9.9. Solarfunktion**

Die Erweiterung Solarfunktion ist identisch mit der integrierten Solarfunktion. Entsprechend sind die Messungen, Einstellungen und Statusmeldungen aus Kapitel 7 ersichtlich. Die Erweiterung bietet jedoch zusätzlich die Möglichkeit, die Konfiguration individuell vorzunehmen.

#### **9.9.1. Konfiguration**

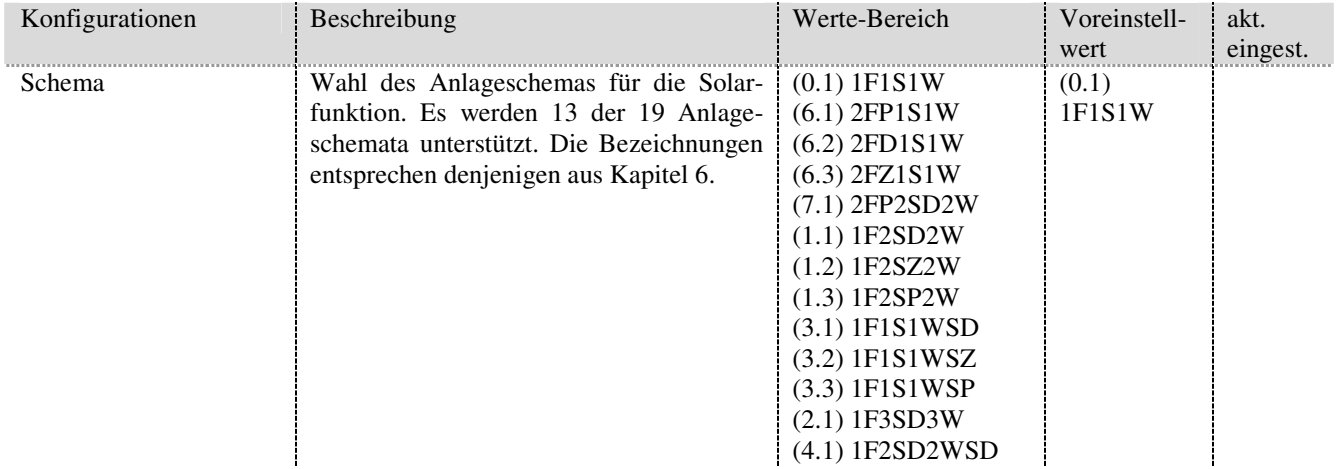

#### 9.10 Logik / Zusatz-Ausgang

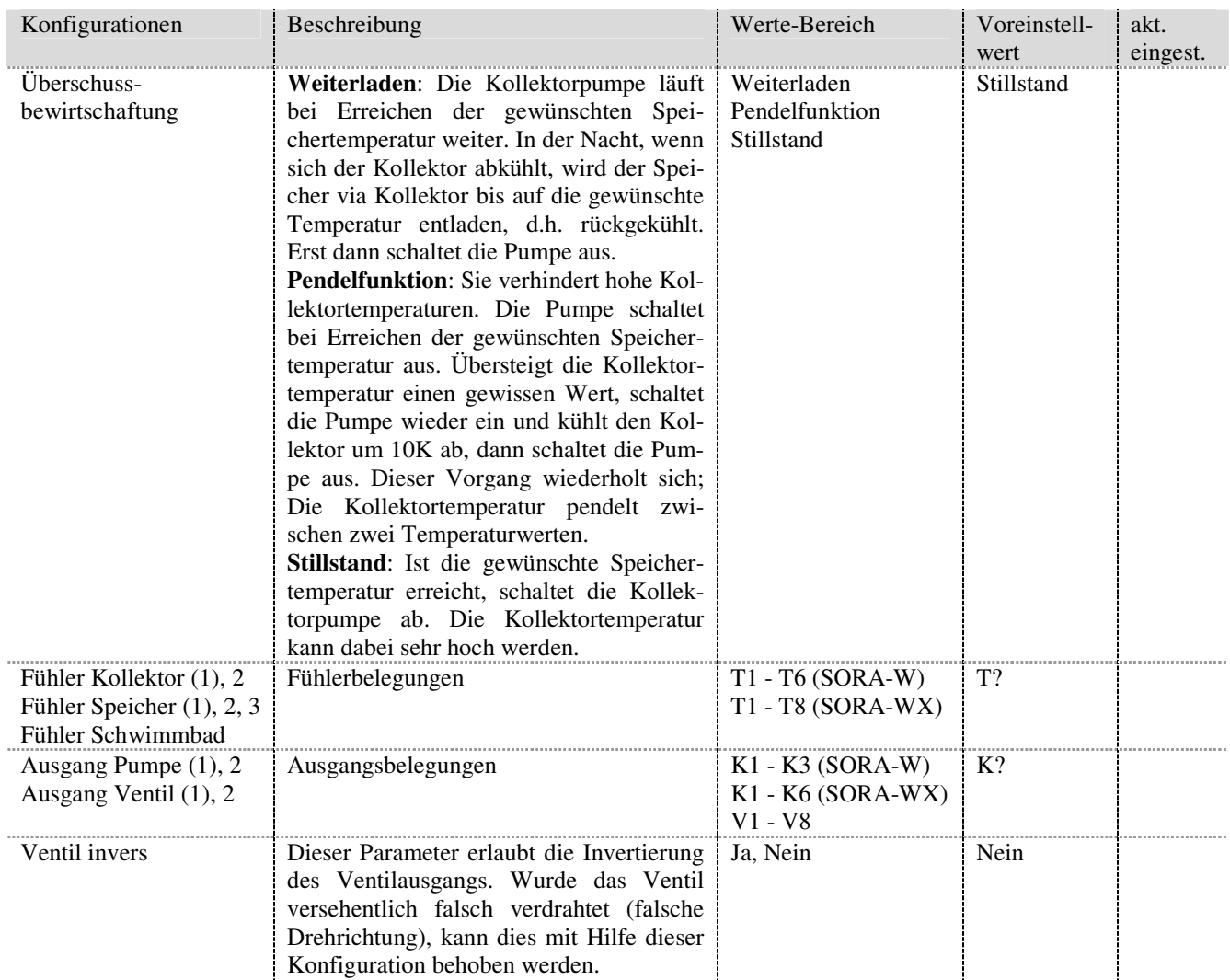

### **9.10. Logik / Zusatz-Ausgang**

Mit Hilfe der Erweiterung Logik / Zusatz-Ausgang lässt sich die Verwendung externer Relais vermeiden.

Die Erweiterung stellt ein Logikgatter mit bis zu acht Eingängen dar. Die Logikfunktion ist wählbar. Jeder Eingang sowie der Ausgang lässt sich invertieren. Der Ausgang kann verzögert werden oder es werden die Flanken des Ausgangssignals von separaten Eingängen getriggert. Abbildung 48 zeigt das Blockschaltbild der Erweiterung Logik / Zusatz-Ausgang.

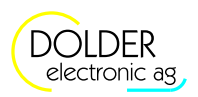

# electronic ag electronic ag electronic ag electronic ag electronic ag electronic ag electronic ag electronic ag

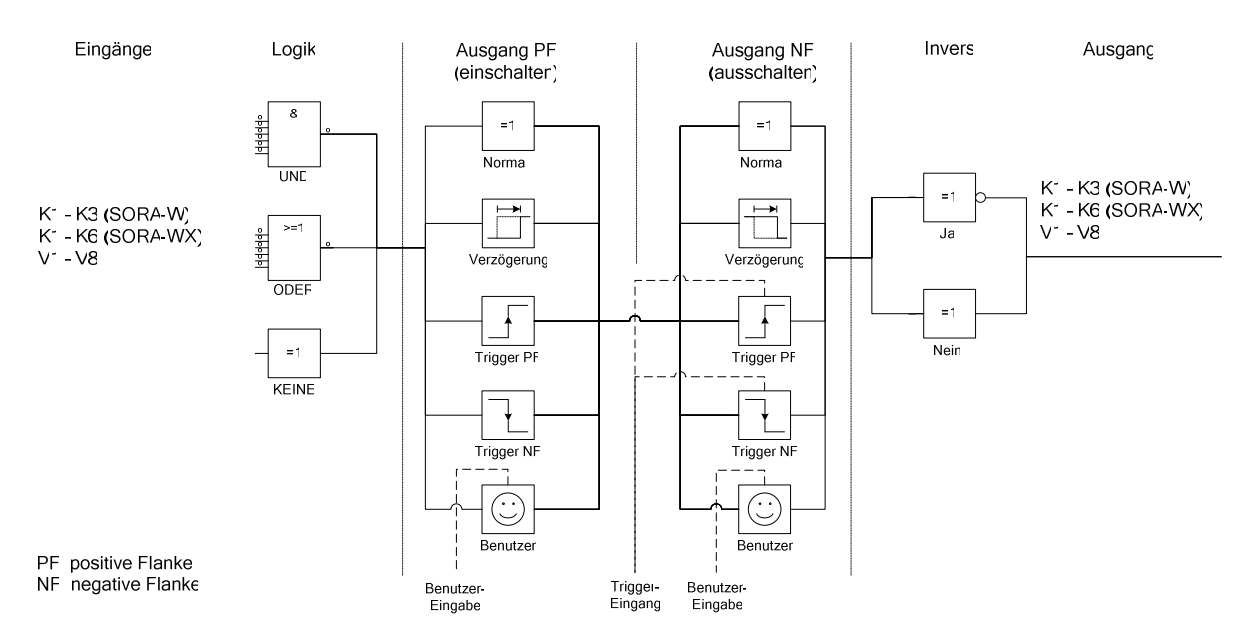

**Abbildung 48: Blockdiagramm der Erweiterung Logik / Zusatz-Ausgang** 

#### **9.10.1. Virtuelle Ausgänge**

Um mehrstufige Logikfunktionen (mehrere Logik-Erweiterungen) realisieren zu können, ohne dabei physische Ausgänge (K1 - K3 bei SORA-W bzw. K1 - K6 bei SORA-WX) zu "verschwenden", stehen die sogenannten virtuellen Ausgänge V1 - V8 zur Verfügung. Die Signale an den virtuellen Ausgängen werden nur reglerintern gespeichert und können dort beliebig verwendet werden.

Damit ist beispielsweise die folgende Konfiguration ohne externe Logik / externe Relais realisierbar: Ein Ventil soll nur geschaltet werden, wenn die Pumpe an Klemme K1 läuft (K1 = Ein), das Ventil an Klemme K2 in Ruhestellung ist (K2 = Aus) und die Kollektortemperatur einen bestimmten Wert überschritten hat.

Ob die Kollektortemperatur den gewünschten Wert überschritten hat oder nicht, wird mit Hilfe der Erweiterung "Thermostat warm" (siehe Abschnitt 9.6, Seite 52) überprüft. Das Ausgangssignal soll nicht auf eine Ausgangsklemme Kx gelegt werden, da es nur für die Logikfunktion benötigt wird. Hier kommt daher ein virtueller Ausgang zum Einsatz - der Ausgang der Erweiterung "Thermostat warm" wird z.B. auf V1 konfiguriert. Der Zustand "Temperatur überschritten" (V1 = Ein) kann nun mit Hilfe der Erweiterung Logik / Zusatz-Ausgang mit den Signalen K1 und K2 logisch verknüpft werden.

Da alle drei Bedingungen gleichzeitig erfüllt sein müssen, wird die Erweiterung für eine Und-Verknüpfung konfiguriert (Logik = Und) und die Ein- und Ausgänge wie folgt festgelegt: Eingang 1 = K1, Eingang 1 Invers = Nein, Eingang 2 = K2, Eingang 2 Invers = Ja, Eingang 3 = V1, Eingang 3 Invers = Nein, Ausgang = K3, Ausgang Invers = Nein. Damit wird wie gewünscht das Ventil an der Klemme K3 nur geschaltet, wenn die Pumpe K1 läuft, das Ventil K2 in Ruhestellung ist und eine bestimmte Temperatur überschritten wurde.

#### **9.10.2. Logik-Eingänge**

Als Eingänge können die Klemmen K? und die virtuellen Ausgänge V? ebenso dienen wie der 230VAC-Eingang SCHB und die Temperaturfühlereingänge T?.

Wird ein Temperaturfühlereingang als Logikeingang verwendet, so gilt:

- T? kurzgeschlossen (auf Masse) entspricht einer logischen 0 (Off)
- T? offen entspricht einer logischen 1 (On)

#### **9.10.3. Konfiguration**

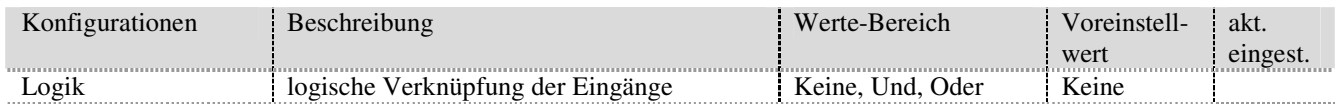

# Bedienungsanleitung SORA-W/WX Version 1.09, 22.06.2018

#### 9.10 Logik / Zusatz-Ausgang

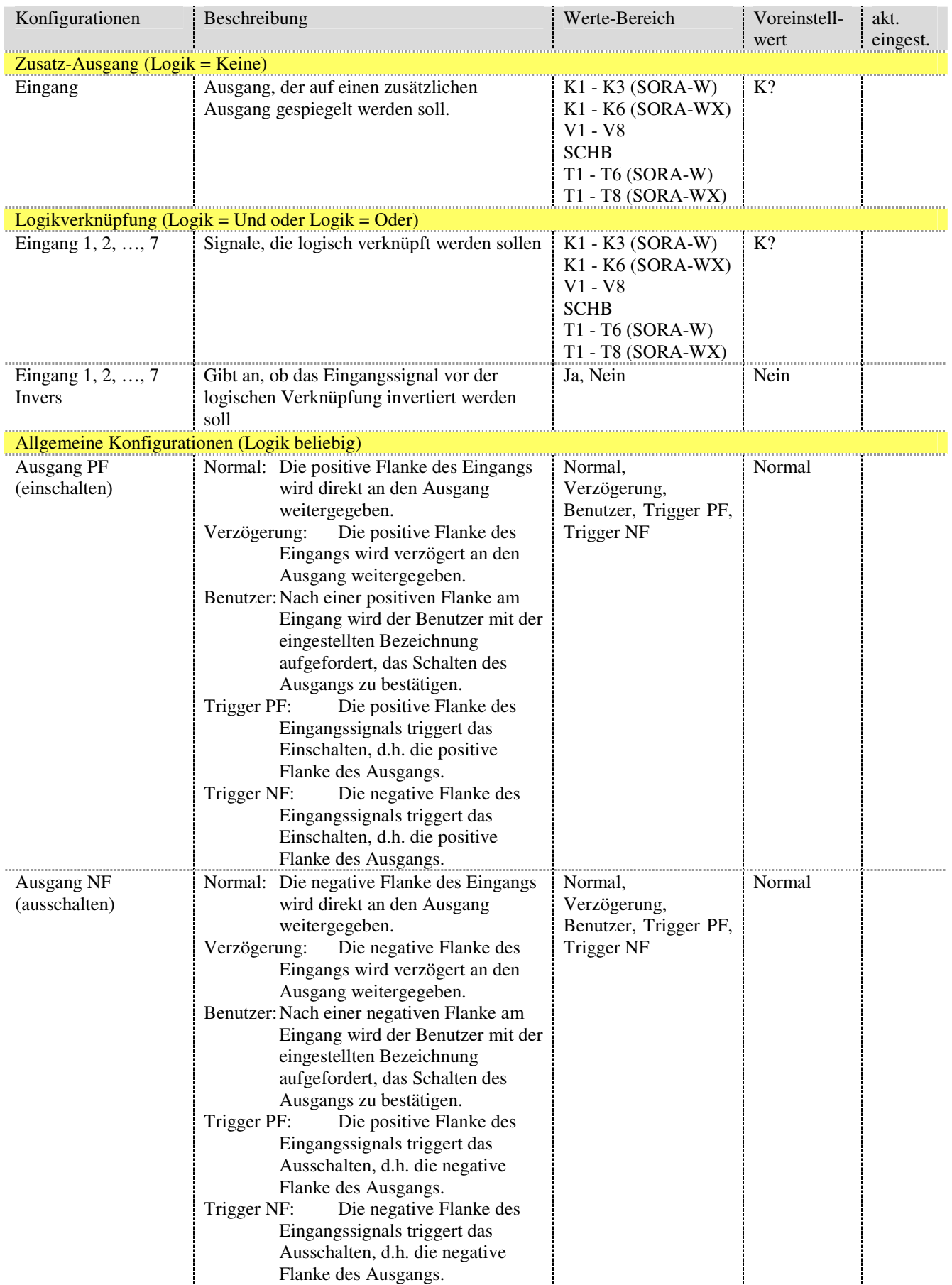

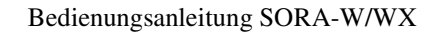

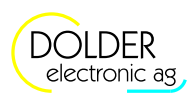

electronic ag electronic ag electronic ag electronic ag electronic ag electronic ag electronic ag electronic ag

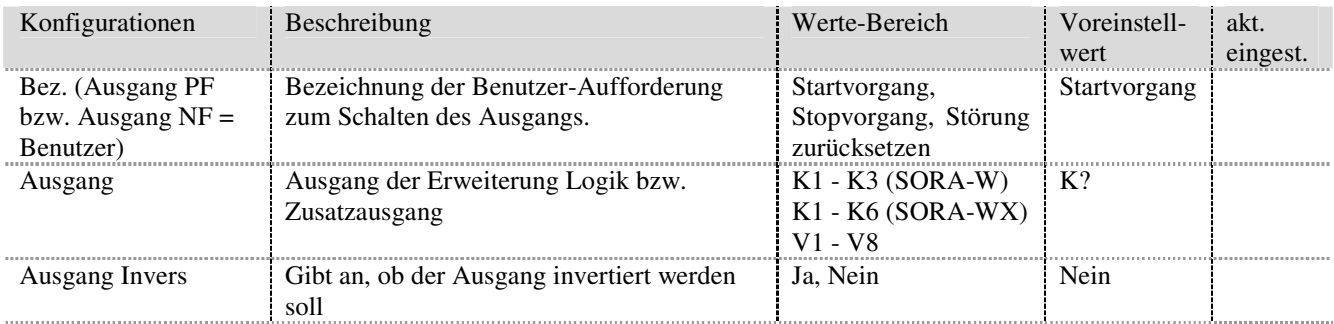

#### **9.10.4. Einstellungen**

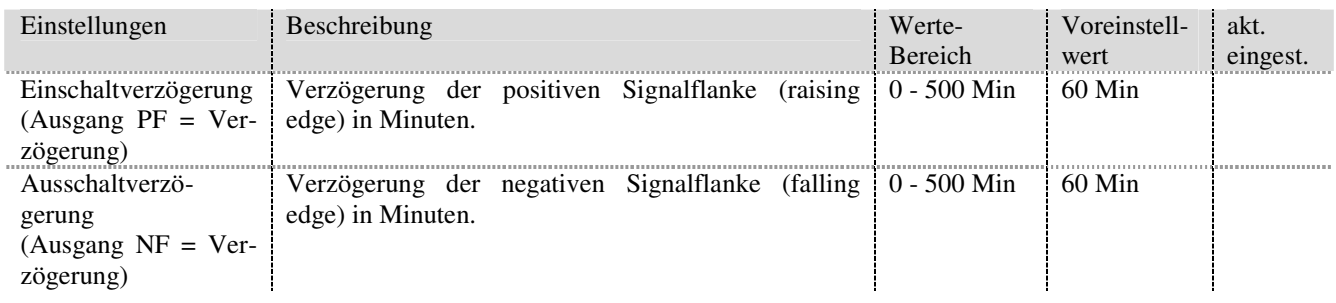

# **9.11. Energiezähler**

Die Erweiterung Energiezähler ermöglicht es, neben der integrierten Energiemessung, welche die von den Kollektoren gelieferte Energie erfasst, weitere Energien zu messen. Auf diese Weise kann beispielsweise die aus den Speichern verbrauchte Energie erfasst werden.

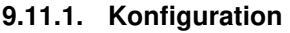

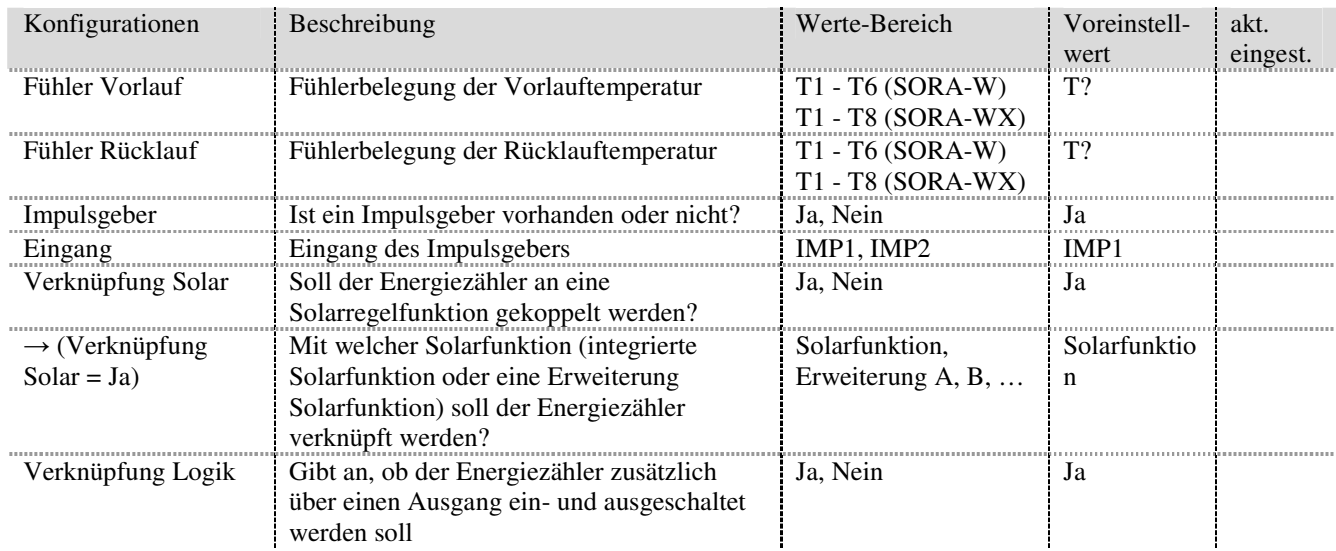

#### 9.12 Kollektorkreislauf

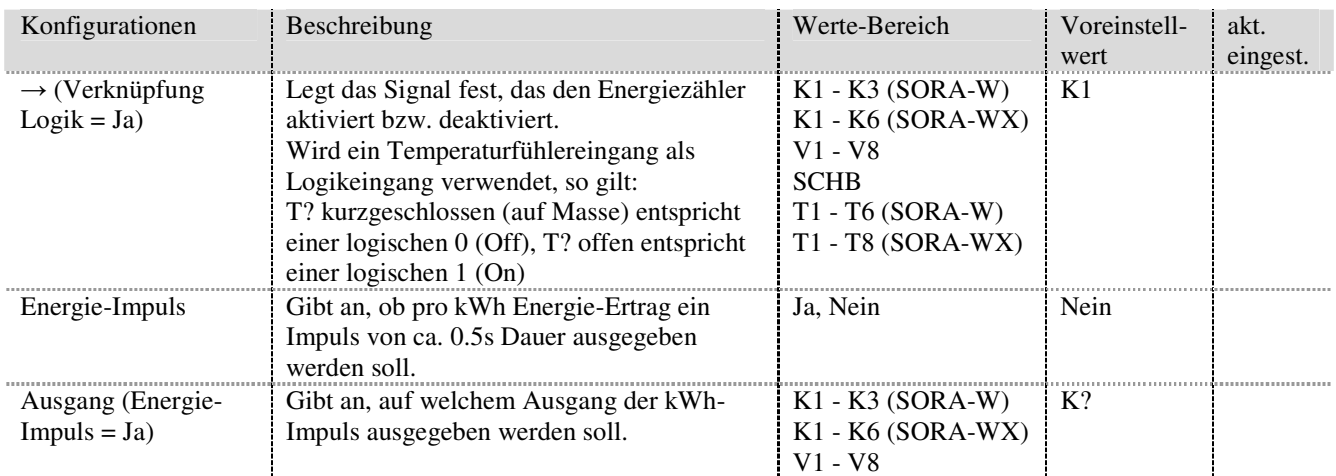

# **9.12. Kollektorkreislauf**

Beim Einsatz von Vakuumkollektoren kommt entweder zusätzlich ein Solarfühler zum Einsatz oder es wird in Intervallen in Abhängigkeit von Temperaturdifferenzen bzw. -erhöhungen geregelt (ΔT-Regelung). Je nach Position des Kollektortemperatur-Fühlers muss das Medium im Kollektor in Bewegung gehalten werden, um die Reaktionsgeschwindigkeit des Sensors zu erhöhen.

Die Erweiterung Kollektorkreislauf bietet die entsprechenden Möglichkeiten für die Verwendung von Vakuumkollektoren in Form unterschiedlicher Bypass-Konfigurationen.

#### **9.12.1. Schemata**

Es stehen drei Bypass-Schemata zur Verfügung:

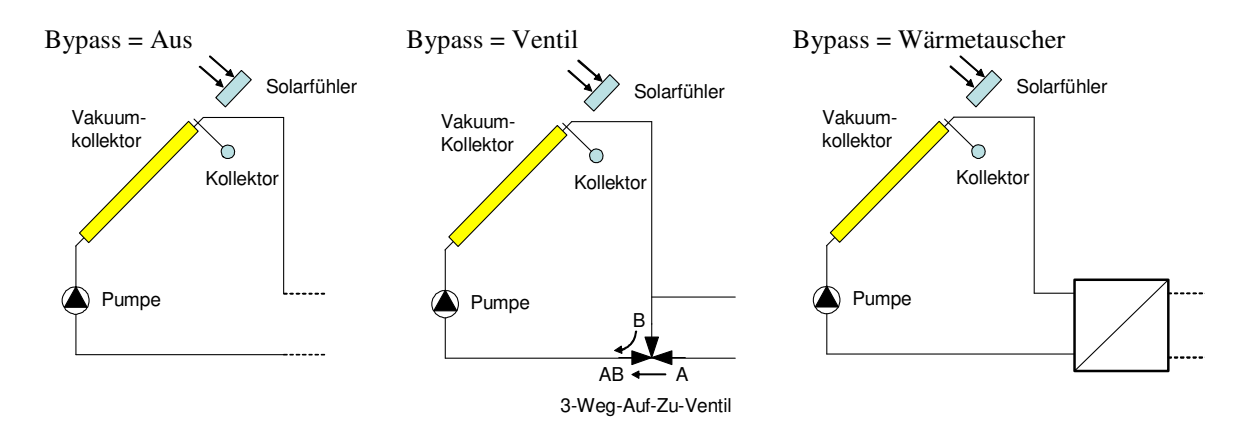

#### **9.12.2. Konfiguration**

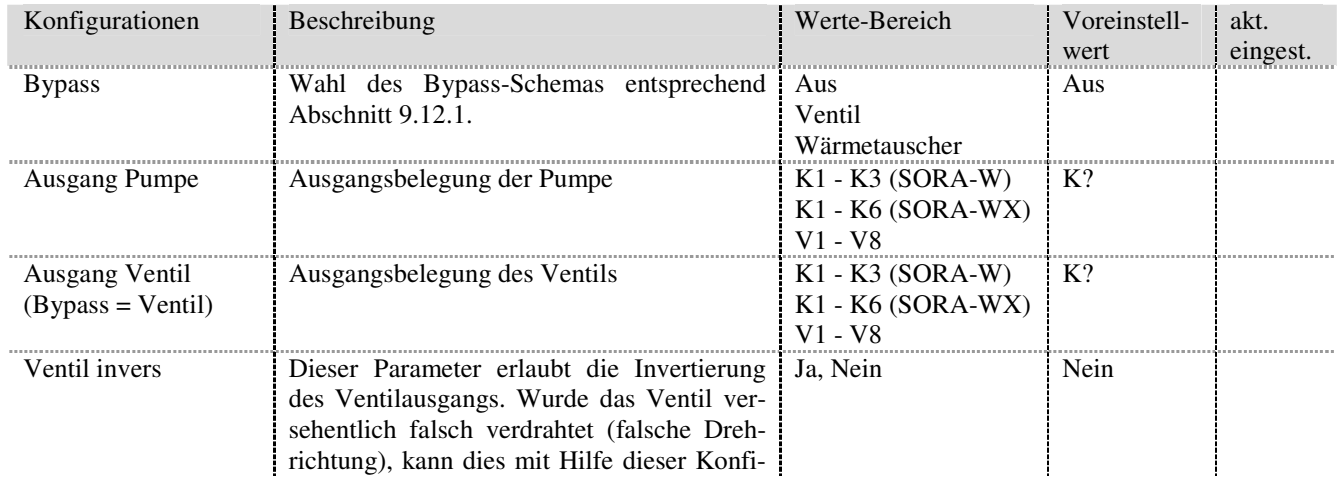

Bedienungsanleitung SORA-W/WX

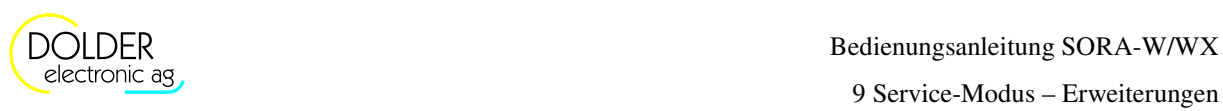

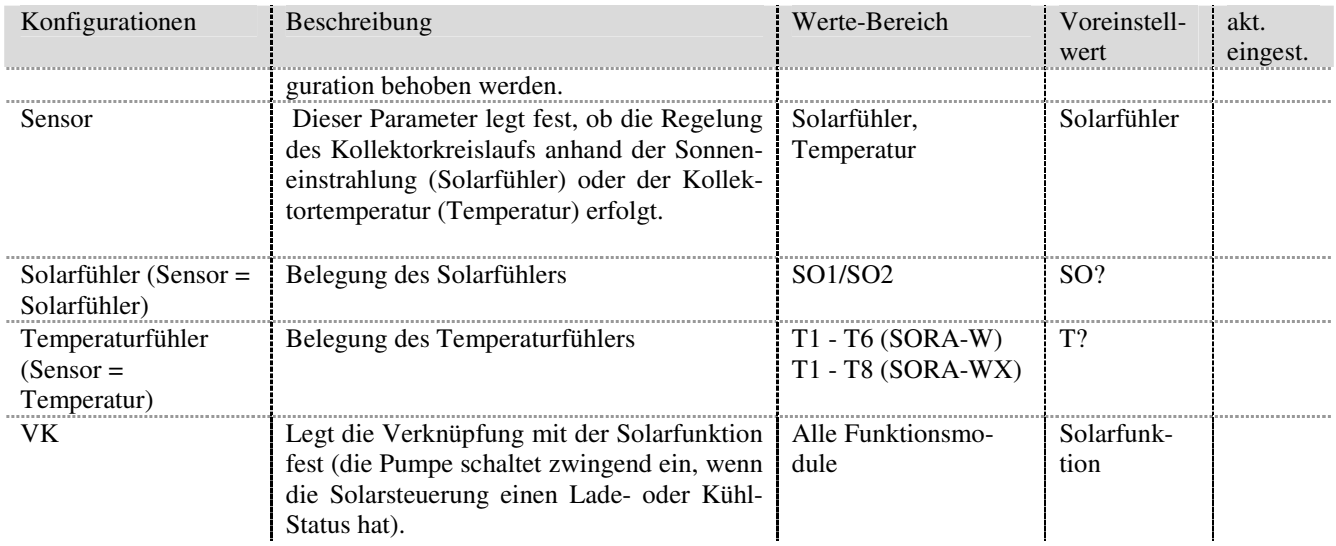

#### **9.12.3. Einstellungen**

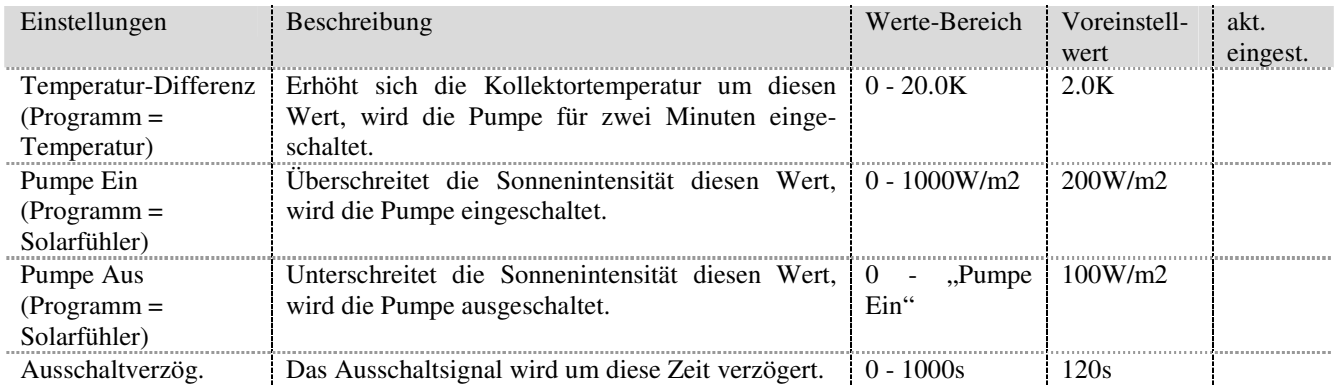

#### **9.12.4. Messungen**

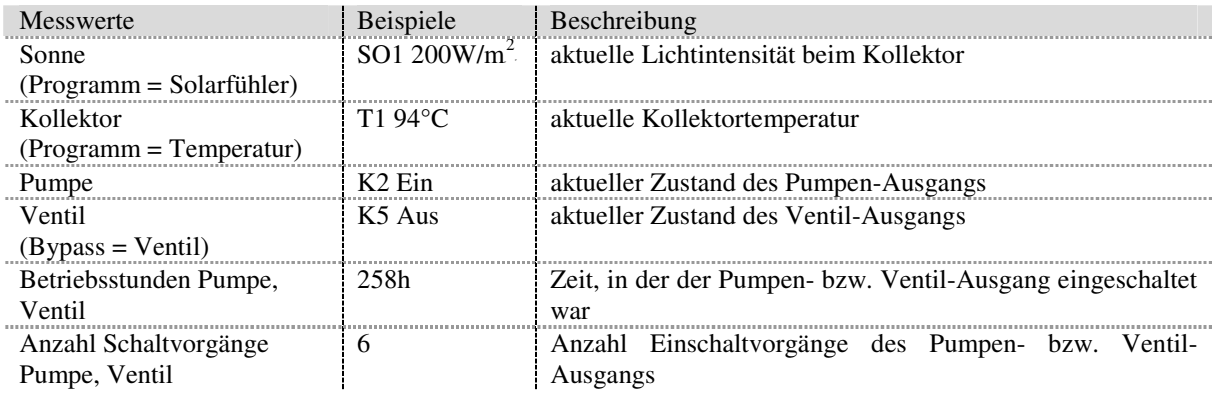

### **9.12.5. Statusmeldungen**

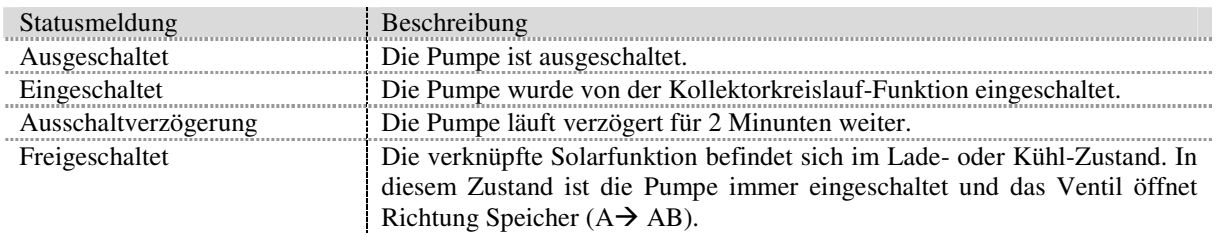

9.13 Heiz- und/oder Kühlkreis (nur SORA-WX)

### **9.13. Heiz- und/oder Kühlkreis (nur SORA-WX)**

Diese Erweiterung erlaubt es, konventionelle Heiz- und/oder Kühlkreisläufe in die Anlage zu integrieren. Die Raumtemperatur kann sehr feinfühlig vorgegeben werden. Die Regelung erfolgt in Abhängigkeit der Raumtemperatur und/oder der Aussentemperatur (witterungsgeführt).

#### **Raumthermostat**

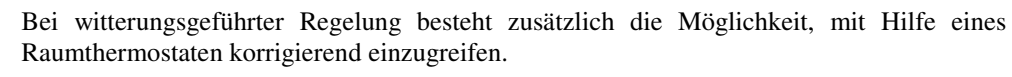

Der Raumthermostat wird dabei an einem beliebigen Temperaturfühlereingang angeschlossen. Die Kontakte des Thermostaten müssen daher potentialfrei sein!

Alternativ kann der Raumthermostat an den 230VAC-Eingang SCHB angeschlossen werden.

#### **9.13.1. Schema**

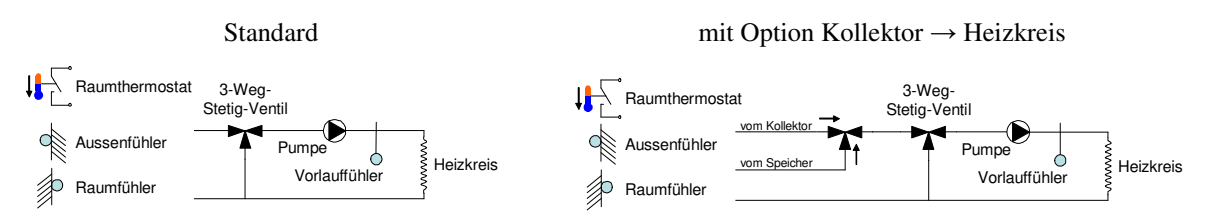

#### **9.13.2. Konfiguration**

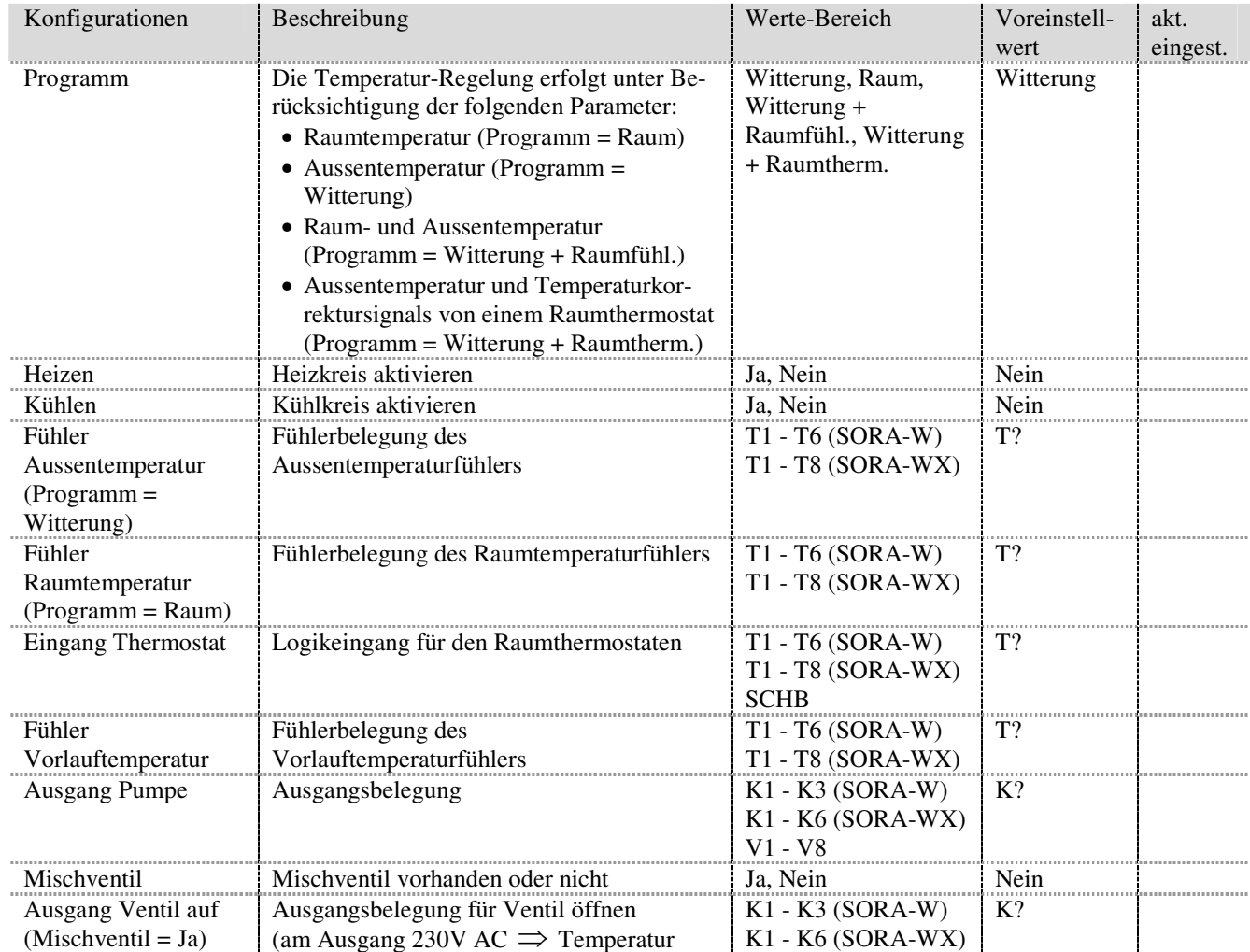

9 Service-Modus – Erweiterungen († 1990)<br>19 Service-Modus – Erweiterungen († 1990)<br>19 Service-Modus – Erweiterungen († 1990)<br>19 Service-Modus – Erweiterungen († 1990)

Bedienungsanleitung SORA-W/WX

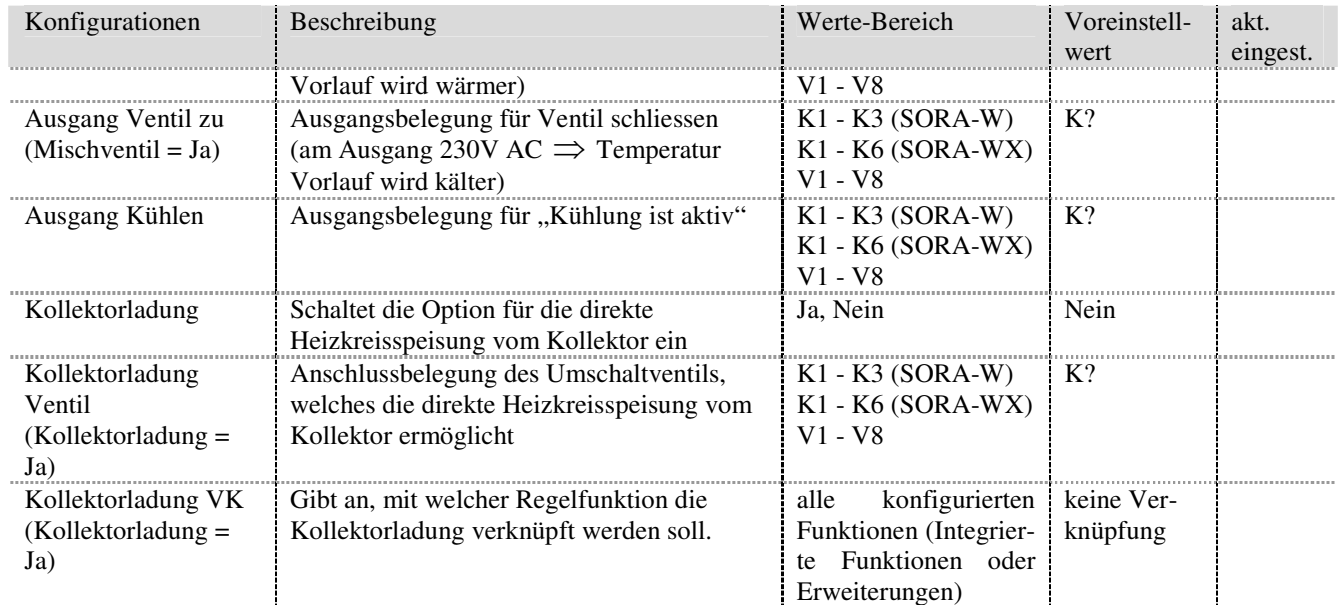

#### **9.13.3. Einstellungen**

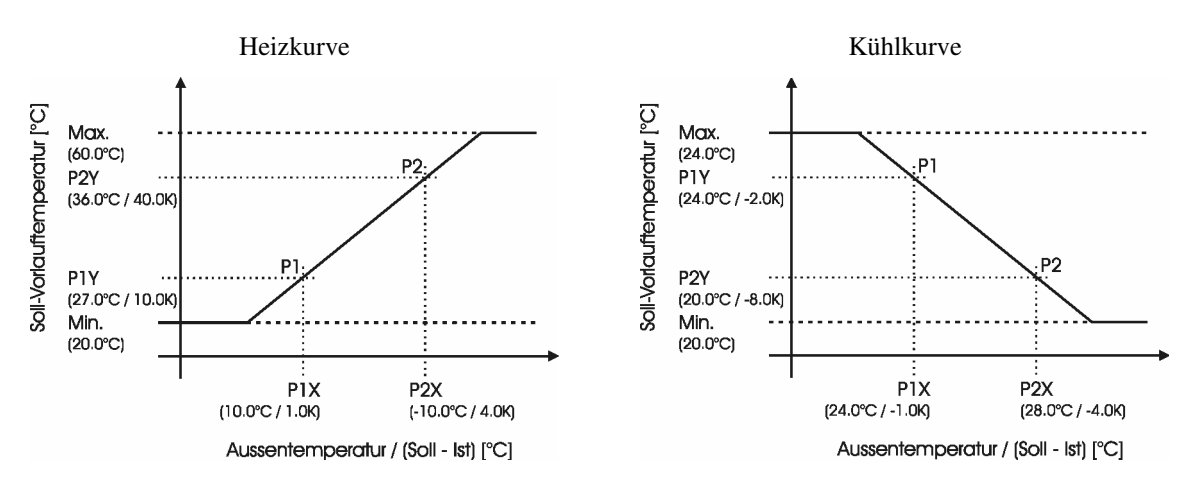

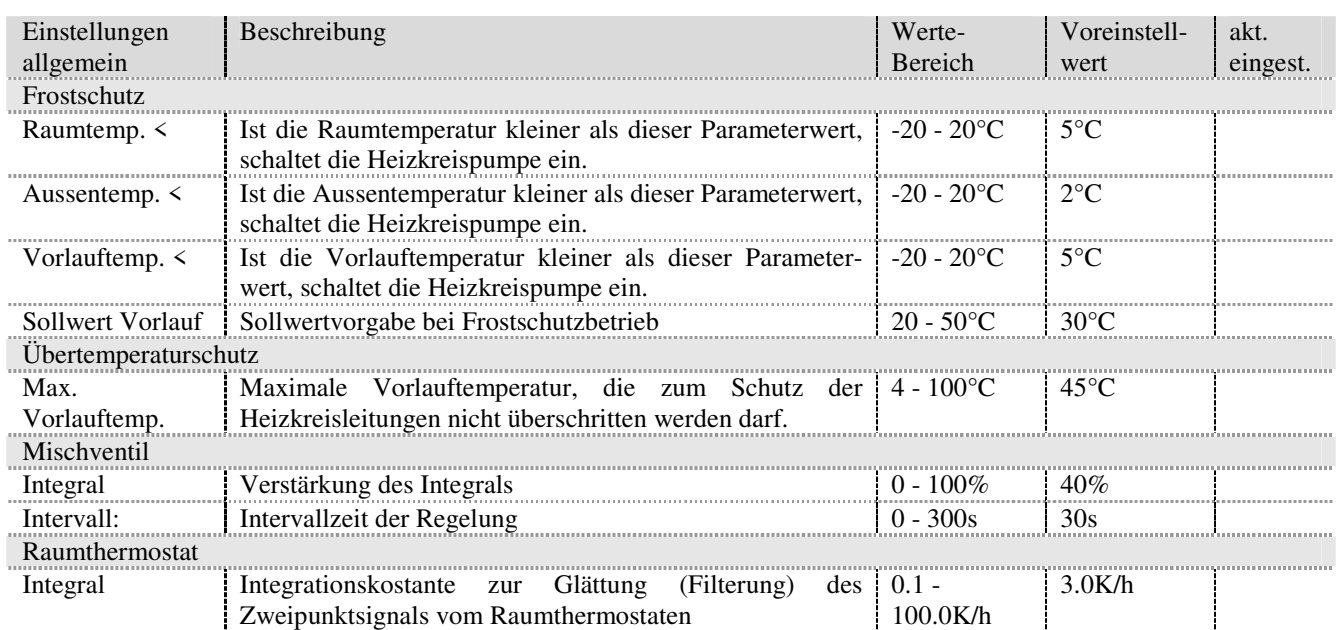

# 9.13 Heiz- und/oder Kühlkreis (nur SORA-WX)

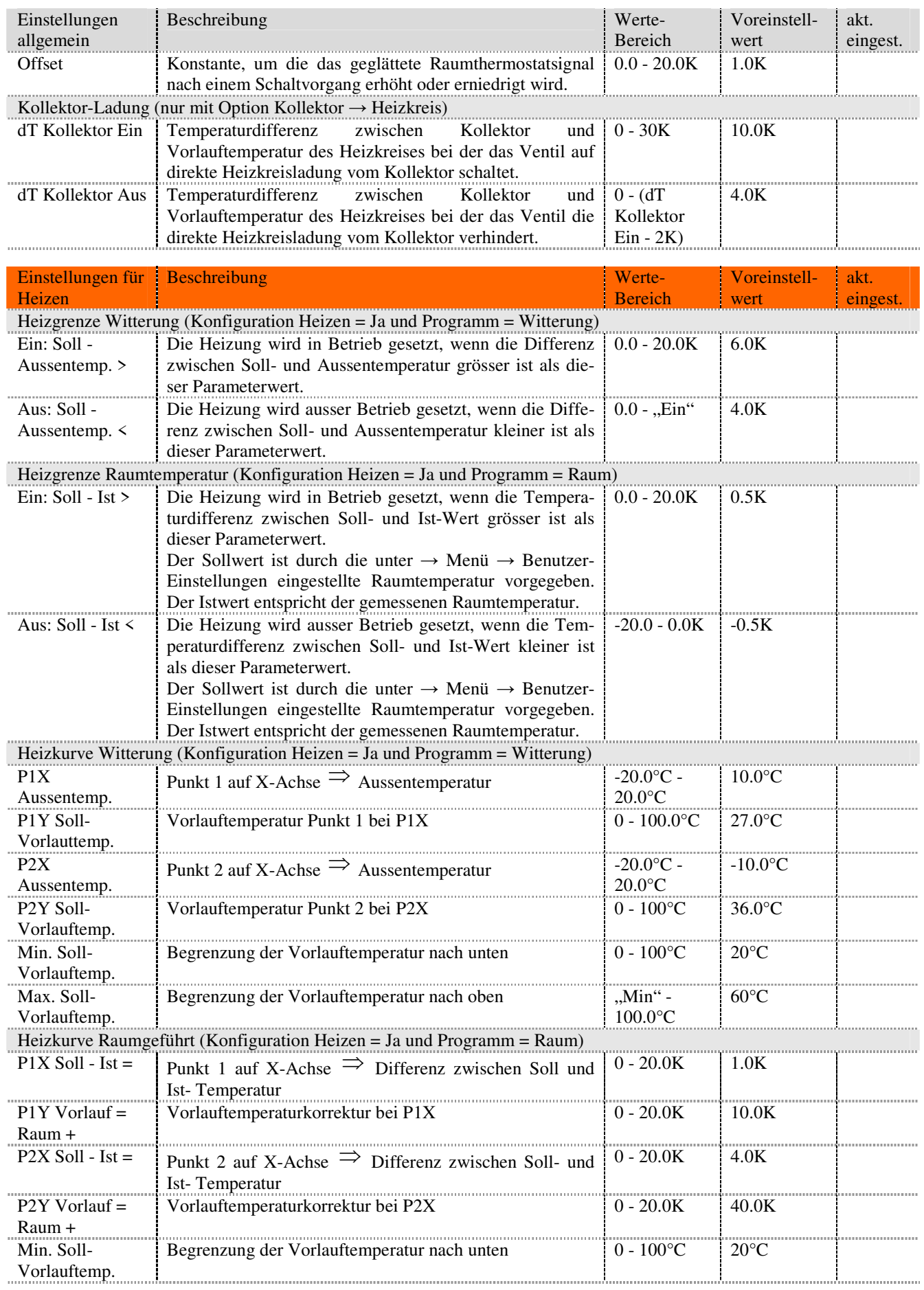

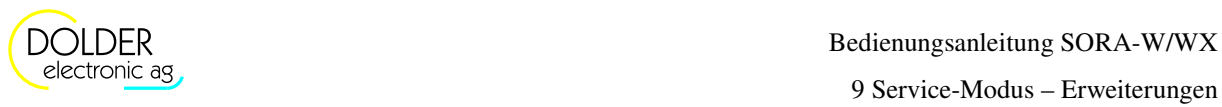

# Bedienungsanleitung SORA-W/WX

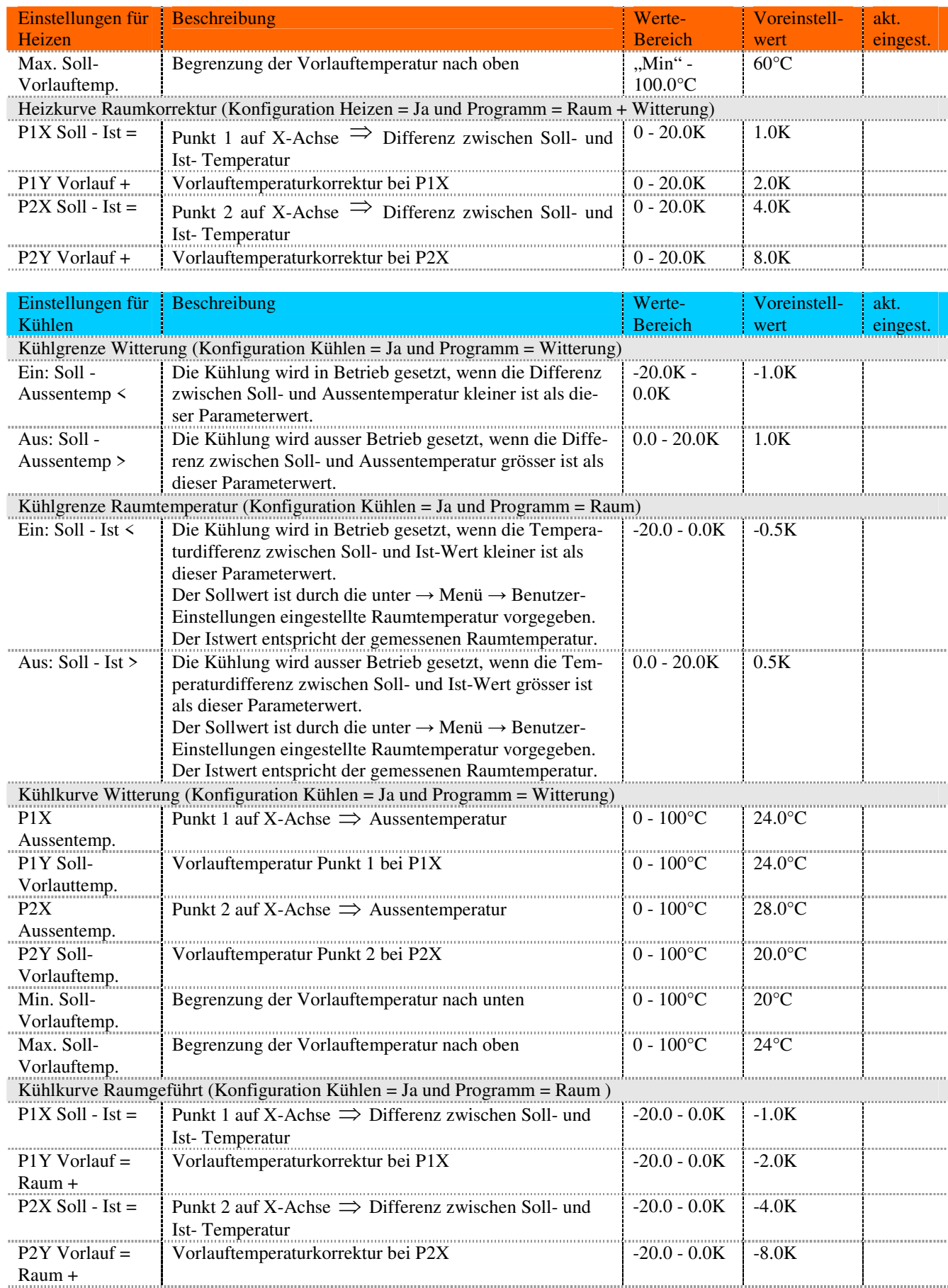

#### Bedienungsanleitung SORA-W/WX Version 1.09, 22.06.2018

#### 9.14 Regler 0-100%

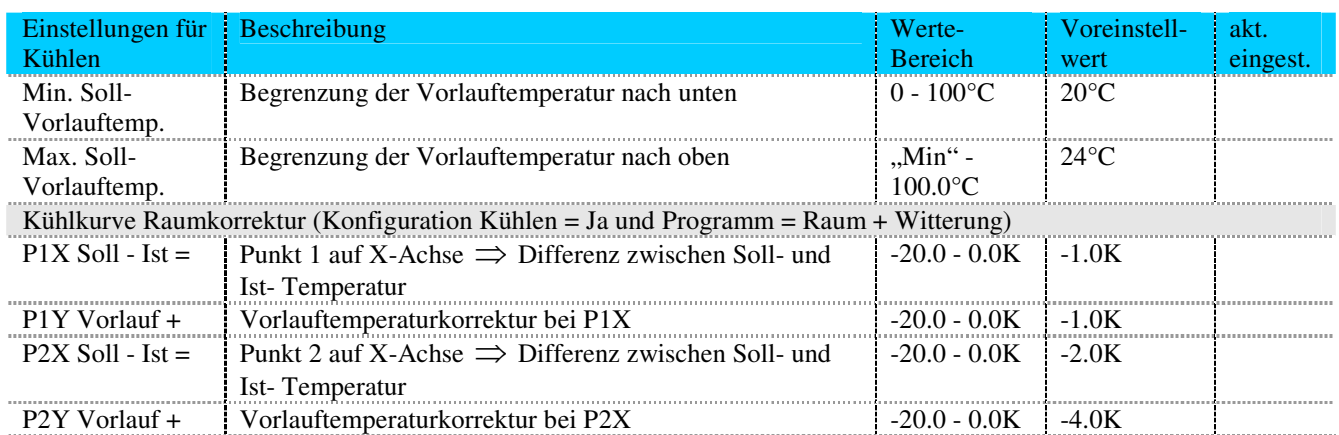

#### **9.13.4. Messungen**

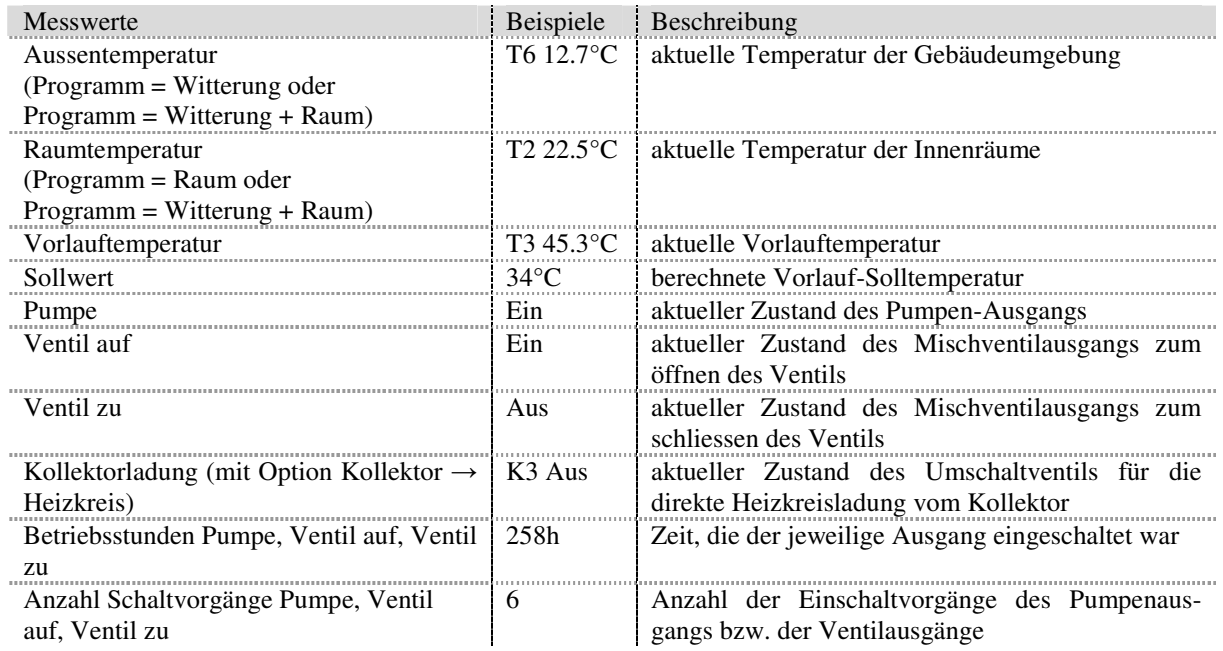

#### **9.13.5. Statusmeldungen**

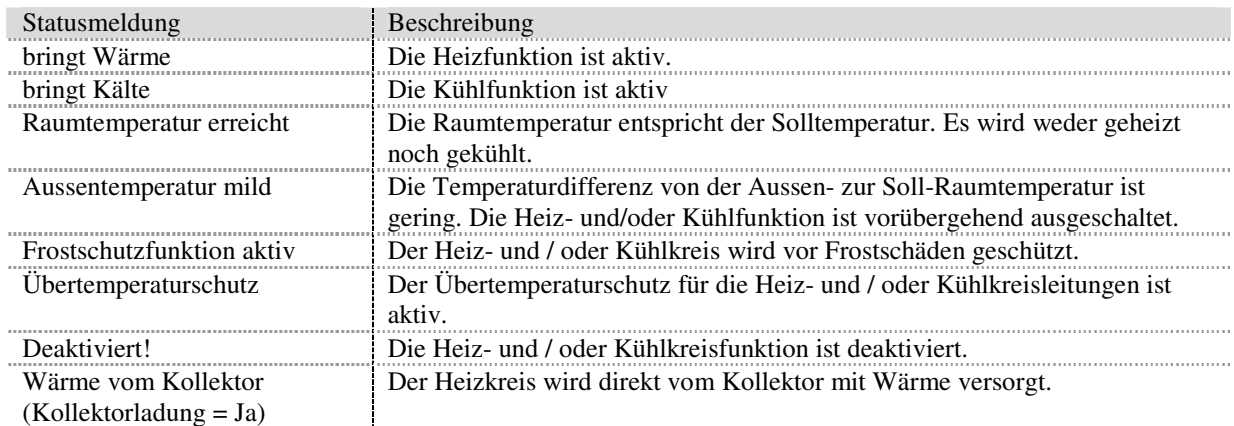

# **9.14. Regler 0-100%**

Die Erweiterung Regler 0-100% stellt einen Regler zur Verwendung mit 3-Weg-Stetig-Regelventilen dar. Die Ansteuerung erfolgt mit Hilfe zweier Relaisausgänge. Alternativ dazu stehen DC-Ausgänge (0 - 10V, optional, 1

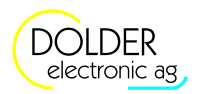

Ausgang bei SORA-W, 2 Ausgänge SORA-WX) zur Steuerung von Ventilen oder Pumpen zur Verfügung. Durch geeignete Wahl der Parameter (Sollwert-Typ = Fixer Wert) lassen sich die 0-10V-Ausgänge auch als Konstantspannungsquellen verwenden.

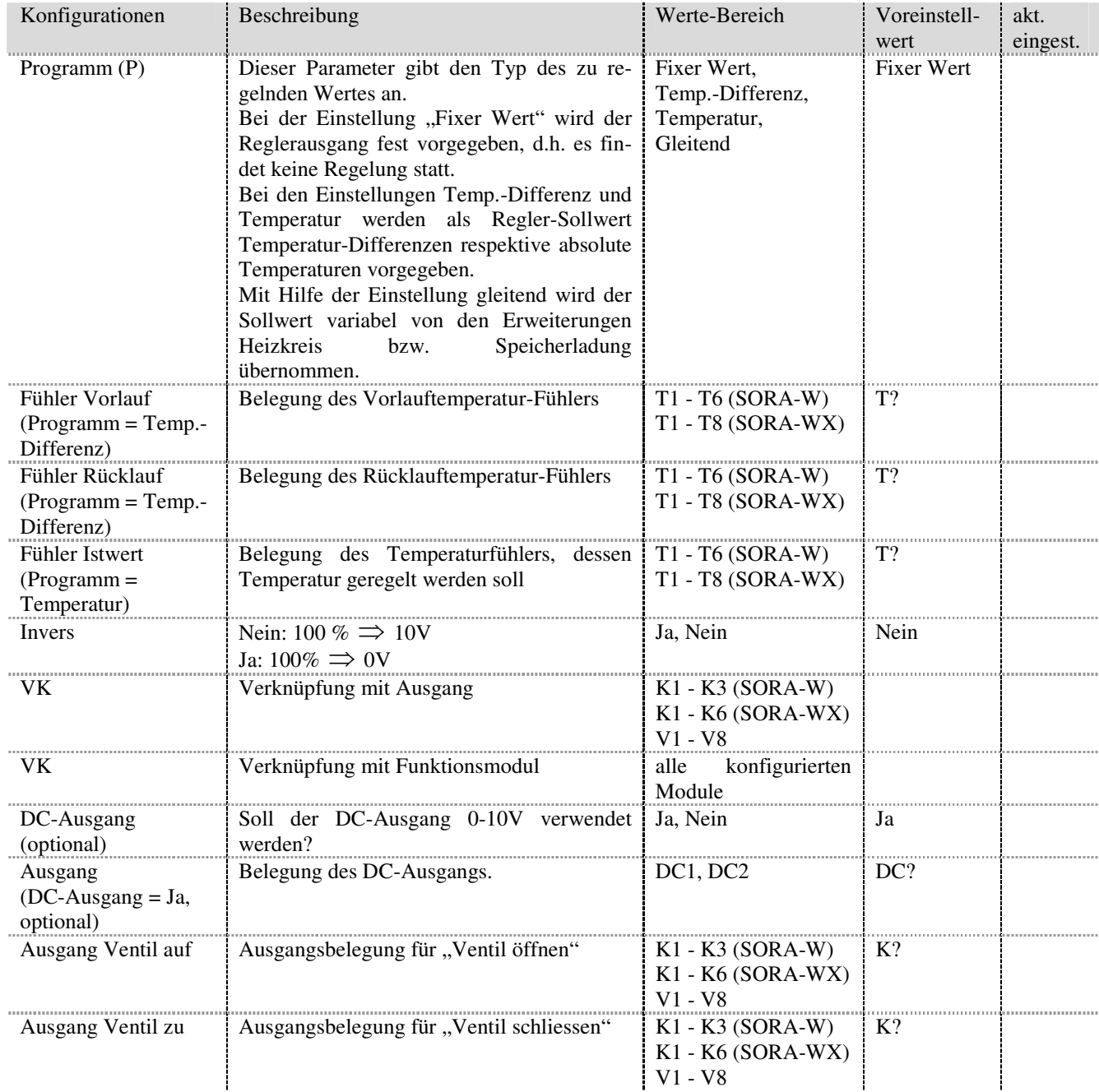

#### **9.14.1. Konfiguration**

#### **9.14.2. Einstellungen**

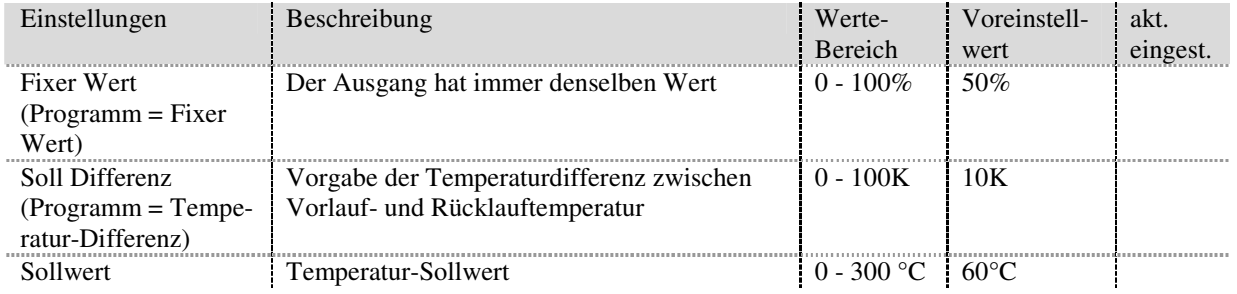

# 9.14 Regler 0-100%

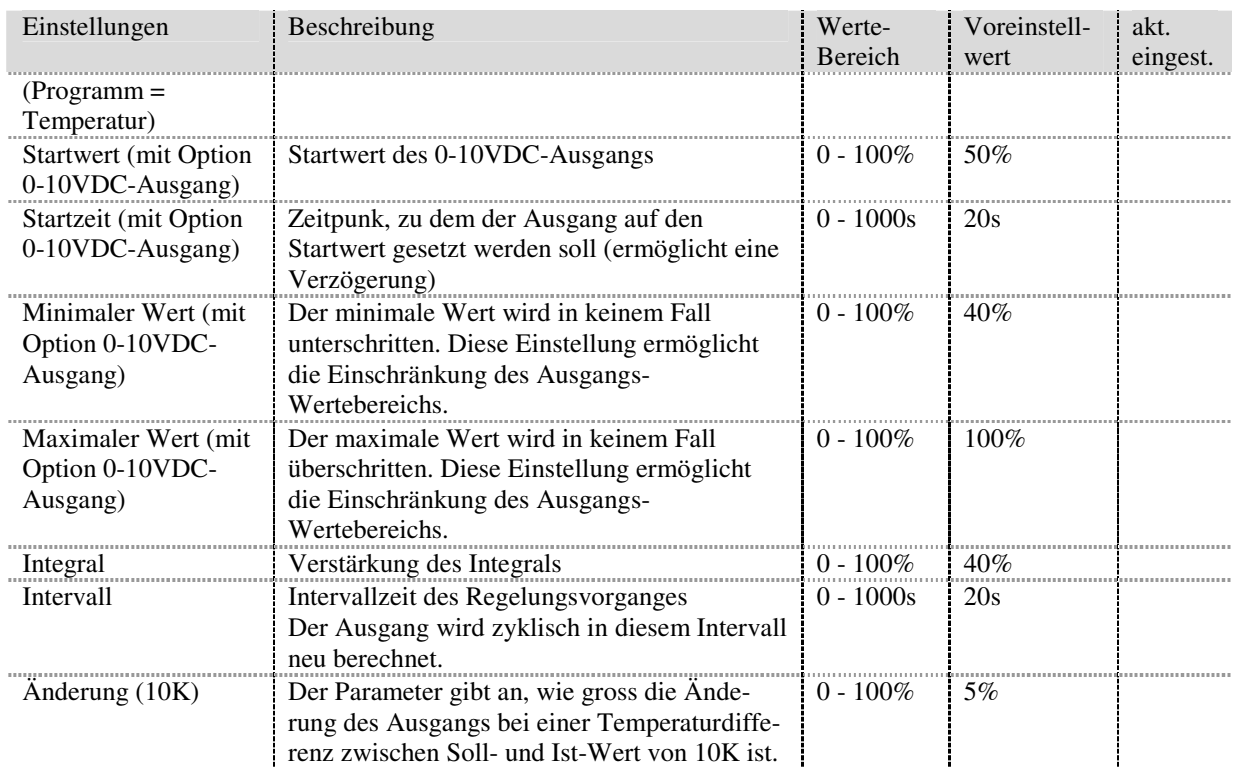

# **9.14.3. Messungen**

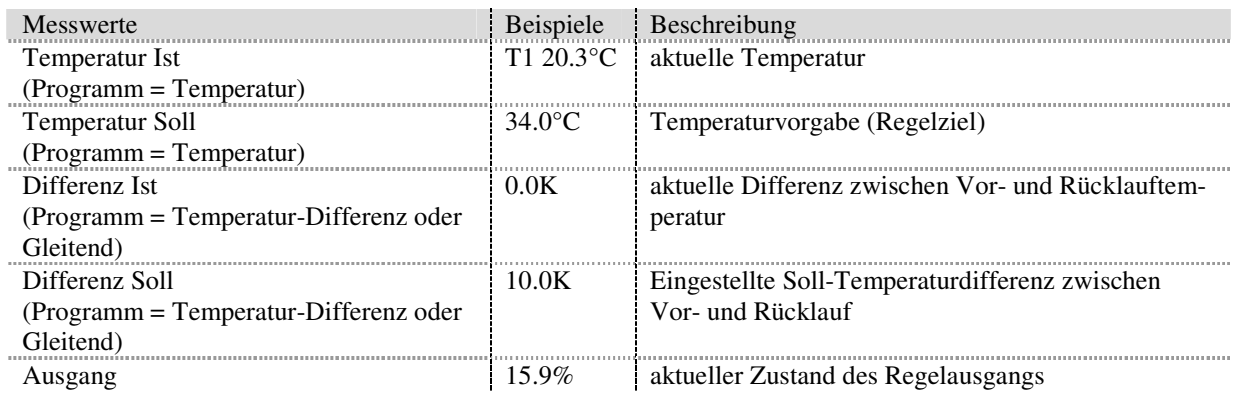

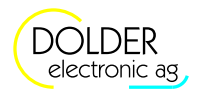

# **10. Problembehandlung**

Der Regler führt beim Einschalten der Versorgungsspannung einen Selbsttest durch. Ausserdem überwacht er die Fühlereingänge und erkennt einen Defekt der Feinsicherung für die Ausgänge. Zusätzlich werden unzulässige Zustände der Anlage erkannt.

Aus den folgenden Abschnitten gehen die entsprechenden Warnungen und Fehlermeldungen hervor.

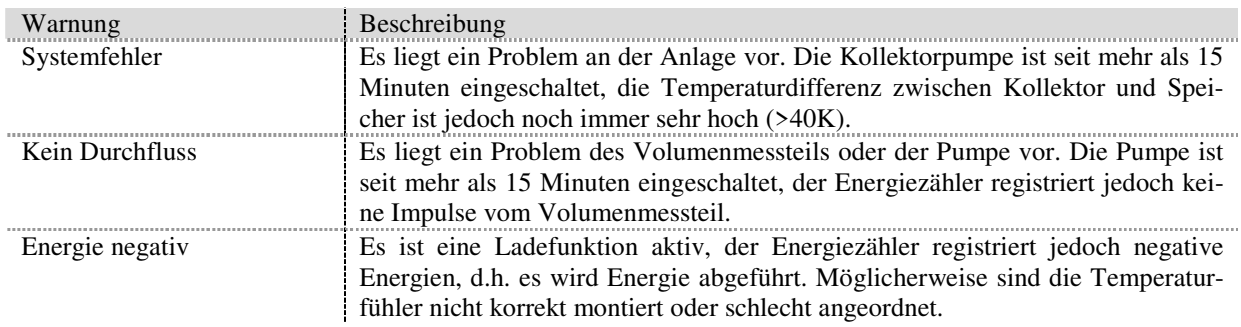

# **10.1. Warnungen**

# **10.2. Fehlermeldungen**

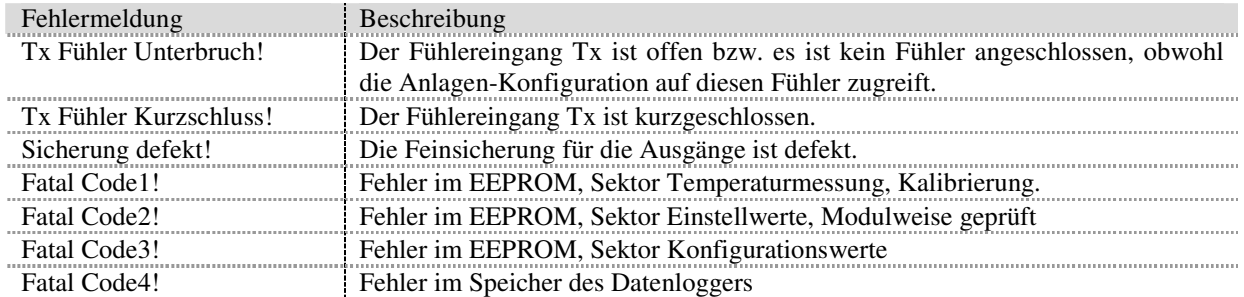